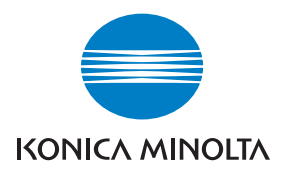

## DIMAGE Scan Dual IV

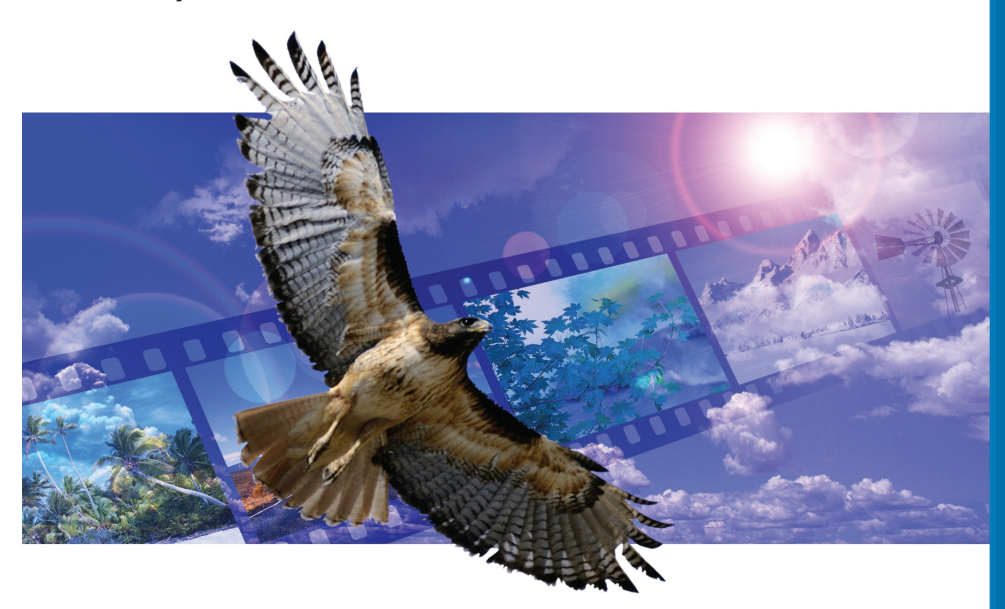

**FIN KÄYTTÖOHJE**

9222-2891-19 AV-A312/KME-0312

## <span id="page-1-0"></span>**Sävykäyräkorjailut**

Valitsemalla sävykäyrän yksittäinen värikanava voidaan kuvan kokonaisväriin tehdä muutoksia. Tässä esimerkissä kuva oli liian keltainen. Siirtämällä sinisen käyrää ylöspäin kuva saadaan luonnollisemman näköiseksi. Lisätietoja sävykäyräkorjauksista on sivulla 60.

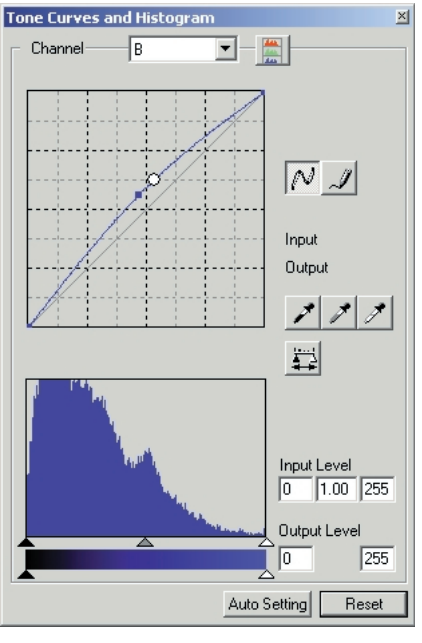

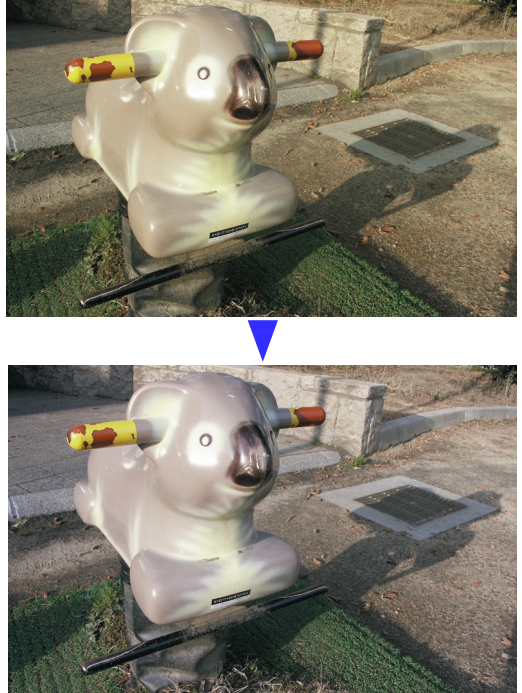

## **Valinnaisen värin paletti - Selective-color palette**

Alkuperäisessä kuvassa värit olivat tunkkaiset ja koko kuva siksi lattea. Vähentämällä syaania punaisesta kanavasta siltaa ja pilvissä olevia heikkoja yksityiskohtia saatiin korostettua. Pilvien yksityiskohtia tehostettiin vielä vähentämällä keltaista siniseltä kanavalta. Lisää tietoja valinnaisen värin paletista on sivulla 71.

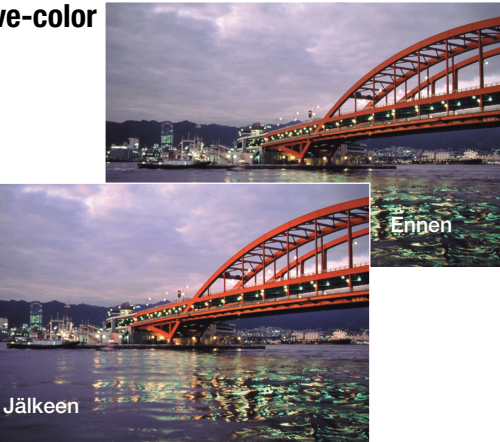

## <span id="page-2-0"></span>**Ennen aloittamista**

Kiitos tämän Konica Minolta tuotteen ostamisesta. Ole hyvä ja varaa aikaa tämän käyttöohjeen lukemiseen, jotta voit nauttia uuden skannerisi kaikista ominaisuuksista.

Tarkista pakkausluettelo ennen tämän laitteen käyttämistä. Jos jotain puuttuu, ota heti yhteys laitteen myyjään.

DiMAGE Scan Dual IV skanneri Diapidin SH-U1 35mm filmin pidin FH-U2 USB kaapeli UC-2 AC adapteri DiMAGE Scan Utility CD-ROM Adobe Photoshop Elements 2.0 CD-ROM DiMAGE Käyttöohjeet CD-ROM Pikaopas Kansainvälinen takuukortti

AC adapteri vaihtelee alueittain. AC-U25 on tarkoitettu käytettäväksi Pohjois-Amerikassa, Taiwanissa ja Japanissa. AC-U22 on tarkoitettu käytettävksi Euroopan mantereella, Oseaniassa ja Aasiassa (lukuunottamatta Kiinaa ja Hong Kongia). AC-U23 on tarkoitettu käytettäväksi Iso-Britanniassa ja Hong Kongissa. AC-U24 on tarkoitettu käytettäväksi Kiinassa.

Jos käyttöjärjestelmän näyttömäärityksiin on säädetty suuri kirjasinkoko, DiMAGE Scan sovelluksissa teksti näkyy väärin. Käytä tietokoneen alkuperäistä tekstikokoa.

Tämä käyttöohje ei selosta tietokoneen peruskäyttöä tai Windows ja Macintosh käyttöjärjestelmien peruskäyttöä; katso tiedot tietokoneen mukana tulleista käyttöohjeista.

Tämän käyttöohjeen esimerkit perustuvat Windows ohjelmistoon. Näytöt voivat olla erilaisia, kun käytössä on Macintosh tai erilainen Windowsin versio.

Käyttöohjeen tiedot on pyritty tarkistamaan mahdollisimman hyvin. Käyttöohjeessa mainitut tekniset ominaisuudet perustuvat viimeisimpään tietoon painoajankohtana ja ne voivat muuttua ilman eri ilmoitusta. Konica Minolta ei vastaa menetyksistä ja vahingoista, joita tämän ohjelman käyttäminen voi aiheuttaa.

Tämän käyttöohjeen kopioiminen osittain tai kokonaisuudessaan on kiellettyä ilman ennakkoon Minoltalta saatua kirjallista lupaa.

## <span id="page-3-0"></span>**Oikea ja turvallinen käyttö**

Lue ja ymmärrä kaikki varoitukset ja varotoimet ennen tämän laitteen käyttöä.

## **VAROITUKSET**

- Kytke laite vain laitteelle määriteltyyn verkkovirtaan. Väärä volttimäärä voi johtaa vahinkoja aiheuttavaan tulipaloon tai sähköiskuun.
- Käytä vain määritysten mukaista verkkovirtalaitetta (Ya Hsin Industrial 019-240840) ja vain sille määritellyllä virralla. Epäsopiva verkkovirtalaite tai volttimäärä voi johtaa vahinkoja aiheuttavaan tulipaloon tai sähköiskuun.
- Älä pura tätä laitetta. Laitteen sisällä olevan korkeajännitepiirin koskeminen voi aiheuttaa sähköiskun. Toimita laite Minoltan huoltoon, jos se kaipaa korjaamista.
- Irrota laite heti virtalähteestä ja lopeta laiteen käyttö, jos se putoaa tai saa iskun niin, että sen sisäosat tulevat näkyville. Vioittuneen laitteen käytön jatkaminen voi aiheuttaa vammoja tai tulipalon.
- Säilytä laitetta lasten ulottumattomissa. Ole varovainen käyttäessäsi laitetta lasten lähellä, jotta laite tai sen osat eivät aiheuta vahinkoja lapsille.
- Älä käytä tätä laitetta tai koske virtajohtoa, kun kätesi ovat märät. Älä aseta nestettä sisältäviä astioita laitteen lähelle. Jos laite joutuu kosketuksiin nesteen kanssa, irrota virtalähde välittömästi. Nesteen kanssa tekemisiin joutuneen laitteen käyttäminen voi johtaa tulipaloon tai sähköiskuihin.
- Älä työnnä käsiäsi, syttyviä esineitä tai metalliesineitä (kuten paperiliittimiä tai -niittejä) tämän laitteen sisään. Seurauksena voi olla tulipalon tai sähköiskun aiheuttamia vahinkoja ja vammoja. Lopeta laitteen käyttö, jos laitteen käyttöön kuulumaton esine joutuu laitteen sisään.
- Älä käytä tätä laitetta, kun lähellä on syttyviä kaasuja tai nesteitä, kuten bensiiniä tai maaliohenteita. Syttyvien puhdistusaineiden ja liuottimien käyttö voi aiheuttaa räjähdyksen tai tulipalon.
- Älä irrota virtalähdettä vetämällä virtajohdosta. Pidä kiinni verkkovirtalaitteesta, kun irrotat sen virtalähteestä.
- Älä vahingoita, väännä, muuntele tai kuumenna virtajohtoa, äläkä aseta raskaita esineitä sen päälle. Viallinen virtajohto voi aiheuttaa tulipalon tai antaa sähköiskun.
- Jos laitteesta lähtee outoa hajua, se savuaa tai kuumenee, lopeta laitteen käyttö. Irrota virtalähde välittömästi. Viallisen laitteen tai osan käyttäminen voi aiheuttaa vammoja tai tulipalon.
- Vie laite Konica Minoltan huoltoon, jos se kaipaa korjaamista.

## **VAROTOIMET**

- Tätä laitetta tulee käyttää vain pystyasennossa. Väärä asento voi aiheuttaa tulipalon.
- Sähköiskun tai tulipalon aiheuttamia vahinkoja tai vammoja voi syntyä, jos laitetta käytetään tai säilytetään seuraavissa olosuhteissa: Kosteassa tai pölyisessä ympäristössä

Suorassa auringonvalossa tai kuumassa ympäristössä

Savuisessa tai öljyisessä ympäristössä

Vailla ilmanvaihtoa olevassa ympäristössä

Epävakailla tai epätasaisilla tasoilla

- Työnnä verkkovirtalaitteen pistoke tukevasti pistorasiaan.
- Älä käytä laitetta, jos virtajohto on vahingoittunut.
- Älä liitä maajohtoa kaasuputkeen, puhelimen maajohtoon tai vesiputkeen. Väärä maadoitus voi johtaa sähköiskun aiheuttamaan vammaan.
- Älä peitä verkkovirtalaitetta, koska se voi aiheuttaa tulipalon.
- Älä estä pääsyä verkkovirtalitteelle; hätätilan sattuessa verkkovirtalitteen irroittaminen voi vaikeutua.
- Irroita verkkovirta laitteesta, kun puhdistat laitetta tai laite on pitkään käytämättä.
- Tarkista ajoittain, että virtajohto on ehjä ja pistoke on puhdas. Pistokkeen kontaktipintoihin kerääntynyt pöly ja lika voi aiheuttaa tulipalon.

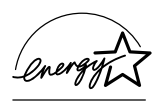

ENERGY STAR osapuolena, Konica Minolta on määritellyt, että tämä laite täyttää ENERGY STAR ohjeistuksen energiansäästössä.

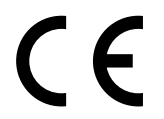

Tämä merkki takaa, että tämä laite täyttää EU:n (Euroopan Unionin) määräykset sähköisiä häiriöitä aiheuttaville laitteille. CE on lyhenne sanoista Conformité Européenne.

FCC Compliance Statement Declaration on Conformity

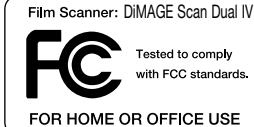

Responsible Party: Konica Minolta Photo Imaging U.S.A. Inc. Address: 725 Darlington Avenue, Mahwah, NJ 07430

This device complies with Part 15 of the FCC Rules. Operation is subject to the following two conditions: (1) This device may not cause harmful interference, and (2) this device must accept any interference received, including interference that may cause undesired operation. Changes or modifications not approved by the party responsible for compliance could void the user's authority to operate the equipment. This equipment has been tested and found to comply with the limits for a Class B digital device, pursuant to Part 15 of the FCC Rules. These limits are designed to provide reasonable protection against harmful interference in a residential installation.

This equipment generates, uses and can radiate radio frequency energy and, if not installed and used in accordance with the instructions, may cause harmful interference to radio communications. However, there is no guarantee that interference will not occur in a particular installation. If this equipment does cause harmful interference to radio or television reception, which can be determined by turning the equipment off and on, the user is encouraged to try to correct the interference by one or more of the following measures:

- Reorient or relocate the receiving antenna.
- Increase the separation between the equipment and the receiver.
- Connect the equipment to an outlet on a circuit different from that to which the receiver is connected.
- Consult the dealer or an experienced radio/TV technician for help.

Älä irroita johtojen ferriittisuojauksia.

This Class B digital apparatus complies with Canadian ICES-003.

The sound pressure level is less than 70dB according to ISO 3744 or ISO 7779.

## **Sisällysluettelo**

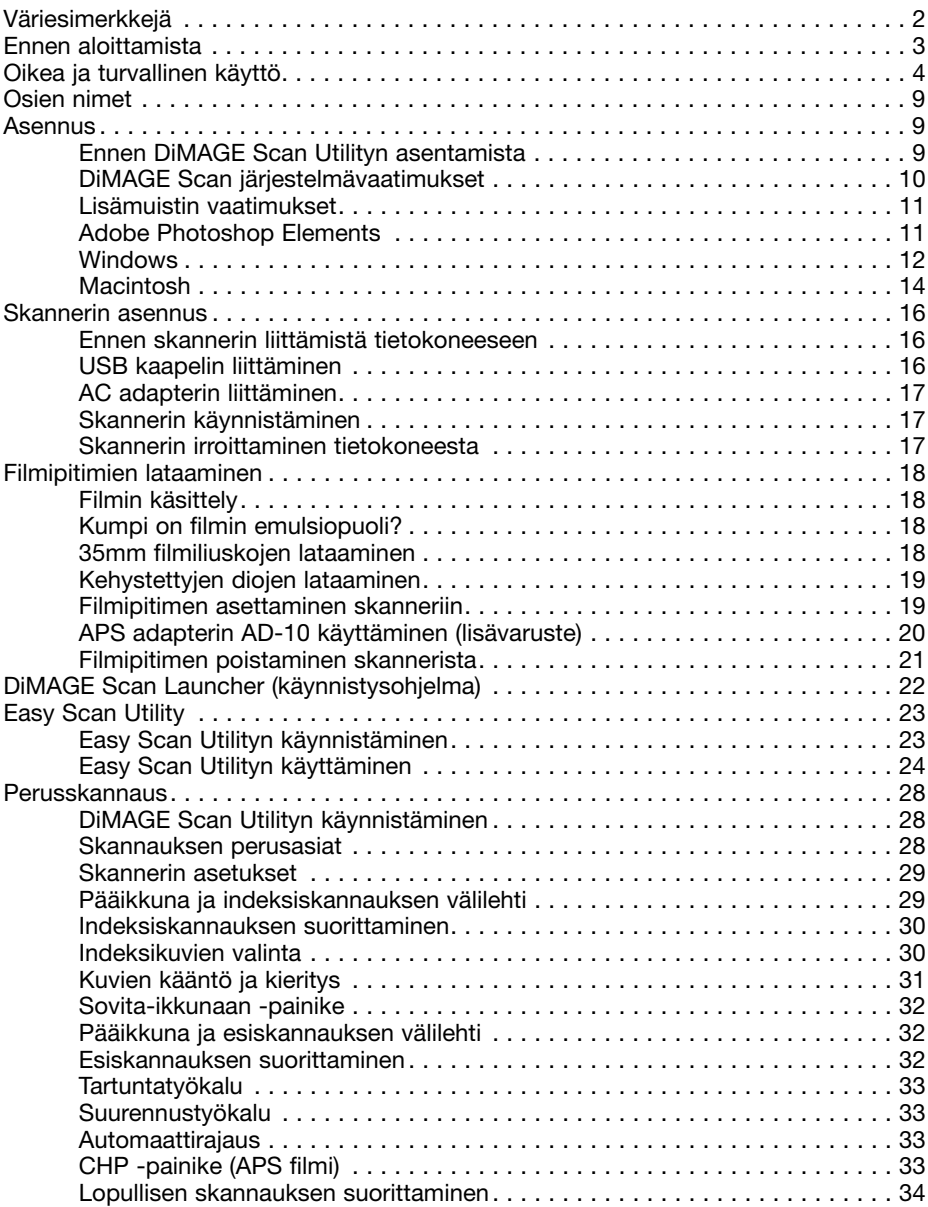

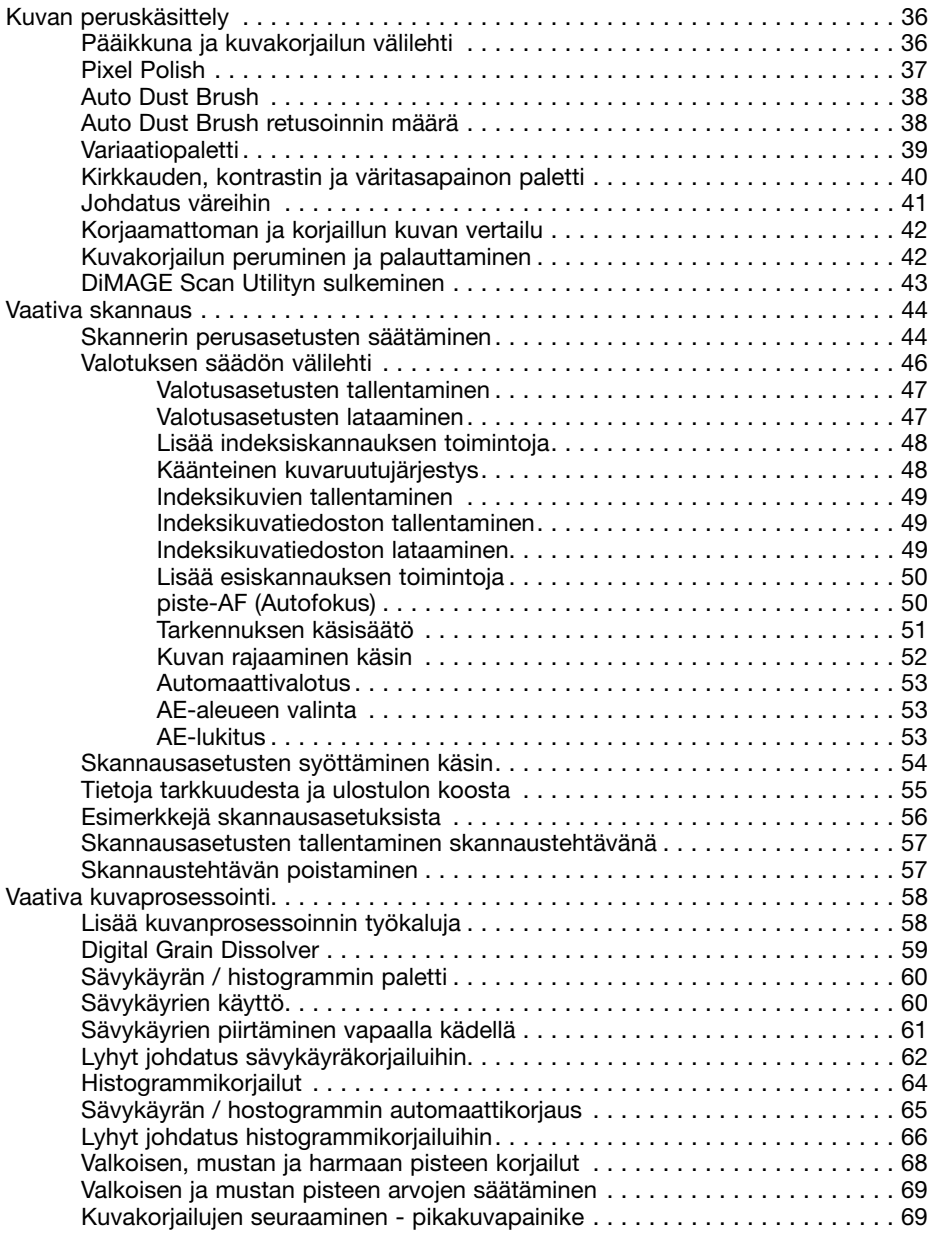

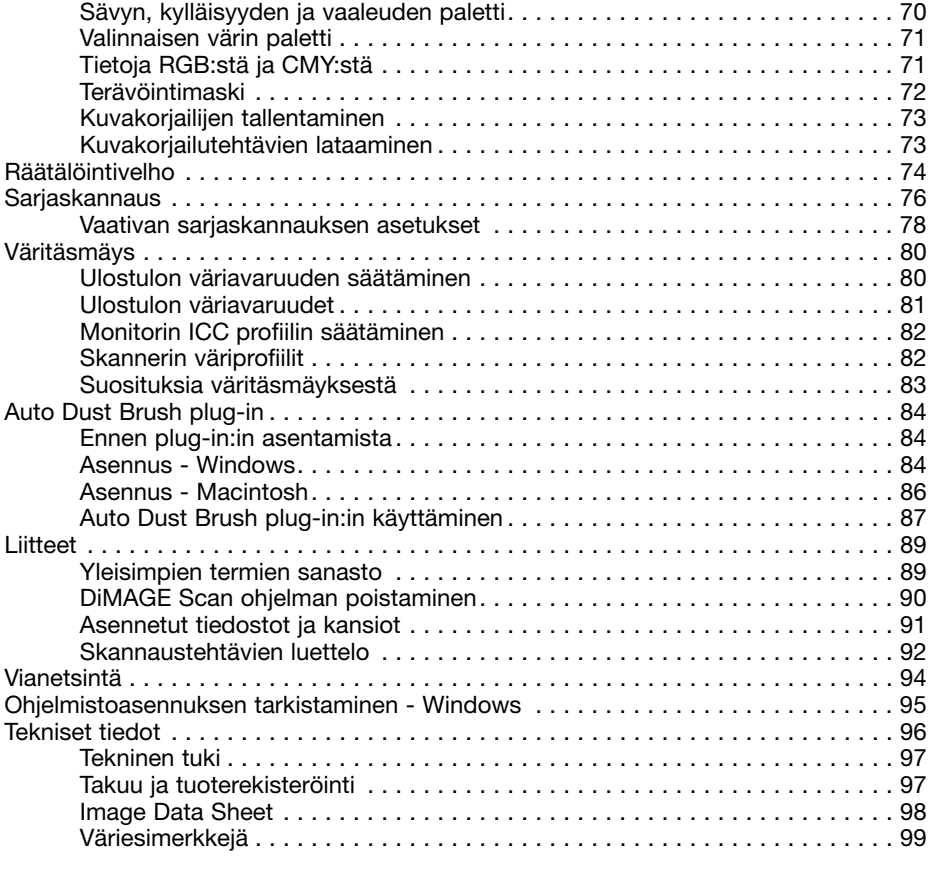

Konica Minolta on Konica Minolta Holdings, Inc:n tuotemerkki. DiMAGE on Konica Minolta Camera, Inc:n tuotemerkki. Microsoft, Windows, Windows 98, Windows Me, Windows 2000 Professional ja Windows XP ovat Microsoft Corporationin reksiteröityjä tavaramerkkejä. Macintosh, Apple ja Power Macintosh ovat Apple Computer, Inc:n rekisteröityjä tavaramerkkejä. Adobe ja Photoshop ovat Adobe Systems Incorporatedin rekisteröityjä tavaramerkkejä. CorelPhotoPaint on Corel Corporationin tuotemerkki. Paint Shop Pro kuuluu Met's Corporationin tekijänoikeuksiin. Digital ICE3, Digital ICE, Digital ROC ja Digital GEM ovat Applied Science Fiction, Inc:in tuotemerkkejä, rekisteröityjä tavaramerkkejä ja teknologioita. Muut yhtiöiden, brändien ja tuotteiden nimet ovat omistajiensa tuotemerkkejä tai rekisteröityjä tavaramerkkejä.

## <span id="page-8-0"></span>**Osien nimet**

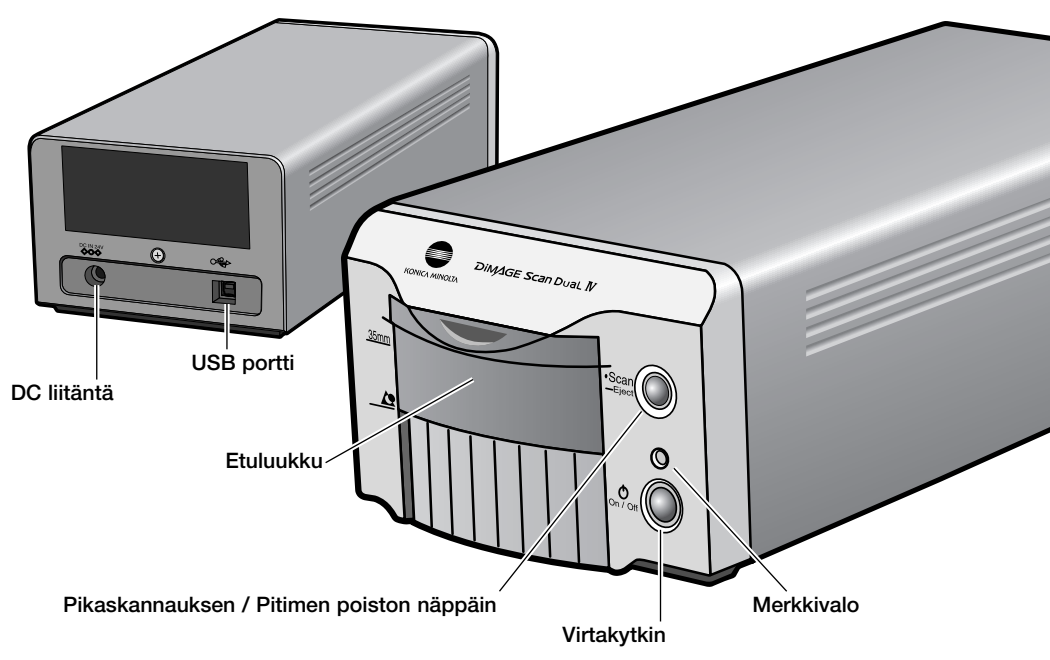

## **Asennus**

## **Ennen DiMAGE Scan Utility ohjelman asentamista**

RAM:issa sijaitsevat ohjelmat, kuten virus- ja asennustutkat voivat saada asennuksen epäonnistumaan. Poista tällaiset ohjelmat tai estä niiden toiminta ennen DiMAGE Scan Utilityn asentamista. Asenna tai käynnistä ohjelmat uudelleen, kun skannerin ohjelma-asennus on päättynyt.

ÄLÄ liitä skanneria tietokoneeseesi ennen kuin olet asentanut DiMAGE Scan Utility ohjelman.

## <span id="page-9-0"></span>**DiMAGE Scan järjestelmävaatimukset**

Tietokoneen ja käyttöjärjestelmän valmistajien tulee taata tuki USB liitännälle. Skanerin käyttämiseksi tietokonejärjestelmän tulee täyttää seuraavat vaatimukset:

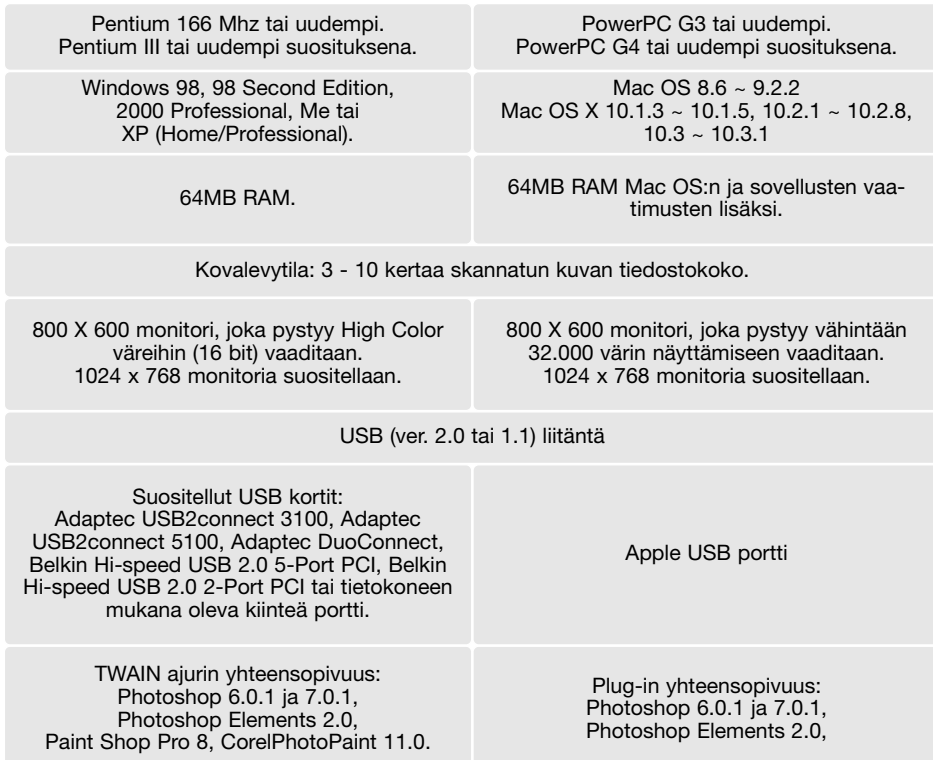

Huomaa: Tietokonejärjestelmät, joissa on USB 1.1 saattavat skannata annettuja aikoja hitaammin. Käytä USB 2 liitäntää saavuttaaksesi maksimaalisen nopeuden.

Ohjelman voi ladata ilmaiseksi Applen kotisivulta osoitteesta http://www.apple.com.

Tarkista viimeisimmät yhteensopivuustiedot Konica Minoltan kotisivulta: Pohjois-Amerikka: http://www.konicaminolta.us/ Eurooppa: http://www.konicaminoltasupport.com

## <span id="page-10-0"></span>**Muistin lisävaatimukset**

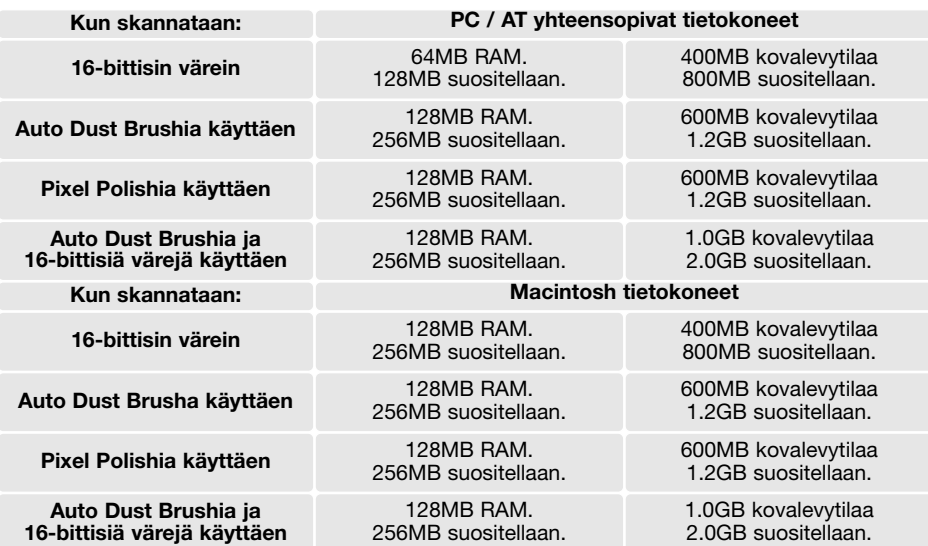

Mac OS 8.6 - 9.2.2: anna yllä olevat RAM vaatimukset Easy Scan Utilitylle tai DiMAGE Scan Dual 4 Utilitylle, kun niitä käytetään yksinään. Kun niitä käytetään kuvankäsittelyohjelman sisältä, lisää muistivaatimukset isäntäohjelmalle.

Mac OS 8.6 ~ 9.2.2: Pixel Polishin käyttämiseksi kuvankäsittelyohjleman sisältä käyttöjärjestelmän suurin käyttämätön muistialue tulee olla yli 128 MB. Kun kuvankäsittelyohjelma on auki, tarkista käyttämättömän muistin määrä ennen skannausohjelman käynnistämistä. Jos muistialuetta on vähemmän kuin 128 MB, sulje kaikki muut sovellukset.

#### **Adobe Photoshop Elements 2.0**

Muista rekisteröidä Photoshop Elements 2.0. Voit rekisteröidä sen internetyhteyden avulla, faxilla tai postitse. Ohjelman voi rekisteröidä internetyhteyden välityksellä asennuksen yhteydessä noudattamalla asennusohjelman ohjeita. Rekisteröiminen faxilla tai postitse: lue Adobe Photoshop Elements 2.0 CD-ROM-levyn "technical-information" kansion "registration" -alikansiossa olevat ohjeet.

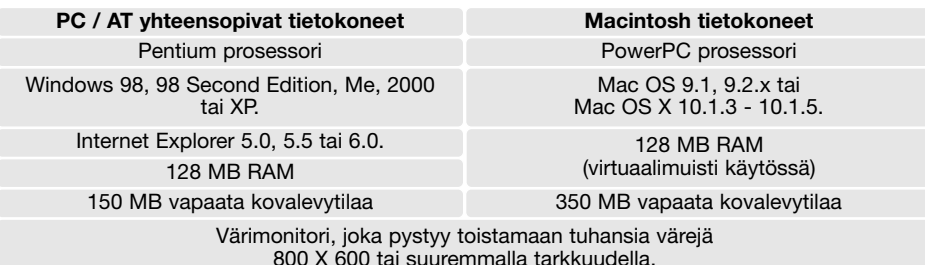

## <span id="page-11-0"></span>**Windows**

Alla olevassa esimerkissä kovalevyn asematunnus on C ja CD-ROM-aseman D. Tunnukset voivat vaihdella tietokoneen mukaan

Käynnistä tietokone ja Windows käyttöjärjestelmä. Windows XP:n 2000:n käyttäjien tulee kirjautua sisään järjestelmänvalvojina.

Aseta DiMAGE Scan Utility CD-ROM-levy CD-ROMasemaan. DiMAGE Scan Utilityn asennusnäyttö avautuu.

Näpäytä "Starting up the DiMAGE Scan Dual 4 installer"

-painiketta. Ohjelman purkunäyttö ilmestyy hetkeksi. Install Shield Wizard / Asennusvelho käynnistyy automaattisesti.

Jos Install Shield Wizard / Asennusvelho ei käynnisty automaattisesti, suorita seuraavat toimenpiteet:

- 1.Valitse "Suorita / Run" Käynnistä/Start -valikosta.
- 2.Näpäytä "Selaa / Browse" valintalaatikosta.
- 3.Valitse CD-ROM-asema selausikkunasta.
- 4.Avaa ajurin sisältävä kansio.
- 5.Avaa "English" -kansio.
- 6. Näpäytä Setup.exe -tiedostoa. Se ja sen sijainti näkyy valintalaatikossa: D:\Driver\English\Setup.exe. Näpäytä OK.

Asennusvelhon / Install Shield Wizardin avausnäyttö ilmestyy. Jatka näpäyttämällä "next / seuraava" -painiketta.

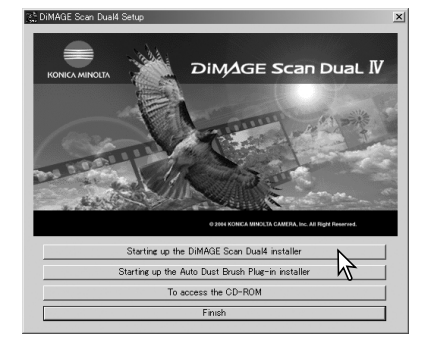

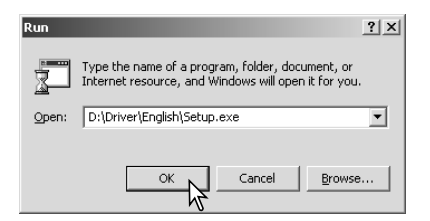

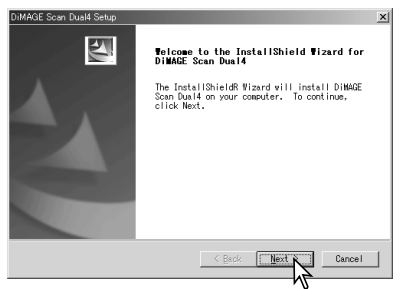

Hyväksy lisenssiehdot ja jatka asennusta näpäyttämällä "yes / kyllä " -painiketta. Lue koko sopimus huolellisesti ennen jatkamista. Jos et hyväksy lisenssin sopimusehtoja, poistu asennuksesta näpäyttämällä "no / ei" painiketta.

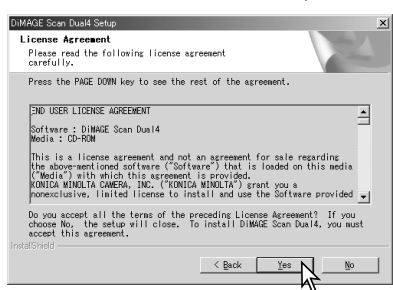

Ohjelman asennus oletuskasioon (C:\Program Files\DiMAGEScan): näpäytä "Next / Seuraava".

Asennus muuhun kansioon: näpäytä "browse / selaa" -painiketta, jolloin avautuu kansioiden valintaikkuna. Valitse hakemisto, johon ohjelma asennetaan ja näpäytä OK.

Valitse asennettavat osat ja näpäytä "seuraava/next" painiketta. Normaalisti TWAIN ajuri tulee asentaa. Tämän käyttöohjeen selostuksissa oletetaan, että TWAIN ajuri on asennettu ohjelman yhteydessä.

Ohjelman oletushakemiston nimi ilmestyy näkyville. Ohjelmisto asennetaan oletushakemistoon näpäyttämällä "Next / Seuraava".

Ohjelmiston asennus muuhun, olemassa olevaan, hakemistoon: valitse jokin "existing-folders / olemassaolevat kansiot" -laatikossa näkyvä nimi. Aloita asennus näpäyttämällä "next / seuraava".

Install Shield Wizard /Asennusvelho osoittaa asennuksen onnistumisen. Valitse vaihtoehto "restart-computer / käynnistä tietokone uudelleen ja näpäytä "Finish./ Valmis". Kun tietokone käynnistyy, uudelleen skannerin ajuriohjelma on käyttövalmis. Tulosta kopio "Read Me" tiedostosta myöhempää tarvetta varten.

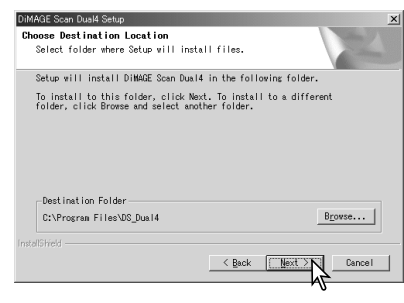

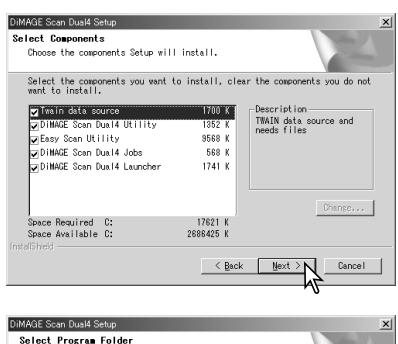

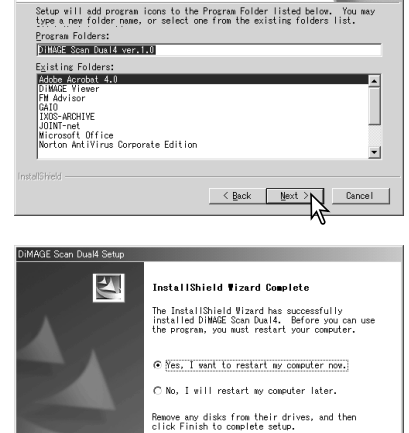

Finish < Back

Skannerin ohjelman voi käynnistää useimpien kuvankäsittelyohjelmien sisältä. Vaikka TWAIN ajuria ei voi nähdä, se mahdollistaa skannausohjelman käynnistämisen kuvankäsittelyohjelmasta "import/tuo" -vaihtoehtoa käyttäen ja samalla se tekee mahdolliseksi tietokoneen ja skannerin yhteistoiminnan.

### <span id="page-13-0"></span>**Macintosh**

Käynnistä tietokone ja Mac OS. Aseta DiMAGE Scan Utility CD-ROM-levy CD-ROM-asemaan. Dimage Scan Utility CD-ROM:in kuvake ilmestyy työpöydälle. Kaksoisnäpäytä kuvaketta. Ajurin, käyttöohjeen ja Acrobat Readerin kansiot ilmestyvät näkyville.

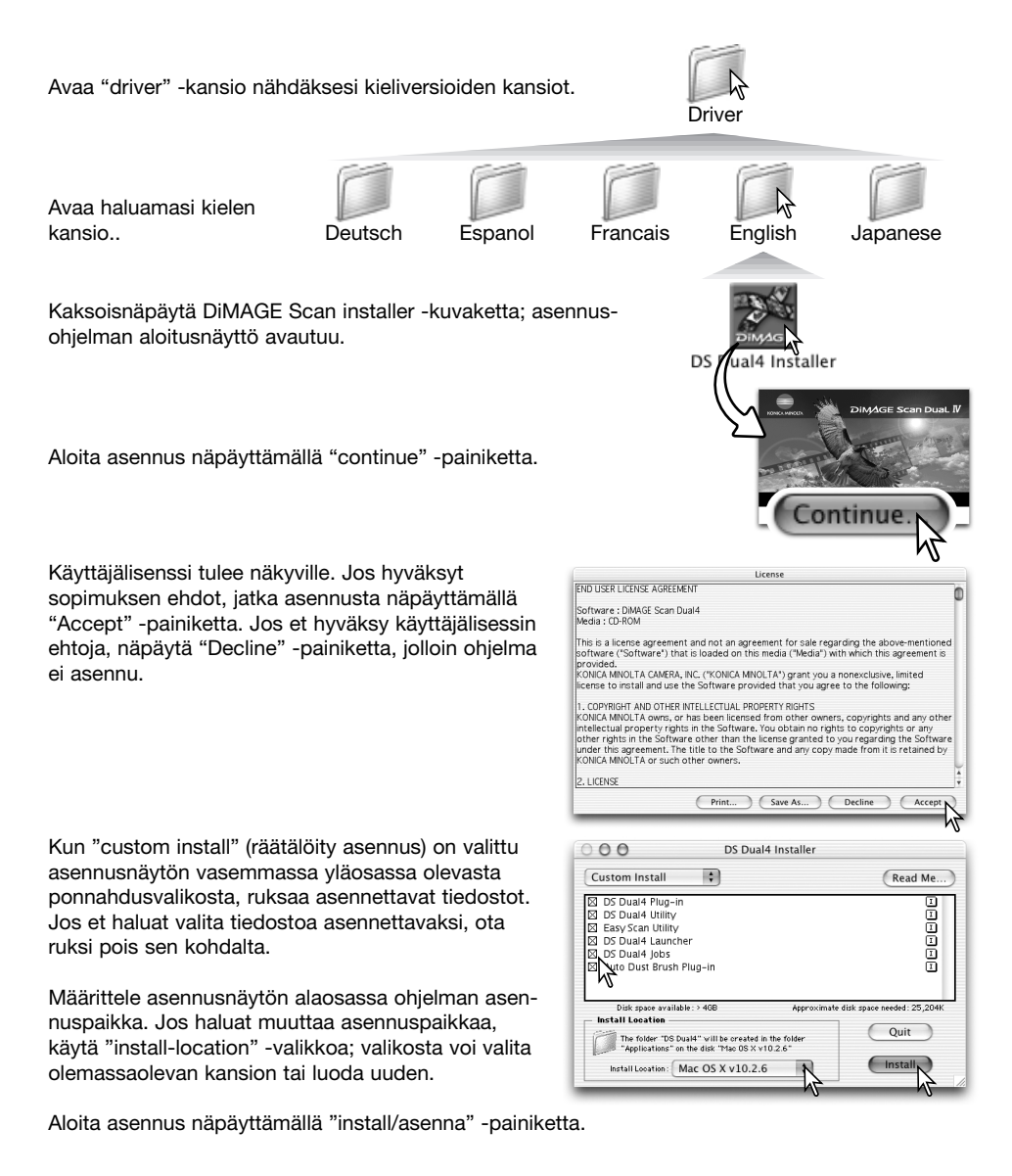

Kaikki käynnissä olevat ohjelmat on sammutettava ennen kuin DiMAGE Scan Utilityn voi asentaa. Sulje käynnissä olevat ohjelmat ja jatka asennusta näpäyttämällä continue -painiketta. "Cancel" peruu asennuksen jatkamisen.

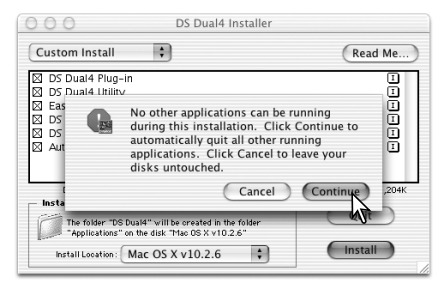

Onnistuneen asennuksen jälkeen ilmestyy siitä kertova näyttö. Poistu asennusohjelmasta ja käynnistä tietokone uudelleen näpäyttämällä restart -painiketta. Quit -painikeella siirrytään pois asennusohjelmasta käynnistämättä tietokonetta uudelleen. Muita asennuksia voi tehdä näpäyttämällä "Continue".

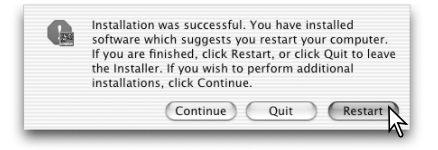

DS Dual4

Kun tietokone on käynnistynyt uudelleen, tarkista

että valitut DiMAGE Scan sovellukset ovat asentuneet niille määriteltyyn paikkaan. Tulosta kopio "Read Me" -tiedostosta myöhempää käyttöä varten.

 $000$ 

Jos DS Dual4 plug-in asennettiin, voit yksinkertaisesti vetää ja pudottaa plug-in -tiedoston kuvankäsittelyohjelman import -kansioon. Se mahdollistaa DiMAGE Scan Utilityn käynnistämisen suoraan kuvankäsittelyohjelman sisältä.

Adobe Photoshop Elements 2

15 items, 7.05 GB available

**HTMLPalettes** 

Helpers

Tutorial:

Computer Home Favorites

A

Recipes

 $\mathsf{f}$  as  $\mathsf{f}$  =  $\mathsf{f}$  m

View

 $000$ 

Back Forward

E.O

دبابا

Photoshop Elements 2.0

Help

Legal

 $\left( \bigcap_{i=1}^{n}$  $\bigcap$ 

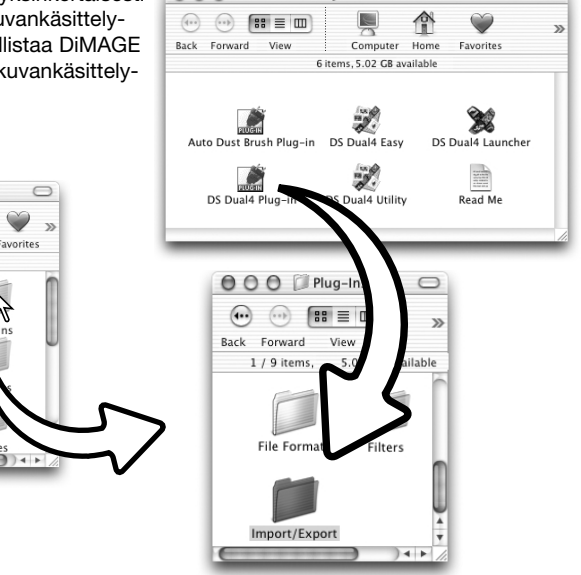

 $\bigcap$ 

## <span id="page-15-0"></span>**Skannerin asennus**

## **Ennen skannerin liittämistä tietokoneeseen**

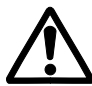

DiMAGE Scan Utility ohjelma tulee asentaa ennen skannerin liittämistä tietokoneeseen. Lue asennusohjeet ohjelman käyttöohjeista sivulta 9 - 15.

Skanneri tulee asettaa tasaiselle, värinättömälle alustalle. Skannerin tulee sijaita suoran auringonvalon ulottumattomissa, puhtaassa, kuivassa ja hyvän ilmanvaihdon omaavassa paikassa. Älä koskaan liitä skannerin kaapelia tietokoneeseen, kun tietokone siirtää tietoa itsensä ja jonkin oheislaitteen välillä.

## **USB kaapelin liittäminen**

Kiinnitä USB kaapelin A-liitin tukevasti skannerin USB porttiin ja B-liitin tietokoneen USB porttiin.

Skanneri tulee liittää suoraan tietokoneeseen. Liittäminen USB hubiin voi estää oikean toiminnan.

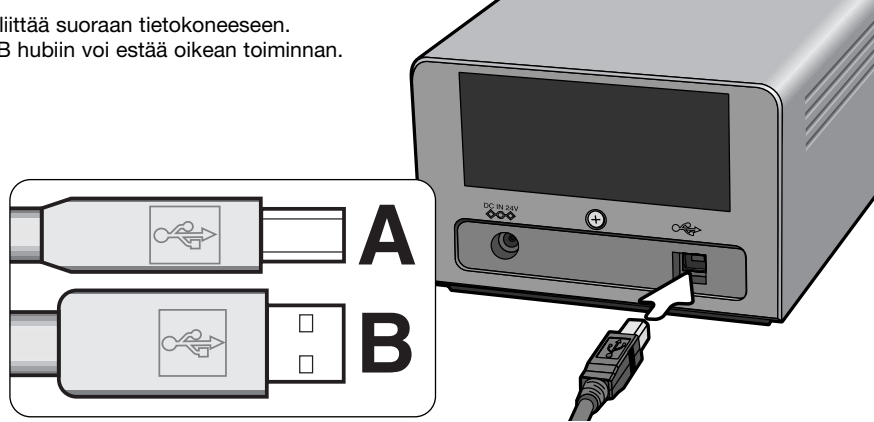

Kun skanneri liitetään ensimmäistä kertaa tietokoneeseen, jossa on Windows 98, 98SE tai 2000 Professional käyttöjärjestelmä, uuden laitteen asennusvelho näkyy hetken. Mitään toimenpiteitä ei tarvita. Windows 2000:ssa "Digital Signature Not Found… Digitaalista allekirjoitusta ei löydy..." viesti voi ilmestyä. Suorita asennus loppuun näpäyttämällä "Yes"-painiketta.

Kun skanneri liitetään ensimmäistä kertaa tietokoneeseen, jossa on Windows XP käyttöjärjestelmä, uuden laitteen asennusvelho näkyy. Näpäytä next/seuraava -painiketta. "Not passed Windows Logo testing / Windows logotestaus epäonnistui" viesti näkyy. Suorita asennus loppuun näpäyttämällä continue-anyway / jatka kuitenkin -painiketta.

## <span id="page-16-0"></span>**Verkkovirtalaitteen liittäminen**

- 1. Kiinnitä verkkovirtalaitteen (AC adapterin) ulostulopistoke skannerin DC liitäntään.
- 2.Kiinnitä verkkovirtalaite (AC adapteri) normaaliin verkkovirtapistorasiaan.

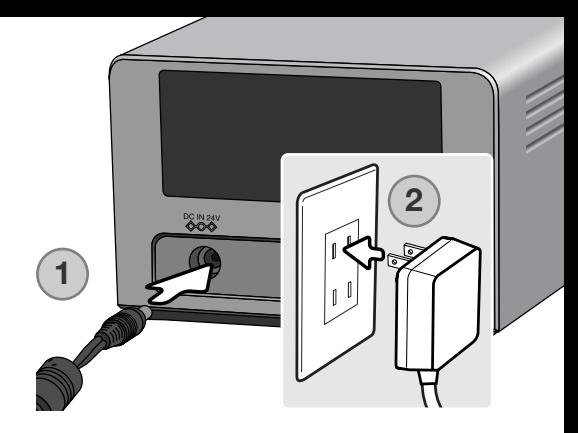

## **Skannerin käynnistäminen**

Tarkista, että skannerin etuluukku on kiinni; skannerin käynnistystoimet eivät onnistu, jos luukku on auki. Kytke virta skannerin virtakytkimellä. Käynnistä tietokone.

Kun DiMAGE Scan Utility käynnistetään merkkivalo vilkkuu (1) skannerin esivalmistelujen aikana. Kun merkkivalo palaa tasaisesti, skanneria voi käyttää.

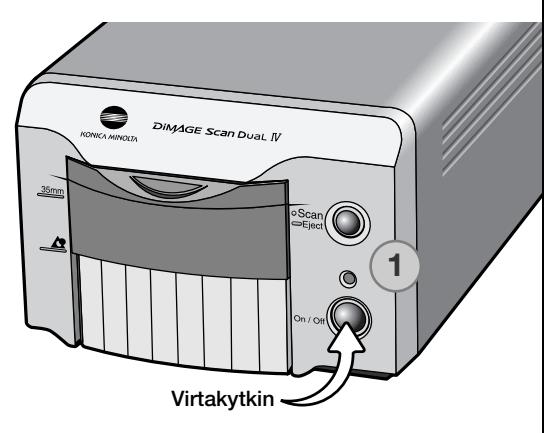

# $\overline{\circ$ Scan —<br>Eject

## **Skannerin irroittaminen tietokoneesta**

Älä koskaan irroita skanneria, kun merkkivalo vilkkuu.

Sulje DiMAGE Scan Utility. Tarkista, että skannerin merkkivalo ei vilku. Sammuta skanneri ja irroita kaapeli.

## <span id="page-17-0"></span>**Filmipitimien lataaminen**

## **Filmin käsittely**

Skanneri tuottaa parhaat tulokset, kun skanneri, filmi ja filmipidin ovat puhtaita ja pölyttömiä. Käsittele aina filmejäsi puhtaassa ja pölyttömässä ympäristössä. Koske vain filmin reunoihin tai diojen kehyksiin estääksesi sormenjälkiä ja likaa pilaamasta kuva-aluetta. Valokuvausliikkeissä on saatavilla nukkaamattomia käsineitä filmin käsittelyä varten, sekä anti-staattisia liinoja, suteja ja puhalluspumppuja pölyn poistamista varten. Filminpuhdistusainetta voi käyttää öljyn, rasvan ja lian poistamiseen filmeistä; noudata huolellisesti puhdistusaineen valmistajan ohjeita ja varoituksia.

## **Kumpi on filmin emulsiopuoli?**

Kun filmejä skannataan, emulsiopuolen tulee olla alaspäin. Kun kuvaa katsotaan oikein päin (ei peilikuvana), emulsiopuoli on alhaalla. Jos kuva on abstrakti tai siten symmetrinen, että on vaikea havaita onko se oikein päin, emulsiopuoli on alaspäin, kun filmiruutujen numerointi ja filmin reunamerkinnät näkyvät oikein päin. Laboratoriossa kehystetyissä dioissa emulsiopuolella näkyvät filmin valmistajan tai kehittämön merkinnät.

**1**

**2**

**2**

#### **35mm filmliuskojen lataaminen**

FH-U2 filmipitimeen mahtuu korkeintaan kuuden kuvan pituinen filmiliuska. Pidin avataan nostamalla lukitsinta ja avamalla pitimen kansi (1).

Aseta filmi pitimeen ja pitimessä olevien pidikkeiden alle emulsiopuoli alaspäin (2). Aseta filmiruudut pitimen aukkojen kohdalle.

Laske pitimen kansi varovasti alas niin, että lukitsin kiinnittää kannen. Varo liikkuttamasta filmia toimenpiteen aikana.

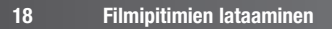

## <span id="page-18-0"></span>**Kehystettyjen diojen lataaminen**

Korkeintaan neljä kehystettyä 35mm tai APS diaa voidaan asettaa diapitimeen. Kehysten paksuus tulee olla 1 mm - 2 mm, jotta ne sopivat pitimeen. Lasikehyksiä ei voi käyttää; lasi taittaa valoa, mikä johtaa vääristyneisiin ja epätasaisesti valaistuihin skannauksiin. Älä jätä diakehyksiä pitimeen.

Pitele diapidintä niin, että dian sisääntyöntöaukota ovat ylhäällä, ruutunumerot ylösalaisin ja pitimen yläpinnalla. Aseta diat pitimeen emulsiopuoli alaspäin. Dian tulee olla pitkältä sivultaan pitimen pituussuunnan mukaisesti, muutoin kuvan ylä- ja alaosa rajautuvat pois.

## **Pitimen asettaminen skanneriin**

Ennen skannerin käyttämistä DiMAGE Scan Utility ohjelma tulee olla asennettu. Tarkista, että skannerin etuluukku on kiinni ja kytke sitten virta skanneriin. Avaa DiMAGE Scan Utility ohjelma ennen kuin asetat filmipitimen skanneriin. Älä aseta filmipidintä skanneriin ennen kuin skannausohjelma on avautunut ja skanneri on käynnistynyt; toiminnan merkkivalo vilkkuu käynnistysjakson aikana.

Kun merkkivalo palaa tasiaisesti, avaa etuluukku niin, että sen yläosa asettuu 35mm filmipitimen merkinnän kohdalle (1).

Aseta filmipidin skanneriin nuolimerkin suuntaisesti. Pitele pidintä suorassa niin, että suuntamerkki osoittaa ylöspäin (2).

Työnnä pidin varovasti skanneriin niin pitkälle, että nuolimerkki (2) on skannerin luukun tasolla; pidin siirtyy siitä eteenpäin automaattiisesti skanneriin. Älä koskaan pidä kiinni pitimestä tai estä sen liikettä, kun pidin on skannerin sisällä.

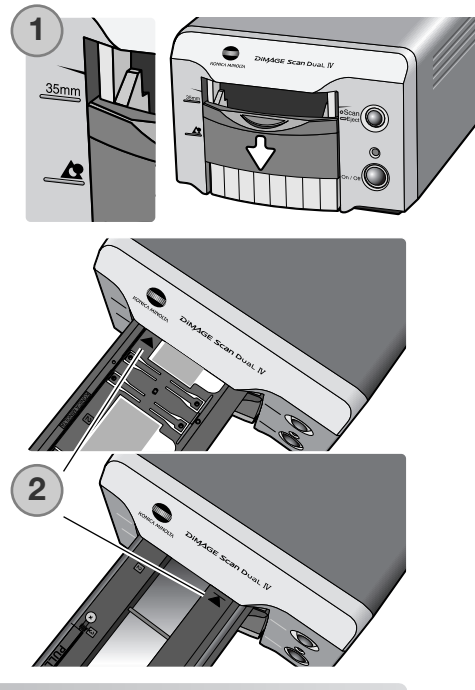

## <span id="page-19-0"></span>**APS adapterin AD-10 käyttö (lisävaruste)**

APS (Advanced Photo System) kasettifilmiä voidaan skannata APS adapterin AD-10 avulla. Kasetissa tulee olla kehitetty filmi; neliöity numero 4 kasetin päässä tulee olla valkoinen. Älä lataa kehittämätöntä filmiä.

APS kasetti ladataan työntämällä kasettipesän vapautinta (1) adapetin yläosaan päin niin, että pesän kansi avautuu (2). Kasettipesän vapautin ei palaudu alkuperäiseen asentoonsa ennen kuin kansi on suljettu.

Aseta kasetti pesään kuvan osoittamalla tavalla (3). Sulje kasettipesän kansi (4); kasettipesän vapautin palautuu alkuperäiseen asentoonsa (5).

Kun merkkivalo palaa tasaisesti, avaa skannerin etuluukku niin, että luukun yläosa on APS filmipitimen merkin kohdalla.

Aseta adapteri skanneriin kontaktipinnat ylöspäin ja työnnä se niin pitkälle, että se pysähtyy. Skanneri tunnistaa pitimen ja lataa filmin automaattisesti. Älä poista pidintä ennen kuin filmi on kelautunut takaisin, ks. sivu 21.

**2 1** CO **43 5** DIMAGE Scan Dual IV

Kun APS adapteria käytetään ja skanneristä lähtee outoa ääntä tai filminsiirron (film-advance) varoitus ilmestyy, poista APS adapteri heti skannerista (s. 21), äläkä aseta sitä takaisin skanneriin. Ota yhteys Konica Minolta huoltoon.

## <span id="page-20-0"></span>**Filmipitimen poistaminen skannerista**

Näpäytä poisto (eject) näppäintä DiMAGE Scan Utilityn ikkunassa tai paina pikaskannauksen/pitimen poiston näppäintä (Quick Scan / eject) jonkin aikaa; skanneri työntää pitimen automaattisesti sen alkuperäiseen sisäänlaittoasentoon. Älä koske pitimeen tai estä sen liikettä. Jos skannerin virta sammutetaan ennen kuin pidin on työntynyt ulos, kytke skannerin virta uudelleen; pidin tulee automaattisesti ulos.

Kun lisävarusteena saatavaa APS adapteria käytetään, skanneri kelaa filmin automaattisesti, kun pitimen poistonäppäintä painetaan. Älä poista adapteria ennen kuin kelausmoottori on pysähtynyt.

Sulje etuluukku, jos skanneria ei käytetä.

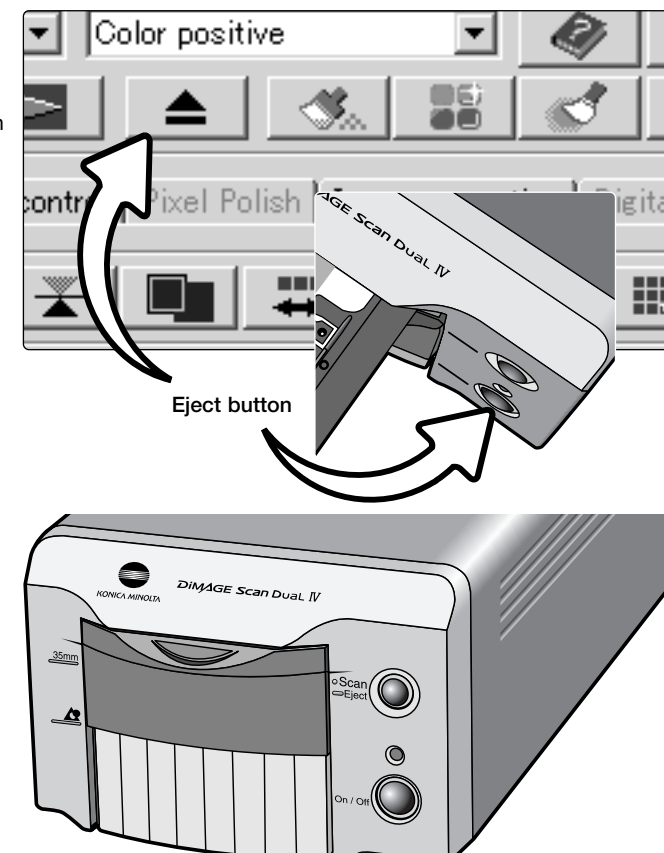

## <span id="page-21-0"></span>**DiMAGE Scan Launcher**

Pikaskannausnäppäin (Quick Scan) käynnistää DiMAGE Scan ohjelmat. Kun näppäintä painetaan, käynnistysohjelma (Launcher) tulee näkyville; näppäin ei toimi, kun skannerin ohjelmisto on käytössä. Paina jotakin käynnistysohjelman näppäintä avataksesi sopivan ohjelman. Skannerissa ei saa olla filmipidintä. Lisätietoja eri ohjelmien käytöstä esitetään seuraavilla sivuilla:

DS Dual4 Utility - sivu 28 Easy Scan Utility - sivu 23 Batch Scan Utility - sivu 76

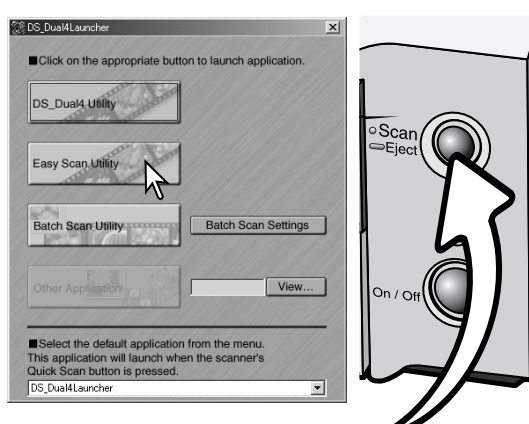

#### Pikaskannausnäppäin

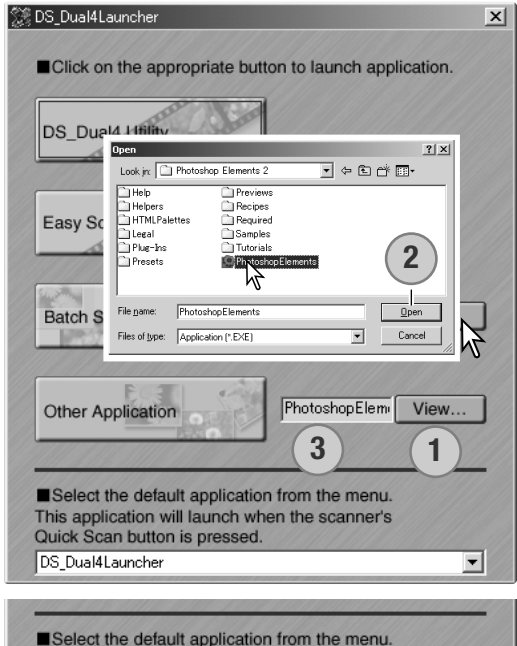

Select the default application from the menu. This application will launch when the scanner's Quick Scan button is pressed. DS Dual4Launcher ᅱ DS\_Dual4Launchen DS Dual4 **DS** Dual4Easy **Batch Scan Utility** ΝĻ Other application

Käynnistysohjelman avulla voi suoraan avata kuvankäsittelyohjelman, jolla skanneria tullaan käyttämään.

Määrittele ohjelma näpäyttämällä Viewpainiketta (1); "Open" valintalaatikko tulee näkyville. Etsi ohjemelma ja korosta se näpäyttämällä sen nimeä. Saata toimenpide loppuun näpäyttämällä "Open" painiketta (2); ohjelman nimi näkyy sen jälkeen käynnistysohjelmassa (3).

Pikaskannausnäppäintä (Quick Scan) voidaan käyttää yhden ohjelman suoraan avaamiseen. Ohjelma valitaan käynnistysohjelman alaosassa olevasta pudotusvalikosta; aina kun pikaskannausnäppäintä painetaan, kyseinen ohjelma avautuu käynnistysohjelman ohella.

## <span id="page-22-0"></span>**Easy scan utility - HELPPO SKANNAUS**

DiMAGE Scan Easy Scan Utility on yksinkertainen, automaattinen skannausohjelma huolettomaan skannaukseen. Se toimii itsenäisenä ohjelmana, eikä sitä voi käynnistää toisen ohjelman sisältä.

Easy Scan Utilityä käytettäessä seuraavat asetukset ovat automaattisesti voimassa:

- Automaattitarkennus: jokainen 35mm filmiruutu tai ensimmäinen APS-filmin ruutu.
- 35mm indeksiskannauksessa ensisijaisena nopeus (speed) (s. 45).
- Värisyvyys: 8 bittinen.
- Ei moninäyteskannausta (multi-sample scanning).
- Automaattinen rajaus ruudun sisäreunaan (s. 33).
- sRGB ulostulon väriavaruutena, kun värien vastaavuus on käytössä (s. 80)
- Automaattivalotus: kaikki muut filmit paitsi mustavalkoiset diat.

## **Easy Scan Utilityn käynnistäminen**

Älä käynnistä ohjelmaa, kun filmipidin on skannerissa. Skannerin etuluukun tulee olla kiinni..

#### **Windows**

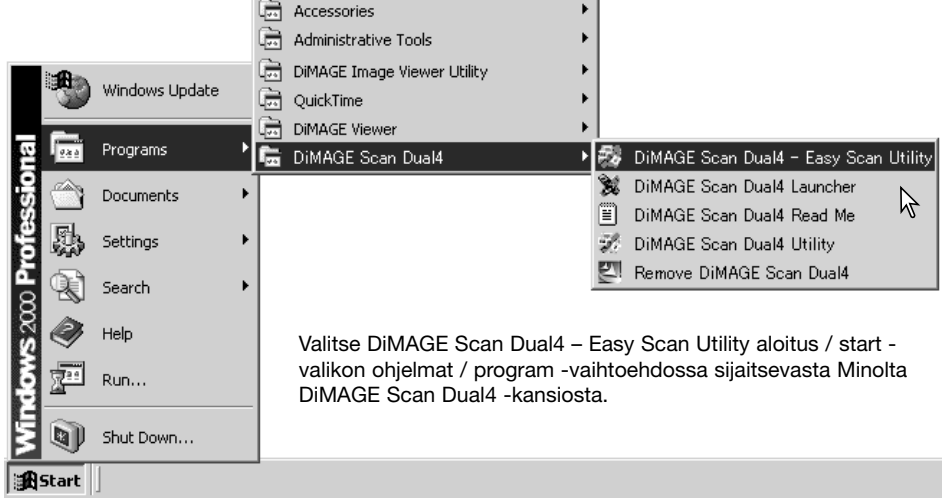

#### **Macintosh**

Avaa DS Dual4 -kansio ja kaksoisnäpäytä DiMAGE Dual4 Easy Scan -kuvaketta.

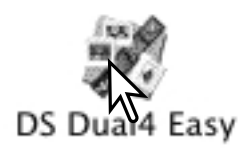

## <span id="page-23-0"></span>**Easy Scan Utilityn käyttö**

Kun Easy Scan Utility käynnistyy, Easy Scan Wizard (velho) avautuu. Kuvia voi skannata yksinkertaisesti noudattamalla velhon ohjeita.

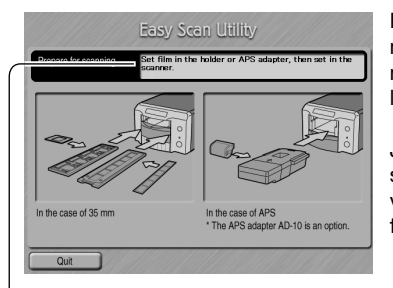

Näkyville ilmestyy näyttö, joka pyytää sijoittamaan filmipitimen skanneriin. Lataa filmipidin ja aseta se skanneriin skannerilaitteiston käyttöohjeessa olevan jakson "Filmipitimien lataaminen" mukaisesti.

Jos lisävarusteena saatavaa APS adapteria käytetään, suoritetaan indeksikuvien skannaus ja seuraava näyttö jää väliin. APS:n automaattitunnistus valitsee automaattisesti filmityypin (väri/mustavalkoinen ja dia/negatiivi).

Kunkin ikkunan yläosassa oleva tilannepalkki antaa ohjeita tai selostaa toiminnon, jonka päällä hiiren osoitinta pidetään.

Easy Scan Utilitystä voi poistua milloin tahansa näpäyttämällä ikkunan vasemmassa alakulmassa olevaa"quit/lopeta" -painiketta. Filmipidin tulee ulos skannerista automaattisesti.

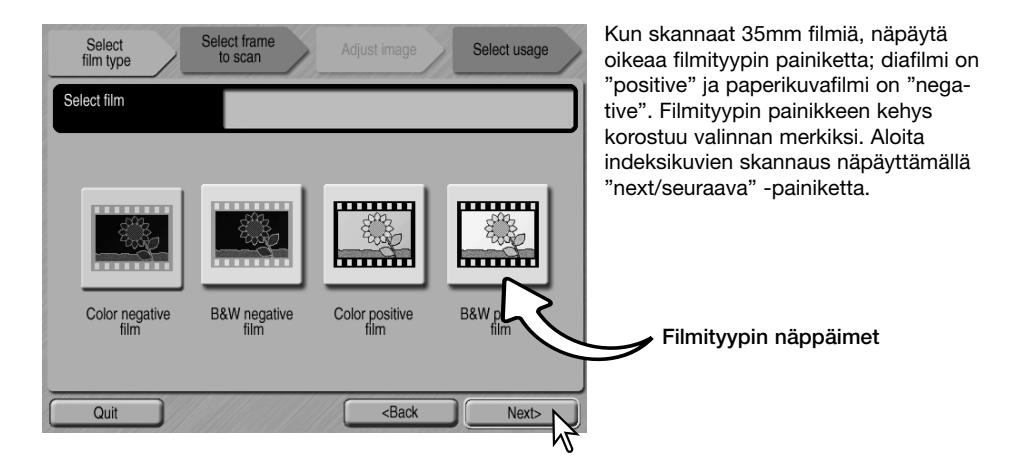

## **Huomaa (Macintosh)**

Indeksiskannauksen, esiskannauksen tai lopullisen skannauksen peruminen sen alettua: pidä hiiren näppäin alaspainettuna toiminnan edistymisestä kertovan laatikon "cancel/ peru" -painikkeen päällä tai pidä command ja piste (.) näppäin alaspainettuna niin, että "cancel/peru" -painike ilmestyy näppäiltäväksi.

Kun indeksikuvaskannaus on loppuun suoritettu, näkyville tulevat kaikkien filmipitimessä olevien kuvaruutujen pienoiskuvat. Näpäytä skannattavaa kuvaa. Valinnan merkiksi kuvan kehys korostuu. Vain yhden kuvan voi valita. Lisävarusteena saatavaa APS adapteria käytettäessä pienoiskuvien ruutunumerot vastaavat filmin ruutunumeroita.

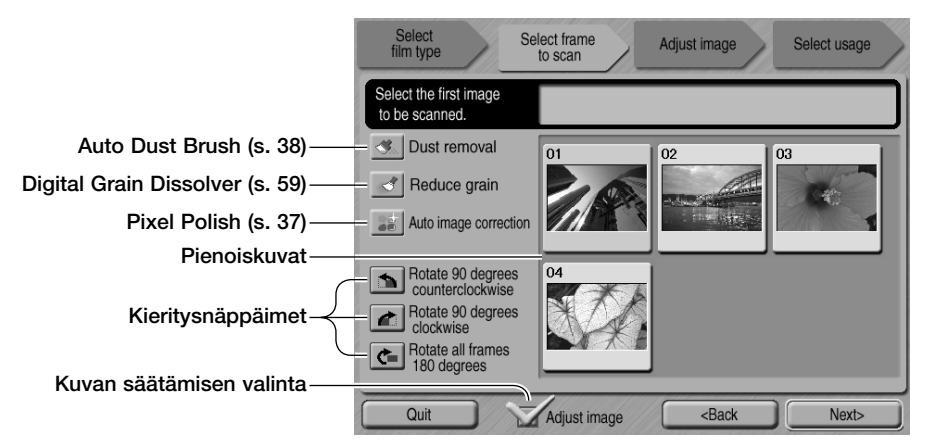

Valitse skannattava kuva. Kun lisävarusteena saatavaa APS adapteria käytetään, syntyy enemmän pienoiskuvia kuin näytölle mahtuu. Vieritysnäppäimet ilmestyvät ikkunan sivulle. Yksinuolinen näppäin vierittää rivin kerallaan ja kaksinuolinen kaksi riviä kerrallaan.

Valitse kuvan säätäminen tai kierittäminen tarpeen mukaan. Jos kuvaprosessoinnin toiminto on valittu, se pysyy voimassa siihen asti, kunnes se perutaan.

Näpäytä kuvansäädön (adjust-image) valintalaatikkoa päästäksesi käyttämään "adjust-image" näyttöä, jossa voidaan säädellä kuvan kirkkautta, kontrastia ja kylläisyyttä. Poista ruksi laatikosta, kun haluat siirtyä suoraan kuvan käyttötarkoituksen (select-usage) määrittelevään näyttöön.

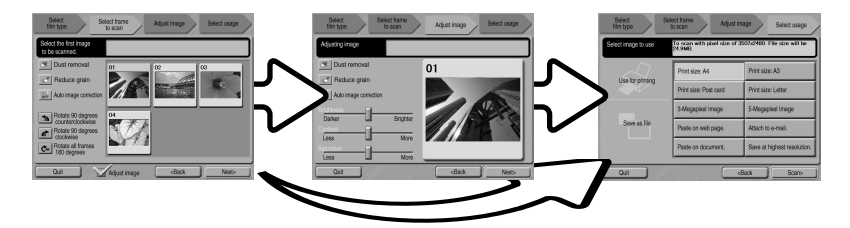

Jatka näpäyttämällä "Seuraava/Next" painiketta.

Jos kuvan säätö (adjust-image) ruksattiin edellisessä näytössä, "adjust-image" -näyttö avautuu. Edellisessä näytössä olleet samat automaattisen kuvaprosessoinnin toiminnot ovat näkyvillä nytkin.

Säädä kuvaa vetämällä kirkkauden (brightness), kontrastin (contrast) ja kylläisyyden (saturation) liukusäätimiä; muutokset näkyvät kuvassa. Tehdyt muutokset pysyvät voimassa siihen asti, kunnes ne nollataan tai ohjelma suljetaan. Paluu edelliseen näyttöön kuvansäädön (adjustimage) ruksin poistaminen ei muuta liukusäätimien asetuksia.

Kun olet tehnyt kuvaan tarvittavat säädöt, näpäytä "next/seuraava" -painiketta.

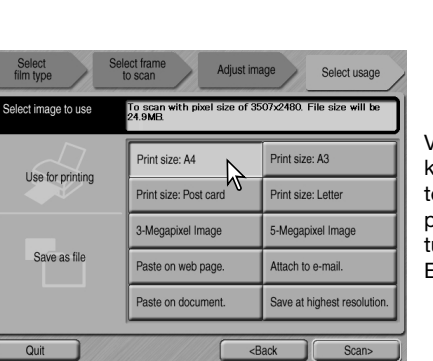

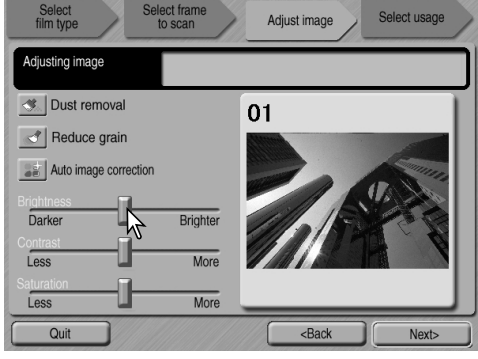

Valitse vaihtoehto, joka parhaiten vastaa skannatun kuvan lopullista käyttöä. Vain yhden valinnan voi tehdä. Jatka näpäyttämällä "scan/skannaa" painiketta; "save-as/tallenna-nimellä" -näyttö avautuu. Jos kuvaa käytetään monella eri tavalla, toista Easy Scan toimenpiteet kunkin käyttötavan osalta.

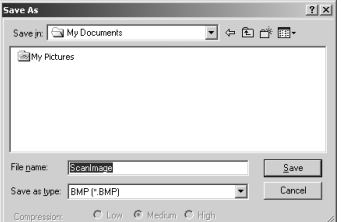

"Save-as/tallenna-nimellä" -näytössä määritellään tiedoston nimi, tiedostomuoto ja kuvatiedoston tallennuspaikka. Kuvia voi tallentaa BMP, JPEG, TIFF tai PICT tiedostoina. Lisätietoja näistä tiedostomuodoista on sivulla 35. Kun tallennukseen käytetään JPEG tiedostoa, pakkaussuhteen voi määritellä. Saata lopullinen skannaus päätökseen näpäyttämällä "save/tallenna" -painiketta.

Jos käytät USB-liitäntäistä tallennusvälinettä samassa väylässä kuin skanneria, tallenna kuvatiedosto tietokoneen kovalevylle ennen sen siirtämistä tallennusvälineelle. Suora tallennus tallennusvälineelle voi vaurioittaa kuvatiedostoa.

Jos kuva skannattiin tulostusta varten, tulostuksen esikatseluikkuna avautuu ja se mahdollistaa kuvan tulostamisen. Kopioiden lukumäärän voi syöttää "Copies" kenttään. Jos Easy Scan Utilityn avulla määritelty tulostuskoko ei sovi tulostimelle, paperikoko (Page size) muuttuu automaattisesti ja tulee korostetuksi punaisella.

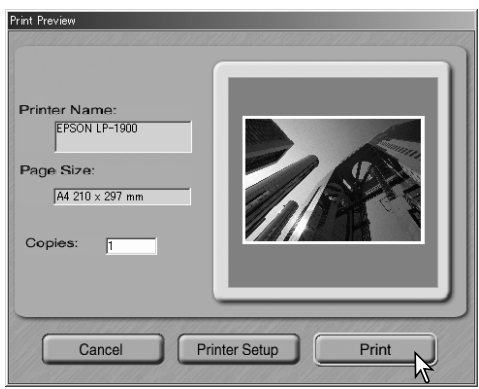

Jotta kuva tulostuisi oiken, tulostimen asetukset muutetaan näpäyttämällä "Printer-setup" painiketta. Käyttöjärjestelmän tulostusasetusten valintaikkuna avautuu; lisätietoja saat käyttöjärjestelmän avusteista. Kaikki tehdyt muutokset näkyvät tulostuksen esikatseluikkunassa.

Jos käytössä on Mac OS 8.6 ~ 9.2.2, tulostimen nimi ei näy, eikä kopioiden lukumäärää voi valita. Näpäytä "Printer-setup" painiketta ja määrittele tulostin sekä kopioiden lukumäärä käyttöjärjestelmän tulostusasetusten valintaikkunan avulla.

Tulosta kuva näpäyttämällä "Print" painiketta. Tuostus perutaan näpäyttämällä "Cancel" painiketta; kuvatiedosto on tallennettu, joten sen voi tulostaa koska tahansa.

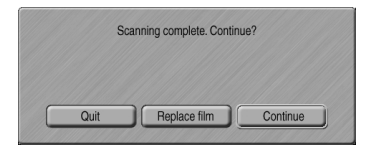

Kun skannaus on suoritettu loppuun, kuva on käyttövalmis. Näpäytä soveltuvaa painiketta jatkaaksesi ohjelman käyttöä tai sulkeaksesi sen. "Quit" -painike sulkee Easy Scan Utilityn ja poistaa filmipitimen skannerista. "Replace-film" -painike poistaa filmipitimen skannerista, jotta filmin voi vaihtaa. "Continue" -painike mahdollistaa toisten, filmipitimessä jo olevien kuvien skannaamisen. Sammuta skanneri ja sulje sen etuluukku, kun skanneria ei käytetä.

## <span id="page-27-0"></span>**perusskannaus**

## **DiMAGE Scan Utilityn käynnistäminen**

Älä käynnistä ohjelmaa, kun filmipidin on skannerissa ja tarkista myös, että etuluukku on kiinni. Skannausohjelman voi käynnistää myös kuvankäsittelyohjelman sisältä. Katso jakso Windows ja Macintosh asennuksesta.

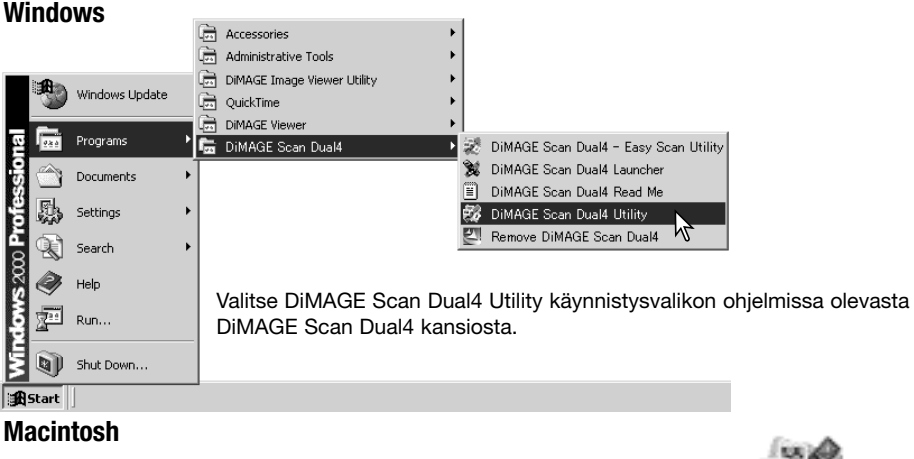

Avaa DS Dual4 kansio ja kaksoisnäpäytä DiMAGE Scan Dual4 Utility kuvaketta.

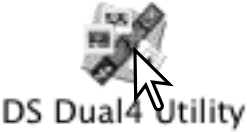

## **Perusasiat skannauksesta**

Ole hyvä ja lue tämä jakso kokonaan ennen siirtymistä muihin jaksoihin. Ennen skannaamista filmipidin pitää ladata ja asettaa skanneriin. Filmipitimen latausohjeet sekä vinkkejä filmin käsittelystä on skannerilaitteiston käyttöohjeessa.

Kolmen tyyppisiä skannauksia voidaan tehdä yksittäin tai yhdistelminä riippuen työvuosta ja halutusta kuvaprosessoinnista:

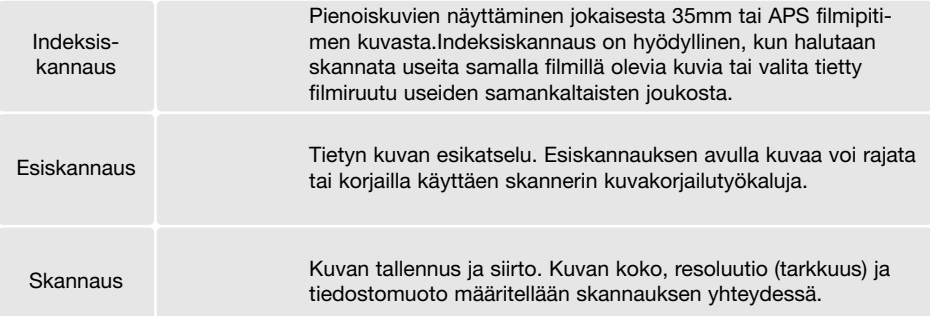

## <span id="page-28-0"></span>**Skannerin asetukset**

Ennen skannausta filmikoko ja filmin tyyppi pitää määritellä.Filmityypiksi voi valita värillisen tai mustavalkoisen, positiivi- tai negatiivifilmin. Paperikuvafilmi on negatiivifilmiä. Dia (Slide) on positiivifilmiä. APS:lle on lisäksi vaihtoehto auto detect (automaattinen tunnistus). Se valitsee automaattisesti filmin värillisyyden tai mustavalkoisuuden sekä postiivi- tai negatiivifilmin.

Filmikoko ja filmityyppi valitaan pääikkunan vasemmassa yläkulmassa olevista pudotusvalikoista. Jos filmipidin ja valittu filmikoko eivät vastaa toisiaan, näytölle ilmestyy varoitus eikä skannausta tapahdu.

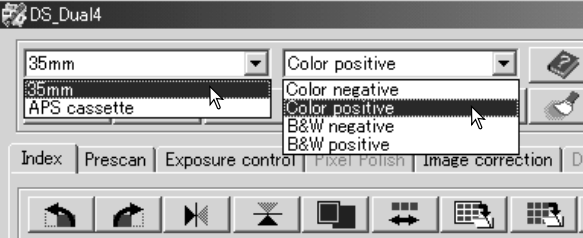

#### **Pääikkuna ja indeksiskannauksen välilehti**

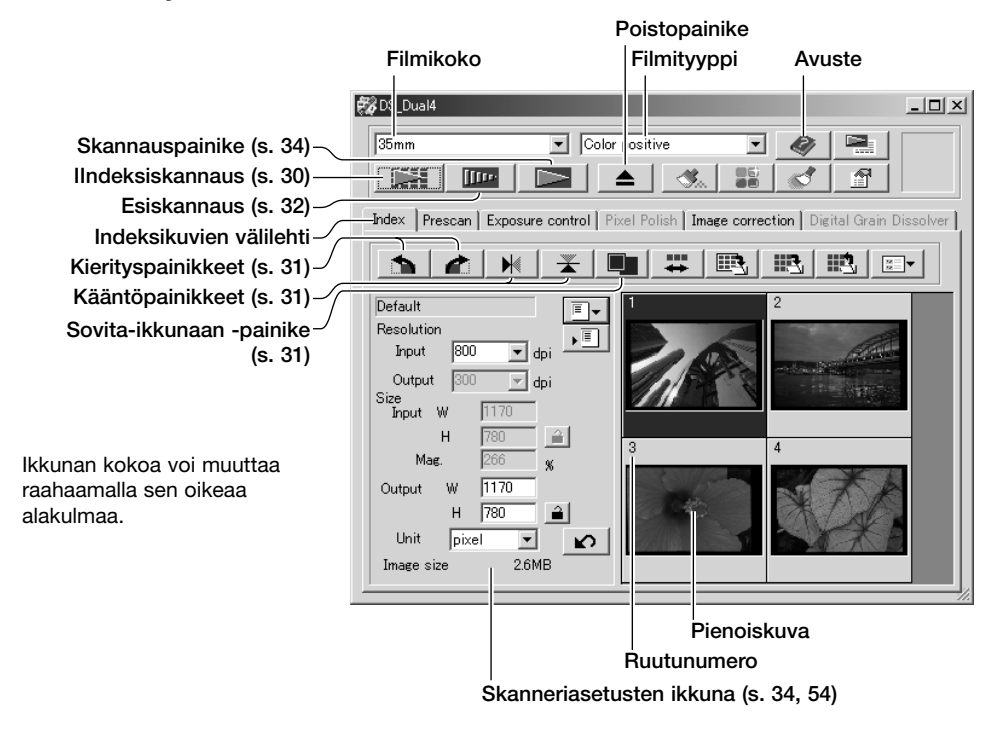

## <span id="page-29-0"></span>**Indeksiskannaus**

Kun ladattu filmipidin on skannerissa, aloita skannaus näpäyttämällä pääikkunassa olevaa indeksiskannauksen painiketta. Kaikki filmipitimessä olevat ruudut skannataan. Indeksiskannauksen ruutunumerointi vastaa filmipitimessä olevaa ruutunumerointia. Kuvien esiskannauksen ja skannauksen voi suorittaa ilman indeksiskannaustakin.

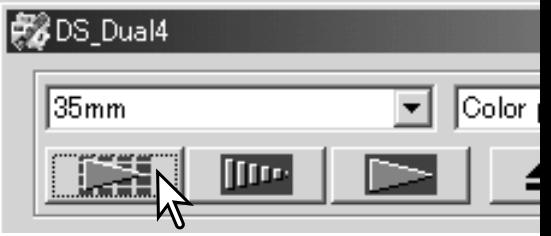

Indeksiskannauksen peruminen: näpäytä skan-

nauksen aikana näkyvässä pienessä valintalaatikossa olevaa cancel -näppäintä tai paina Esc -näppäintä (Windows) tai paina command -näppäintä ja piste näppäintä (.) samanaikaisesti (Macintosh).

Pienoiskuvat pysyvät näytöllä siihen asti, kunnes toinen indeksiskannaus suoritetaan tai filmikoko ja filmityyppi muutetaan. Indeksikuvanäytön käynnistäminen ja edellisten pienoiskuvien poistaminen: paina control -näppäintä (Windows) tai command -näppäintä (Macintosh) yhdessä shift- ja R -näppäinten kanssa.

#### **Indeksikuvien valinta**

Pienoiskuvien näyttö mahdollistaa yhden tai useamman kuvan valinnan esiskannaukseen tai lopulliseen skannaukseen. Valittuihin kuviin voi myös vaikuttaa skannausohjelman toiminnoilla, kuten kieritysnäppäimillä.

Valitse pienoiskuva näpäyttämällä sitä hiirellä; kuvan kehys tummuu valinnan merkkinä.

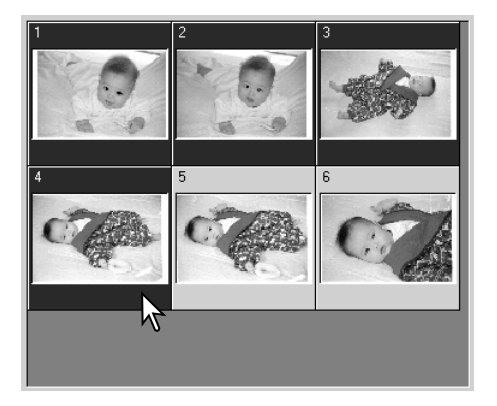

Useiden kuvien valinta: pidä control -näppäin (Windows) tai command -näppäin (Macintosh) alhaalla ja näpäytä hiirellä kutakin skannattavaa kuvaa; valittujen kuvien kehys tummuu. Valinnan peruminen: näpäytä pienoiskuvaa uudelleen pitäen control -näppäin (Windows) tai command -näppäin (Macintosh) alhaalla. Perättäisten kuvien valinta: pidä shift -näppäin alhaalla ja näpäytä sarjan ensimmäistä ja viimeistä kuvaa hiirellä. Kaikkien pienoiskuvien valinta: paina control -näppäintä (Windows) tai command -näppäintä (Macintosh) sekä A -näppäintä samanaikaisesti.

## <span id="page-30-0"></span>**Kuvien kääntäminen ja kierittäminen**

Indeksi- ja esiskannauskuvien suuntaa voi muuttaa työkalupalkissa olevilla kääntä- ja kierityspainikkeilla.

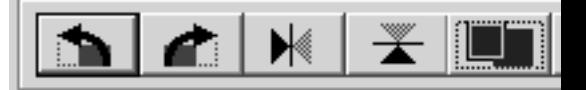

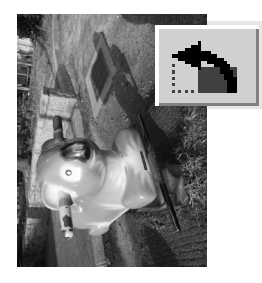

**Kieritä** – kieritä oikealle -painike kierittää kuvaa pienoiskuvaa 90° myötäpäivään ja kieritä vasemmalle -painike 90° vastapäivään jokaisella painalluksella.

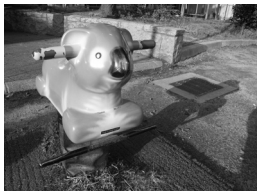

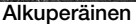

**Käännä** – kun kuva käännetään, siitä tulee peilikuva.

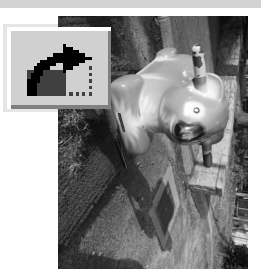

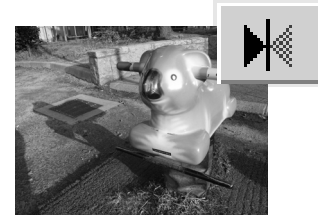

#### **Sovita-ikkunaan -painike**

Tavallisesti indeksi- ja esiskannauskuvat näkyvät kokonsa ja tarkkuutensa (resoluutio) mukaisesti. Kun pienoiskuvien lukumäärä tai esiskannauskuva ei ole sopiva näytön kokoon nähden, sovita ikkunaan -painike sovittaa kuvat automaattisesti näyttöalueen mukaisesti. Painikkeen uusi näpäytys palauttaa kuvat niiden alkuperäiseen kokoon. Esiskannauksen tartunta- ja zoomaustyökaluja ei voi käyttää yhdessä sovita ikkunaan -toiminnon kanssa.

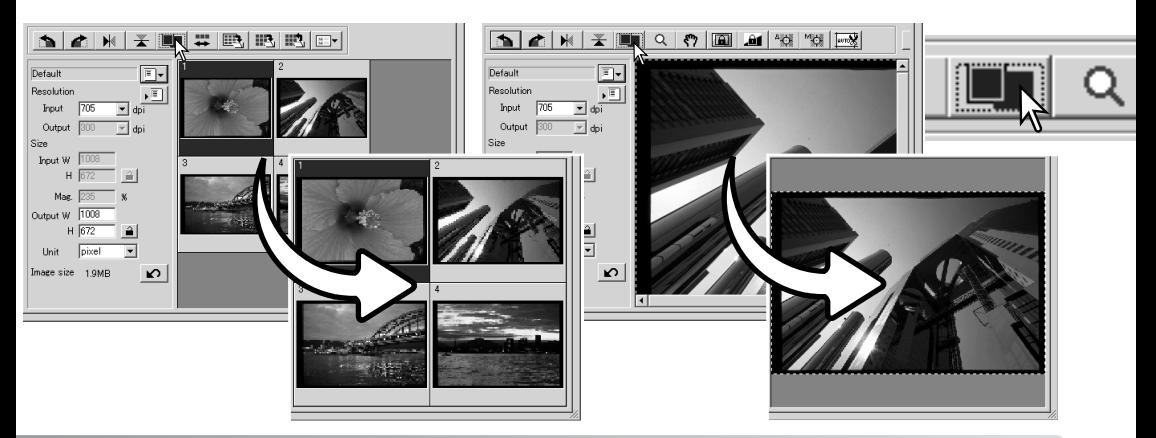

## <span id="page-31-0"></span>**Pääikkuna ja esiskannauksen välilehti**

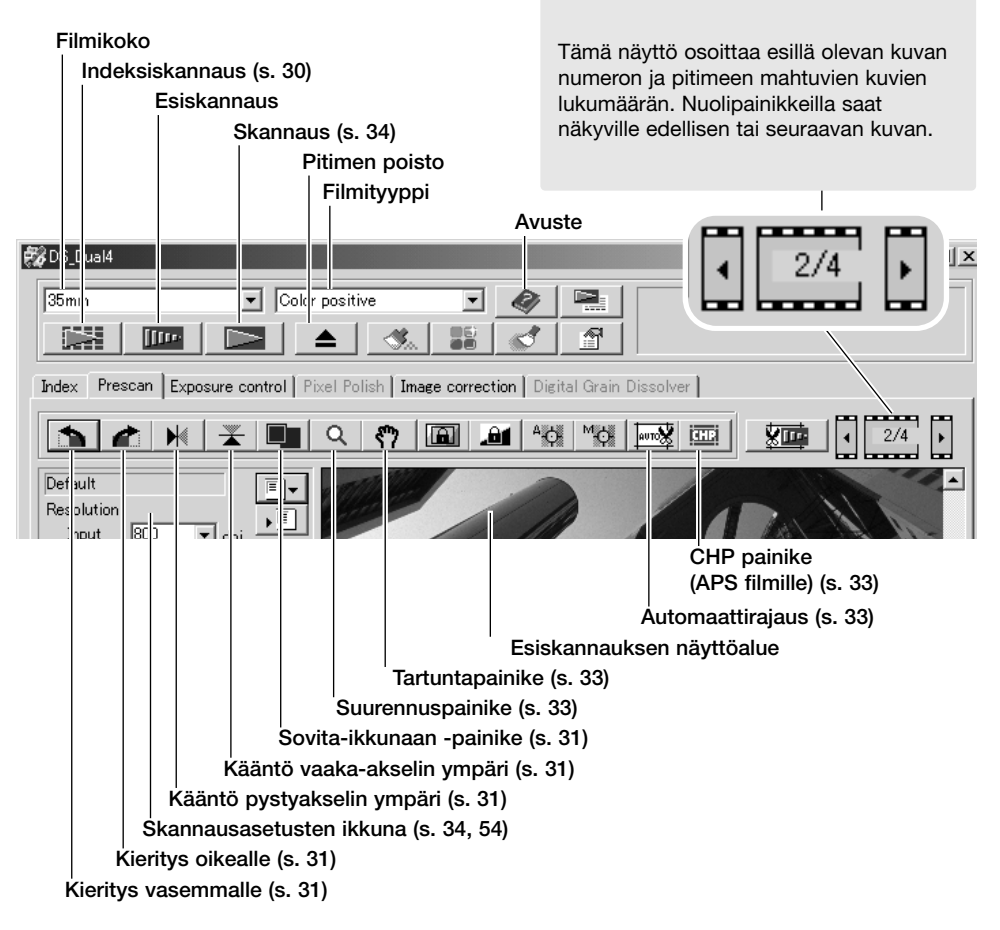

#### **Esiskannaus**

Kun indeksiskannaus on käytössä, valitse esiskannattava kuva pienoiskuvista. Näpäytä pääikkunassa olevaa esiskannaus -painiketta. Indeksiruudun kaksoisnäpäytys käynnistää myös esiskannauksen, vaikka ruudussa ei näy pienoiskuvaa; esiskannausikkuna avautuu automaattisesti.

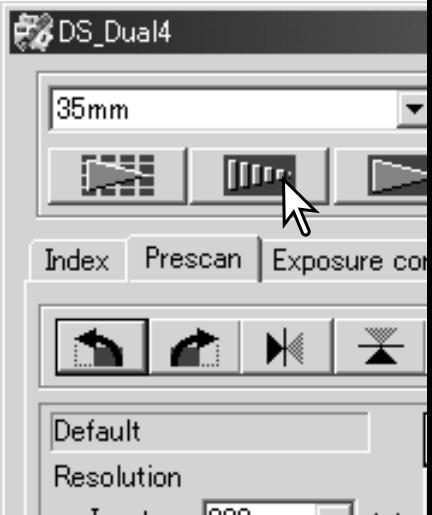

## <span id="page-32-0"></span>**Tartuntatyökalu**

Kun kuva on näyttöaluetta suurempi, tartuntatyökalulla voi vierittää kuvaa. Näpäytä työkalupalkissa olevaa tartuntapainiketta. Tartu hiirellä kiinni kuvaan ja vieritä sitä. Tartuntatyökalua ei voi käyttää, kun sovita-ikkunaan -toiminto on käytössä (s. 31).

#### **Suurennustyökalu**

Näyttökuvaa voi suurentaa ja pienentää. Näpäytä työkalupalkissa olevaa suurennuspainiketta. Suurenna kuvaa näpäyttämällä sitä hiirellä. Pienennä kuvaa pitämällä shift -näppäin (Windows) tai option -näppäin (Macintosh) alhaalla samalla, kun näpäytät kuvaa hiirellä. Kun kuvan suurennus tai pienennys on saavuttanut äärirajansa, plus- tai miinusmerkki häviää. Suurennustyökalua ei voi käyttää, kun sovita ikkunaan -toiminto on käytössä (s. 31).

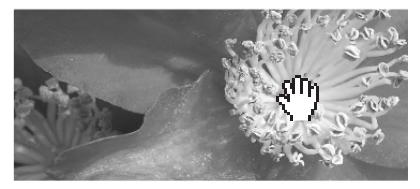

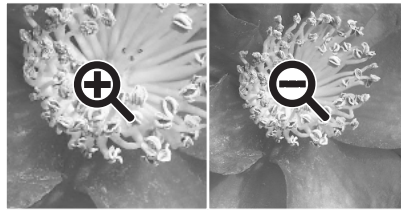

Suurenna Pienennä

#### **Automaattirajaus**

Automaattirajaus poistaa kuvan-alan ympärillä olevan tyhjän alueen. Automaattirajausken painikkeen käyttö vaihtelee kolmea eri asetusta: rajaaminen kuva-alan ulkoreunaan, rajaaminen kuva-alan sisäreunaan ja rajaaminen koko skannausalalle. Rajausala näkyy pisteviivoitettuna. Rajausalan voi säätää myös käsin (s. 52). Kun kuvankorjailutyökaluja käytetään, näkyvillä on vain rajauksen sisällä oleva alue.

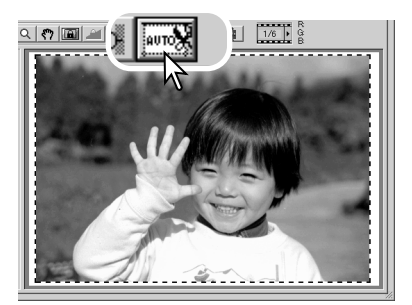

#### **CHP painike (APS filmi)**

APS adapteria käytettäessä, voi käyttää CHP -painiketta rajaamaan kuva APS-filmin omiin kuvakokoihin. CHP painikkeen näppäilyt vaihtavat rajausta C, H ja P kuvakokojen mukaiseksi. Rajausaluetta voi siirtää asettamalla hiiren rajausmaskin sisäpuolelle ja näpäyttämällä ja vetämällä rajausalueen haluttuun kohtaan. Rajausalueen voi säätää myös käsin (s. 52). Kun kuvankorjailutyökaluja käytetään, vain rajauksen sisällä oleva alue näkyy.

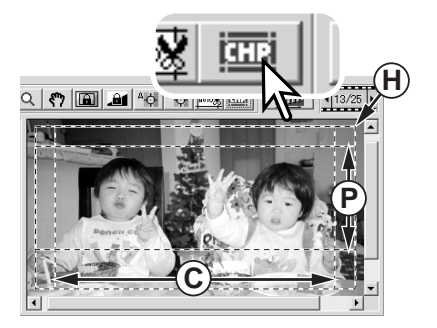

## <span id="page-33-0"></span>**Lopullinen skannaus**

Ennen lopullisen skannuksen suorittamista sissätulon ja ulostulon määritykset tulee säätää. Vaikka määritykset voi syöttää käsinkin, DiMAGE Scan Utility tarjoaa helpomman vaihtoehdon – skannaustehtävätoiminnon (Job). Toiminto lataa skannausasetukset automaattisesti kuvan lopullisen käyttötarkoituksen mukaisesti. Skannausasetusten valintalaatikko sijaitsee vasemmalla sekä indeksiskannauksen että esiskannauksen ikkunassa.

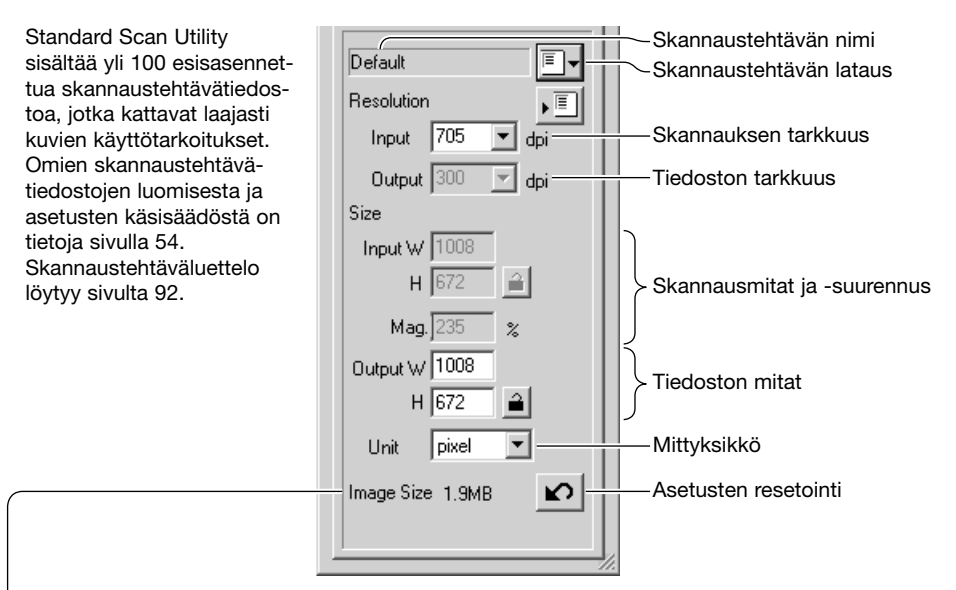

Tiedostokoko perustuu pikselien kokonaismäärään ja se voi poiketa tallennetun tiedoston koosta tallennuksessa käytetyn tiedostotyypin ja pakkaussuhteen mukaan.

Näpäytä skannaustehtävän latauspainiketta. "Job-selection" valintalaatikkoa avautuu.

Valitse skannaustehtävän kategoria pudostusvalikosta.

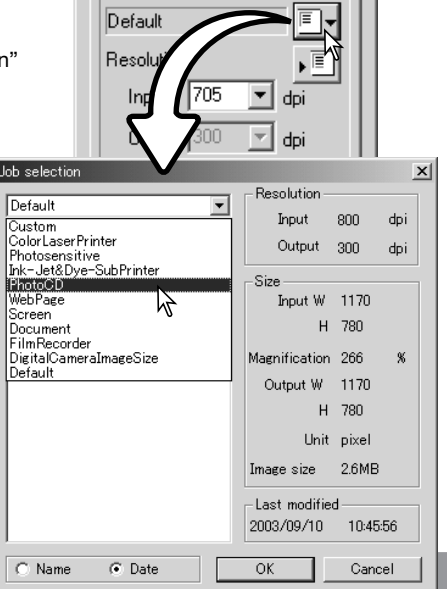

ш

 $\overline{a}$ 

Valitse skannaustehtävä näpäyttämällä hiirellä sen nimeä. Skannaustehtävien nimet voi järjestää kronologisesti tai aakkosten mukaan näpäyttämällä valintalaatikon alaosassa olevia nimen (name) tai päiväyksen (date) valintaympyröitä.

Valitun skannaustehtävätiedoston skannausasetukset näkyvät ikkunassa oikealla. Skannaustehtävien asetukset vaihtelevat filmikoon mukaan. Ota skannaustehtävän asetukset käyttöön näpäyttämällä OK.

Kun skannaustehtävä ladataan, kuvaan ilmestyy rajausmaski. Maskin sivusuhteet vastaavat skannaustehtävässä määriteltyä kuvan ulostulokokoa. Maskin kokoa voi muuttaa, mutta sen sivusuhteet pysyvät vakiona; sisään- ja ulostulon tarkkuuden arvot muuttuvat automaattisesti maskin koon muutosten mukaan.

Aloita lopullinen skannaus näpäyttämällä pääikkunassa olevaa skannauspainiketta. Jos DiMAGE Scan Utility avattiin kuvankäsittelyohjelmasta, skannattu kuva avautuu kyseisessä ohjelmassa. Jos skannausohjelmaa käytettiin itsenäisesti, tallenna nimellä / save as -valintalaatikko avautuu.

Tallenna-nimellä/save-as -valintalaatikossa kuvatiedostolle annetaan nimi ja valitaan sille tallennuspaikka sekä tiedostotyyppi. Jos samalla kertaa skannataan useita kuvia, tiedostonimi voi saada sarjanumeron automaattisesti; ruksaa kohta "add-number" ja anna sarjan ensimmäinen luku. Kun JPEG tiedostoja tallennetaan, pakkaussuhde tulee määrätä. Suorita lopullinen skannaus näpäyttämällä tallenna/save -painiketta.

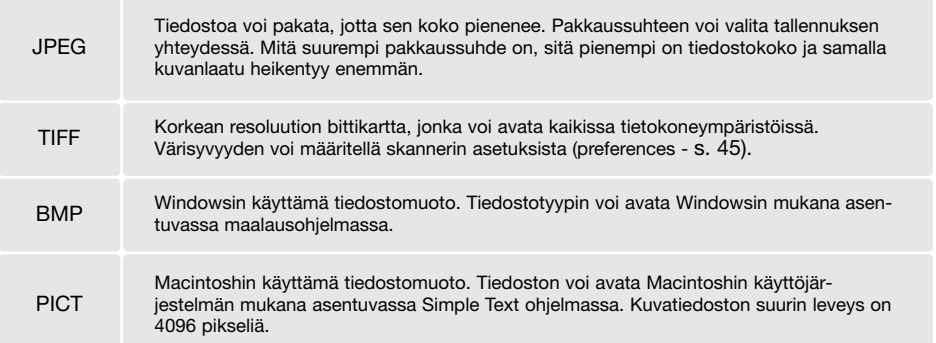

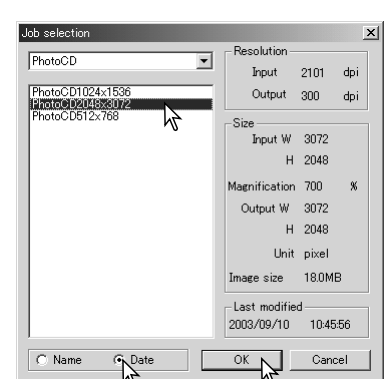

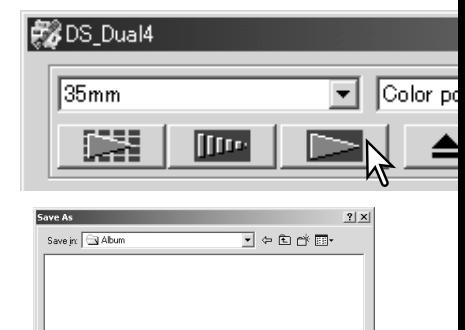

Number 1 C Medium C High

Save as type: UNKERCORECOPED)

Madd Serial Number

Compression: C Low

Save

Cancel

## <span id="page-35-0"></span>**KUVAN PERUSKÄSITTELY**

## **Pääikkunan ja kuvakorjailun välilehti**

Kuvakorjailun välilehdellä näkyvät ohjelman kuvankorjailutyökalut. Tässä jaksossa on tietoja kuvankäsittelyn perustyökaluista. Selostus vaativammista työkaluista on sivuilla 58 - 73. Esiskannauskuva tai valittu indeksikuva voidaan nähdä kuvakorjailuikkunassa yksinkertaisesti näpäyttämällä hiirellä kuvakorjailun välilehteä. Jos kuvaa ei ole esiskannattu, esiskannaus tapahtuu automaattisesti.

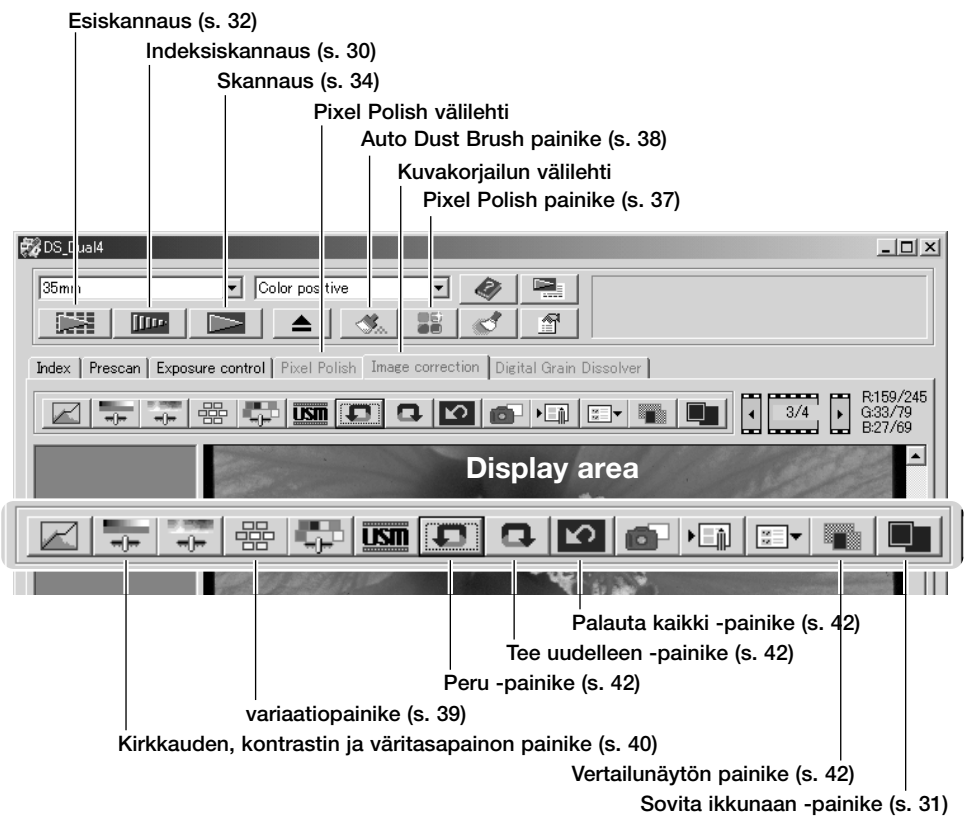

Utiliteetti-ikkunan kokoa voi muuttaa vetämällä ikkunan oikeaa alakulmaa. Jos sovita ikkunaan toiminto on käytössä, esillä oleva kuva sovittuu automaattisesti näyttöalueen koon mukaan. Jos kuvaan tehdään muutoksia Pixel Polishia tai kuvakorjailun välilehteä käyttäen, välilehti muuttuu punaiseksi (Windows) tai siinä näkyy asteriski (Macintosh).
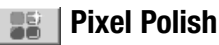

Pixel Polish suorittaa automaattisia tai räätälöityjä kuvakorjailuja. Muistivaatimukset ovat sivulla 11. Pixel Polishia ei voi käyttää mustavalkoisille filmeille eikä 16-bittisellä tai 16-bittisellä lineaarisella värisyvyydellä (s. 30). Skannausaika pitenee. Pixel Polishin vaikutus perustuu esiskannausalueelle. Jos kuvaa rajataan Pixel Polishin käytön jälkeen, voit nähdä vaikutuksen näpäyttämällä rajatun esiskannauksen painiketta (s. 52).

Näpäytä Pixel Polishin painiketta pääikkunassa, kun haluat korjailla filmipitimessä olevat kuvat automaattisesti; aiemmat korjailut peruuntuvat. Korjailua sovelletaan esiskannauskuvaan.

Pixel Polish pysyy voimassa siihen asti, että se perutaan; peruminen tapahtuu näpäyttämällä Pixel Polishin painiketta uudelleen. Jos haluat soveltaa ennen Pixel Polishin käyttöä tehtyjä kuvakorjailuja uudelleen, avaa kuva kuvakorjailun välilehdellä ja näpäytä peru / undo -painiketta.

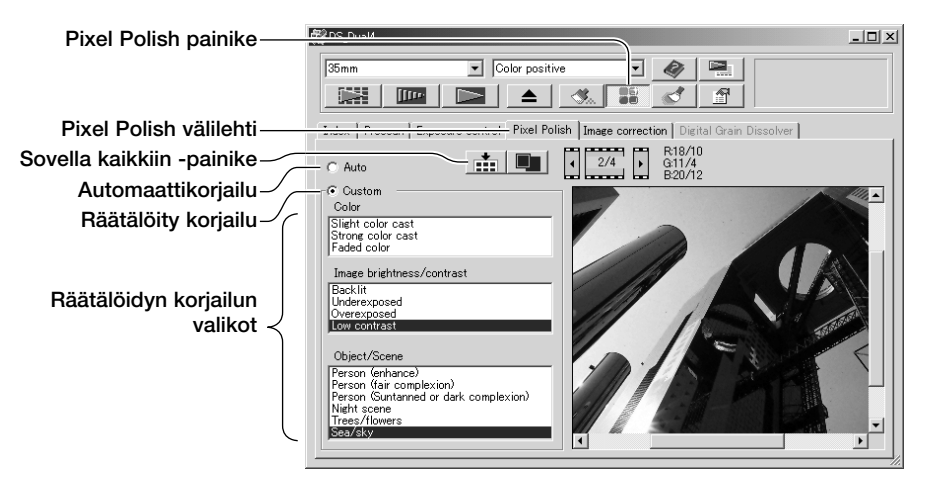

Kun haluat tehdä räätälöityjä korjailuja, näpäytä Pixel Polishinvälilehteä. Jos esiskannausta ei ole suoritettu, skanneri suorittaa sen automaattisesti.

Tee räätälöity (custom) korjailu valituksi. Näpäytä valikoista ne ominaisuudet, jotka kuvaavat parhaiten kuvaasi. Kuvauksen voi perua näpäyttämällä sitä uudelleen (Windows) tai paina command näppäintä ja näpäytä kuvausta (Macintosh).

Sovella kaikkiin (apply-all) painike soveltaa räätälöityjä asetuksia kaikkiin filmipitimessä oleviin kuviin. Jos haluat palauttaa kuvat automaattisesti korjattaviksi, valitse automaattikorjailu (auto) ja näpäytä sen jälkeen sovella kaikkiin -painiketta.

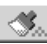

### **Auto Dust Brush**

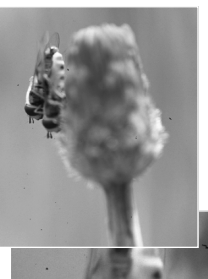

Auto Dust Brush vähentää sellaisten filmin pinnalla olevien hienojen pölyhiukkasten näkymistä, joita ei voida poistaa sudilla tai puhalluspumpulla; kaikki näkyvä pöly on syytä puhdistaa filmistä, ks. filmin käsittely sivulta 18. Auto Dust Brush pidentää skannausaikaa. Tätä toimintoa ei voi käyttää yhdessä 16-bittisen värisyvyyden kanssa. Katso muistivaatimukset sivulta 11.

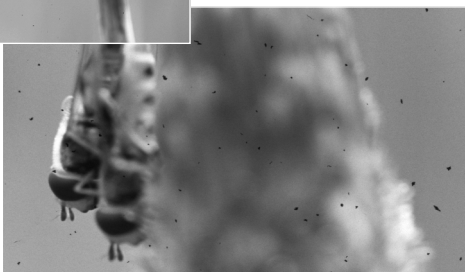

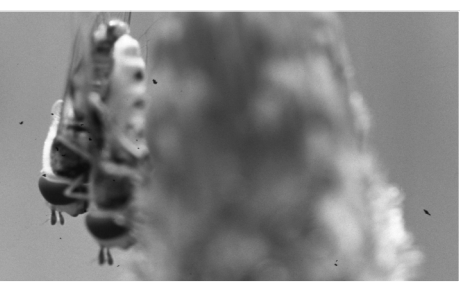

Alkuperäinen kuva Auto Dust Brush prosessoinnin jälkeen

Käynnistä toiminto näpäyttämällä Auto Dust Brush painiketta; pölynpoisto suoritetaan lopullisen skannauksen yhteydessä, joten sitä ei näe esiskannauskuvassa. Auto Dust Brush perutaan näpäyttämällä Auto Dust Brush painiketta uudelleen.

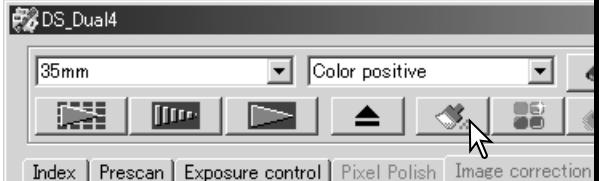

Auto Dust Brushin vaikutus vaihtelee kuvan ja valotuksen säätöjen mukaan. Pölynpoisto o tehokkainta, kun skannaustarkkuus on suuri. Retusoinnin määrää voi muuttaa perusasetuset (preferences) valintaikkunassa; ks. alla.. Auto Dust Brush plug-in mahdollistaa laajemmat säädöt skannatun kuvan osalta, ks. sivu 84.

### **Auto Dust Brush retusoinnin määrä**

Auto Dust Brushin suorittaman retusoinnin määrää voi säätää.

Näpäytä pääikkunassa olevaa perusasetusten (preferences) painiketta avataksesi perusasetusten valintaikkunan.

Säädä retusoinnin määrä liukusäätimellä ja kytke asetus näpäyttämällä "OK".

Skannaa kuva ja arvioi prosessoinnin määrä.

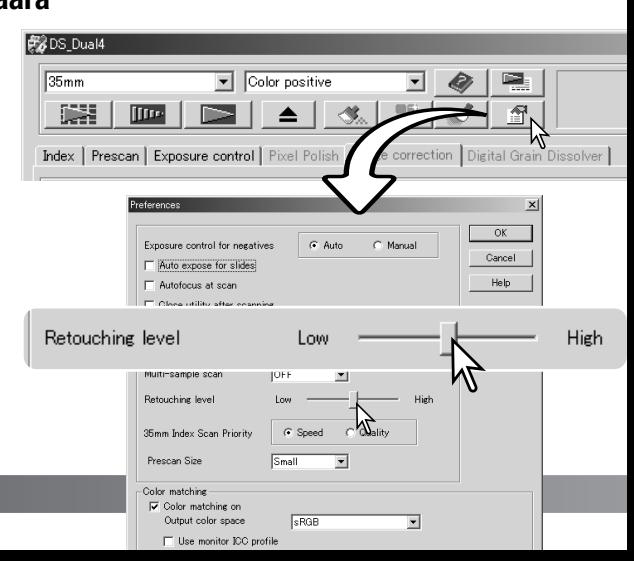

# **Variaatiopaletti**

Variaatiopaletin avulla kuvaa voidaan korjailla vertaamalla sitä sen ympärillä oleviin hieman muutettuihin kuviin. Kyseessä on helppo, kuvankäsittelyyn tottumattomillekin soveltuva tapa korjailla kuvia.

Tuo paletti esille näpäyttämällä variaatiopainiketta.

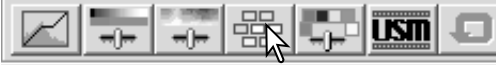

Näpäytä variaatioluettelon (1) vieressä olevaa nuolta valitaksesi korjailtavan määreen: väritasapaino, kirkkaus ja kontrasti tai värikylläisyys. Kukin variaatiopaletti näyttää käsiteltävän kuvan keskellä ja korjaillut esimerkkikuvat sitä ympäröimässä.

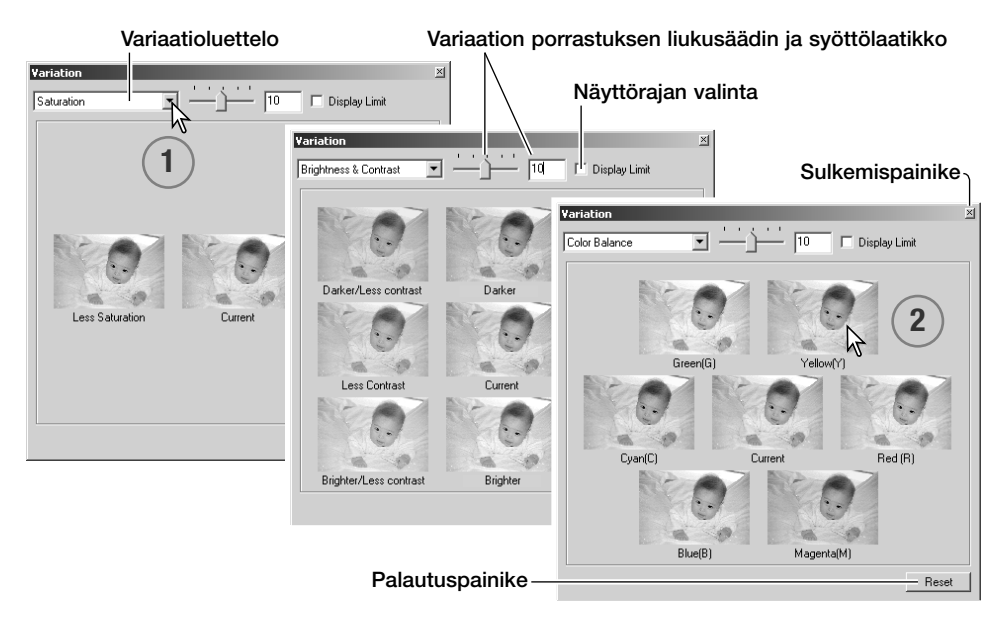

Näpäytä mielestäsi parasta kuvaruutua (2). Valittu kuva siirtyy keskelle ja ympärille tulee uusi sarja kuvia samalla kun muutos tehdään esiskannauskuvaan. Toimenpiteen voi toistaa niin monta kertaa, että haluttu korjailu saadaan aikaan.Palautuspainike (reset) peruu kaikki muutokset.

Kuvien välisen eron voi muuttaa. Vedä variaatioporrastuksen liukusäädintä tai syötä arvo tekstilaatikkoon säätääksesi korjailun määrän. Alkuperäinen asetus on 10. Korjailun porrastuksen voi valita väliltä 1 - 20.

Näyttörajan valintalaatikkoon tehty merkintä näyttää, milloin kuvan arvot alittavat arvon 0 (mustan raja) tai ylittävät arvon 255 (valkoisen raja). Arvojen ulkopuoliset kuvan alueet näkyvät vastavärisinä. Esimerkiksi, jos kuvan sininen alue on noiden arvojen ulkopuolella, alue näkyy vastavärisenä eli keltaisena.

Kuvan korjailut astuvat voimaan, kun paletti suljetaan sen oikeassa yläkulmassa olevalla sulkemispainikkeella.

### **Kirkkauden, kontrastin ja väritasapainon paletti**

Tuo paletti näkyville näpäyttämällä kirkkauden, kontrastin ja väritasapainon painiketta.

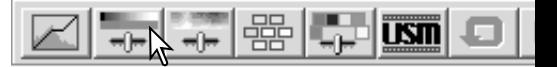

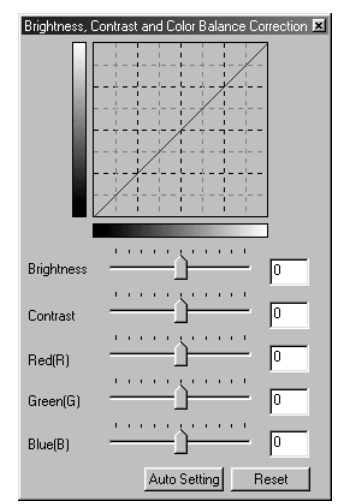

Tee korjaukset vetämällä kirkkauden, kontrastin tai väritasapainon liukusäätimiä tai syöttämällä arvoja vastaaviin tekstilaatikkoihin. Liukusäätimien vetäminen oikealle tai positiiviluvun syöttäminen tekstilaatikkoihin kasvattaa vastaavaa ominaisuutta.

Muutokset vaikuttavat näkyvillä olevaan kuvaan ja paletin yläosassa olevaan grafiikkaan. Grafiikan vaaka-akseli osoittaa kuvan alkuperäisarvot ja pystyakseli uudet arvot. Peruutuspainikkeella (reset) voi perua kaikki muutokset.

Auto-setting -painike korjaa kirkkauden ja kontrastin automaattisesti vaikuttamatta väritasapainoon. Peruutuspainikkeella (reset) voi perua kaikki muutokset.

Onko tämä kuva liian vallea? Kirkkauden ja kontrastin säätäminen voi olla vaikeampaa kuin miltä se näyttää. Oikealla oleva kuva näyttää liian vaalealta, erityisesti taustalla olevien vuorten osalta.

Yksinkertisesti tekemällä kaiken tummemmaksi, kirkkautta säätämällä, syntyy suttuinen kuva – lumi ja taivas ovat tylsän harmaat ja syvät mustat puuttuvat.

Kuvan kontrastia lisäämällä lumi kirkastuu samalla kun tummemmat puut korostuvat. Kontrastin lisäys saa kuvan myös näyttämään terävämmältä ja hienot yksityiskohdat näkyvät paremmin.

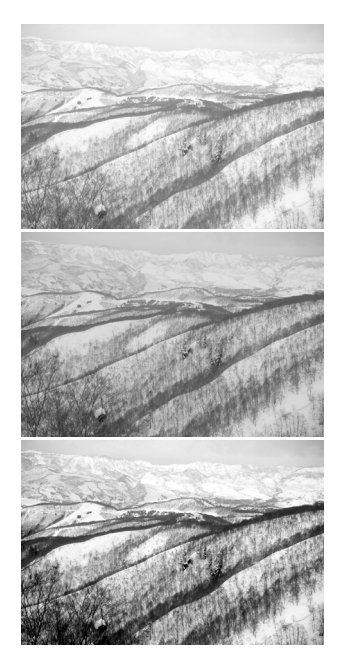

# **Johdatus väreihin**

Valokuvauksessa punainen, vihreä ja sininen ovat primäärivärejä. Sekundäärivärit, syaani, magenta ja keltainen syntyvät yhdistämällä primäärivärejä: syaani = sininen + vihreä,  $maqenta = sininen + punainen ja keltainen =$ punainen + vihreä. Primääri- ja sekundäärivärit ryhmittyvät vastaväripareiksi: punainen ja syaani, vihreä ja magenta sekä sininen ja keltainen.

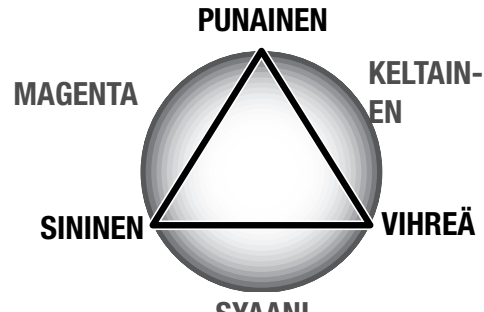

**SYAANI**

Vastavärien tunteminen on hyvin tärkeää väritasapainon hallinnassa. Jos koko kuvassa on tietty värivirhe, se voidaan korjata joko vähentämällä tuota väriä tai lisäämällä sen vastaväriä niin, että kuvasta tulee luonnollisen näköinen.

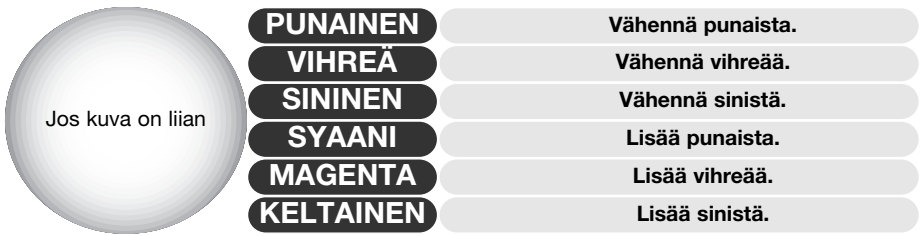

Samansuuruinen muutos punaisen, vihreän ja sinisen määrissä eivät vaikuta kuvan väritasapinoon. Muutos voi kuitenkin vaikuttaa kuvan yleiseen kirkkauteen ja kontrastiin. Tavallisesti vain kahta värikanavaa tarvitsee muuttaa kuvan värien tasapainottamiseksi.

Värien tasapainottaminen on taito, joka kehittyy harjoituksen myötä. Vaikka ihmissilmä on hyvin herkkä tehtäessä verrannollisia arvioita, se toimii heikosti värin absoluuttisena arviojana. Aluksi voi olla hyvin vaikeaa erottaa toisistaan sinistä ja syaania tai punaista ja magentaa. Väärän värikanavan säätäminen ei kuitenkaan koskaan paranna kuvaa; sinisen vähentäminen kuvasta, joka on liian syaani, tuottaa vihreän värivirheen kuvaan.

# **Korjailemattoman ja korjaillun kuvan vertailu**

Kuvavertailunäytön painike jakaa kuvanäytön kahteen osaan. Alkuperäinen kuva on vasemmalla ja korjailtu kuva oikealla. Korjailtu kuva saadaan näkymään yksin näpäyttämällä vertailunäytön painiketta uudelleen.

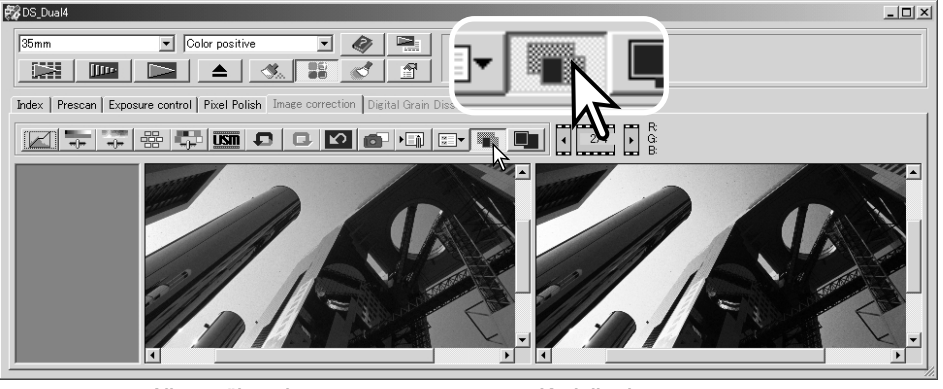

Alkuperäinen kuva Korjailtu kuva

Suurennustyökalun, tartuntatyökalun ja vierityspalkkien käyttö toiseen kuvaan vaikuttaa myös toiseen. Sovita ikkunaan -painike sovittaa molemmat kuvat automaattisesti näyttöalueelle sopiviksi.

### **Kuvakorjailujen peruminen ja palauttaminen**

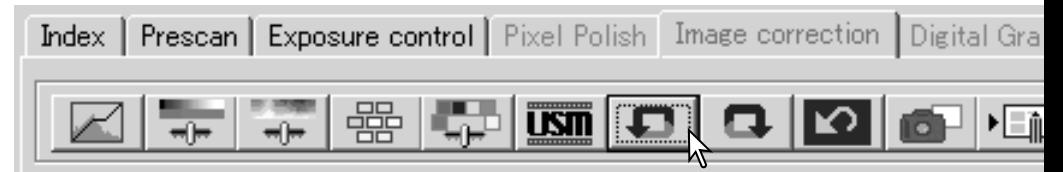

Peru-, palauta- ja peru kaikki -näppäimet vaikuttavat vain kuvakorjailun välilehdellä käytettyihin työkaluihin.

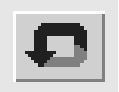

Peru -näppäin peruu kuvan viimeisimmän korjailun. Peruttavien korjailujen määrä riippuu tietokoneen muistin määrästä.

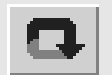

Palauta -näppäin palauttaa viimeisen peru -näppäimellä perutun kuvakorjailun.

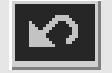

Peru kaikki -näppäin peruu kaikki kuvaan tehdyt korjailut.

# **DiMAGE Scan Utilityn sulkeminen**

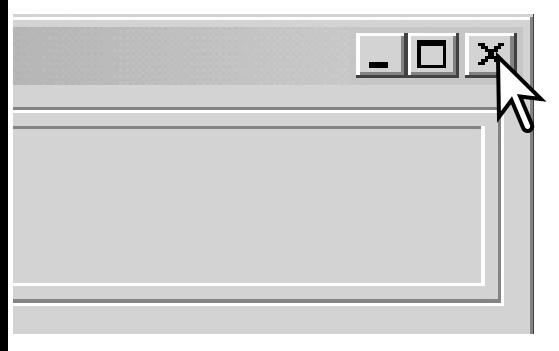

DiMAGE Scan Utility suljetaan näpäyttämällä suljentapainiketta, joka sijaitsee pääikkunan oikeassa yläkulmassa.

# **Vaativa skannaus**

Tässä jaksossa selostetaan DiMAGE Scan Utilityn vaativampia skannaustyökaluja. Perusskannausta käsittelevä jakso sivuilla 28 - 35 tulee lukea ennen jatkamista.

BB<sub>OS</sub>

ij, Index

### **Skannerin perusasetusten säätäminen**

Avaa perusasetusten valintalaatikko näpäyttämällä pääikkunassa olevaa perusasetusten (preferences) -painiketta. Valitse vaihtoehdot, joiden mukaan haluat sovittaa skannerin omiin tarpeisiisi.

#### **Negatiivien valotuksen säätö - Exposure control for negatives:**

"Auto" säätelee skannausta korjaten negatiivien tummusvaihteluja. "Manual" käyttää kiinteää valotusta filmin tummuudesta riippumatta. "Manual" pystyy näyttämään haarukointisarjassa olevat valotuserot. Kun "AE-lukitusta/AE lock" tai "AE-alueen valintaa/AE area selection" käytetään negatiivifilmeille (s. 53), "auto" tulee olla valittuna.

#### **Diojen automaattivalotus - Auto-expose-for-**

slides: Dioja skannatessa käytetään automaattiva tusta. Koska diojen densiteetti on suhteellisen vak jokaisen dian valotuksen säätö on usein tarpeetor Jos kuitenkin skannattavana on ali- tai ylivalottunu dia, automaattivalotus voi korjata epätavallisen densiteetin. Kun "AE-lukitusta/AE lock" tai "AE-alueen

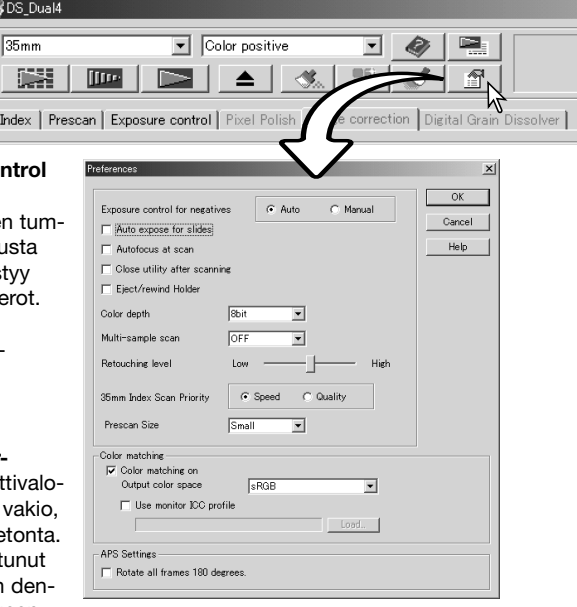

valintaa/AE area selection" käytetään dioille (s. 53), "auto-expose-for-slides" tulee olla valittuna.

**Automaattitarkennus skannatessa - Autofocus-at-scan:** tämä vaihtoehto aktivoi autofokuksen esiskannauksen ja lopullisen skannauksen yhteydessä. Jos Auto Dust Brush tai Digital Grain Dissolver on käytössä, autofokusta suositellaan. Autofokus lisää skannausaikaa. Jos indeksikuvaskannaus suoriitetaan APS adapteria käyttäen tai laadukas indeksiskannaus suoritetaan 35mm filmipidintä käyttäen, skanneri suorittaa tarkennuksen vain ensimmäiseen kuvaruutuun.

#### **Ohjelman sulkeminen skannauksen jälkeen - Close-utility-after-scanning:**

tämä vaihtoehto sulkee DiMAGE Scan Utilityn lopullisen skannauksen jälkeen, kun skannausohjelmaa käytetään kuvankäsittelyohjelman sisältä. Aktivoi tämä toiminto, kun skannaat yksittäisiä kuvia ja käsittelet tai retusoit niitä toisessa ohjelmassa. Poista kuitenkin valinta, kun haluat skannata useita kuvia kerralla ennen retusointia tai muuta käsittelyä.

**Poista pidin/kelaa filmi - Eject/rewind holder:** tämä vaihtoehto työntää filmipitimen ulos skannerista tai kelaa lisävarusteena saatavassa APS adapterissa olevan filmin lopullisen skannauksen jälkeen.

#### **Värisyvyys - Color-depth:**

tällä vaihtoehdolla määritellään skannatun kuvan särisyvyydeksi 8-bittinen, 16-bittinen tai 16-bittinen lineaarinen syvyys kullakin RGB kanavalla. Koska 16-bittiseen lineaariseen värisyvyyteen ei tehdä gamma-korjailua, negatiivin skannaus tuottaa negatiivikuvan. 16-bittiset ja lineaariset 16 bittiset kuvat voidaan tallentaa vain TIFF-tiedostomuotoon. Kaikki kuvankäsittelyohjelmat eivät pysty avamaan 16-bittisiä tiedostoja.

#### **Moninäyteskannaus - Multi-sample:**

moninäyteskannaus (multi-sample scan) vähentää kuvan satunnaista kohinaa analysoimalla jokaisen näyteskannauksen sisältämän tiedon; 2, 4, 8 tai 16 näyteskannausta voidaan suorittaa. Mitä useampi näyteskannaus suoritetaan, sitä vähemmän kuvassa on satunnaista kohinaa ja sitä pidemmän ajan skannaus kestää.

**Retusoinnin määrä - Retouching level:** Auto Dust Brush prosessoinnin määrän säätäminen. Ks. sivu 38.

**35mm indeksiskannauksessa ensisijaisena -35mm-index-scan-priority:** tämä vaihtoehto mahdollistaa nopean (high-speed index scan) tai laadukkaan (quality index scan) indeksikuvien skannauksen esiskannauksessa. Valitse haluamasi valintaympyrä.

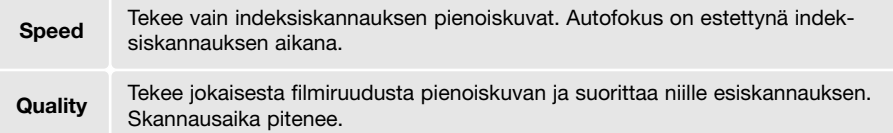

**Esiskannauksen koko - Prescan size:** esiskannauskuvan koon muuttaminen.

**Väritäsmäys - Color matching:** tämä asetus säätää värien toistumista tulostuslaitteissa (monitorit, kirjoittimet). Tarkemmat tiedot ovat värien vastaavuutta koskevassa jaksossa sivulla 80.

**Kieritä kaikkia kuvia 180° - Rotate-all-frames-180-degrees:** kaikkien APS pienoiskuvien kierittäminen 180° indeksiskannauksen välilehdellä.

**OK painike:** saattaa asetukset (preferences) voimaan ja sulkee ikkunan.

**Cancel painike:** tehtyjen asetusten peruminen ja ikkunan sulkeminen.

**Help painike:** avaa avusteikkunan.

### **Valotuksen säädön välilehti - Exposure-control**

Valotuksen säädön välilehden avulla skannerin valotusjärjestelmän voi räätälöidä tietyille filmeille, valaistuksille tai henkilökohtaiselle valotustavalle, joka perustuu filmin, kehityksen, objektiivin ja suljinajan yhdistelmälle. Säätöjä voi käyttää myös korjaamaan huonosti valotettuja filmejä.

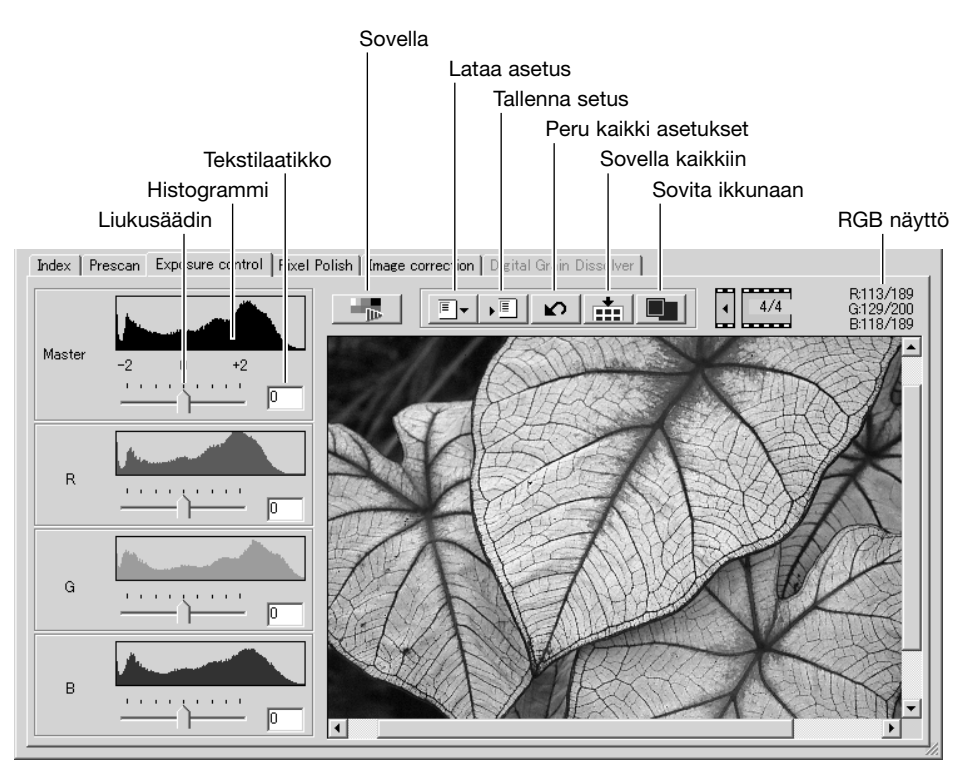

Saat valitun kuvan näkyville yksinkertaisesti näpäyttämällä valotuksen säädön (exposure-control) välilehteä. Jos esiskannausta ei ole suoritettu, skanneri tekee sen automaattisesti. Jos valotukseen tehdään muutoksia kuvakorjailun (image-correction) välilehti muuttuu punaiseksi (Windows) tai siinä näkyy asteriski (Macintosh). Kullekin filmikoolle käytetty valotusasetus ei resetoidu, kun sovellus suljetaan.

RGB näyttö kertoo minkä tahansa kuvan kohdan väriarvot; aseta hiiren kohdistin kuva-alalle nähdäksesi valitun kohdan väriarvot. Painamalla shift -näppäintä (Windows) tai command -näppäintä (Macintosh) näkyville tulevat CMY arvot.

Master -liukusäädin ja tekstilaatikko säätelevät yleisvalotusta.R, G ja B -liukusäätimiä ja vastaavia tekstilaatikoita käytetään korjaamaan värisiirtymiä. Gamma- tai kontrastikorjauksia ei voi tehdä.

Käytä liukusäätimiä tai syötä arvoja välillä ±2 ( 0.1:n portain) tekstilaatikkoihin. Näet vaikutuksen esiskannauskuvassa ja histogrammeissa, kun näpäytät sovella -painiketta (1). Toista toimenpidettä niin monta kertaa, että saat halauamasi lopputuloksen. Kaikkien korjausten peruminen: näpäytä peru kaikki painiketta ja sen jälkeen saata voimaan -painiketta, jolloin esikatselukuva aktivoituu.

Automaattivalotusta käytettäessä säädöt tehdään suhteessa AE-järjestelmän määrittelemään valotukseen. Kalibroi skanneri suhteessa standardivalotukseen kytkemällä automaattivalotukset pois perusasetusten (preferences) ikkunassa (s. 44); aseta negatiivien valotussäädöksi "manual" tai poista valinta kohdasta "auto-expose-for-slides". Tämä on suositeltavaa, kun tehdään asetuksia tiettyä filmiä varten.

Käytä valotuksen säädön asetuksia kaikille filmipitimessä oleville kuville näpäyttämällä sovella kaikille -painiketta. Valotusten muutosten peruminen, kun sovella kaikille -toimintoa on käytetty: näpäytä peru kaikki -painiketta ja sen jälkeen uudelleen sovella kaikille -painiketta.

### **Valotusasetusten tallentaminen**

Avaa asetusten tallennusikkuna näpäyttämällä tallennusten asetuspainiketta.

Anna asetustiedostolle nimi. Näpäytä OK.

### **Valotusasetusten lataaminen**

Avaa asetusten latausikkuna näpäyttämällä asetusten latauspainiketta.

Korosta tiedoston nimi näpäyttämällä sitä. Sovella asetukset valotuskorjailun välilehdellä olevaan kuvaan näpäyttämällä OK. Tarkista automaattivalotuksen asetukset asetusten (preferences) ikkunasta (s. 44).

Asetustiedoston poisto: avaa latausikkuna ja korosta tiedoston nimi näpäyttämällä sitä. Pyyhi tiedosto käyttämällä näppäimistön delete -näppäintä.

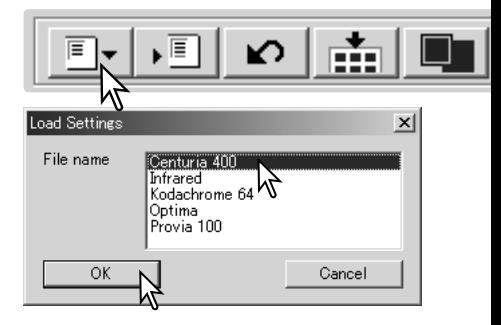

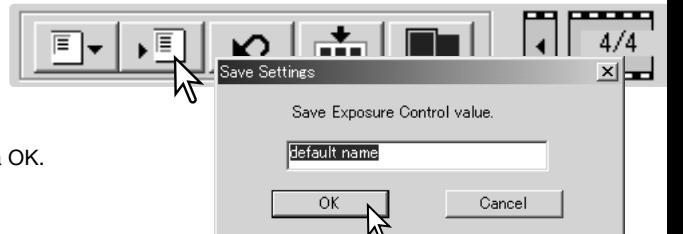

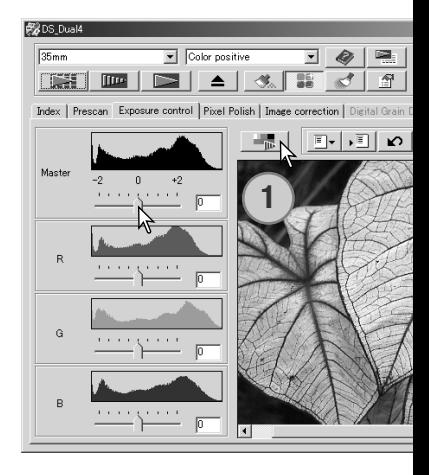

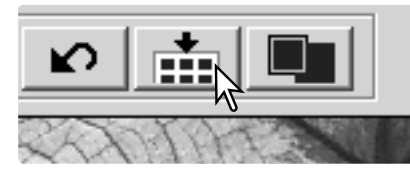

# **Lisää indeksiskannaustoimintoja**

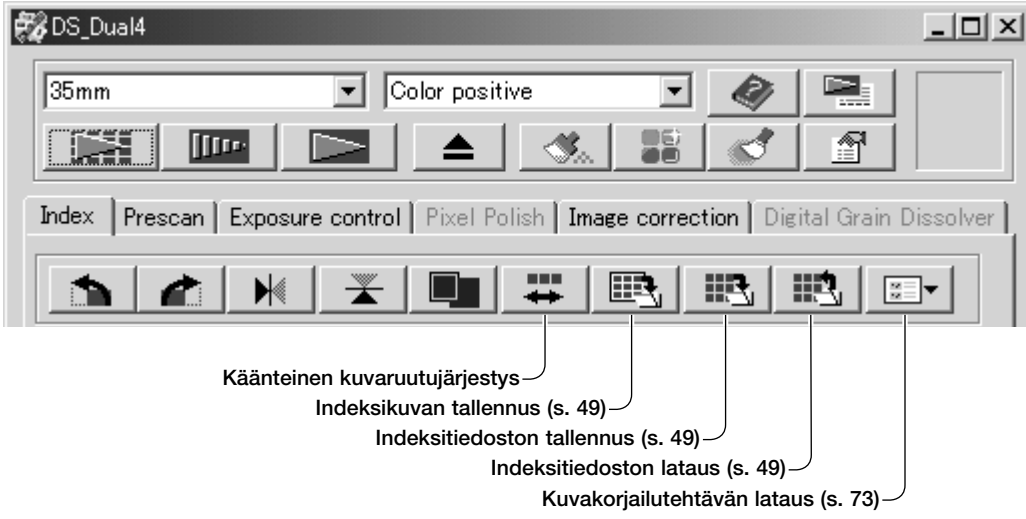

### **Käänteinen ruutujärjestys**

Jotkut kamerat kelaavat filmin latauksen yhteydessä niin, että viimeinen filmiruutu valottuu filmin alkuun. Kun filmiliuskoja skannataan, indeksiskannauksen pienoiskuvien järjestys voidaan kääntää vastaamaan aikajärjestystä näpäyttämällä käänteisen ruutujärjestyksen painiketta. Kun painiketta näpäytetään uudelleen, ruutujärjestys palautuu vastamaan filmipitimessä olevaa järjestystä.

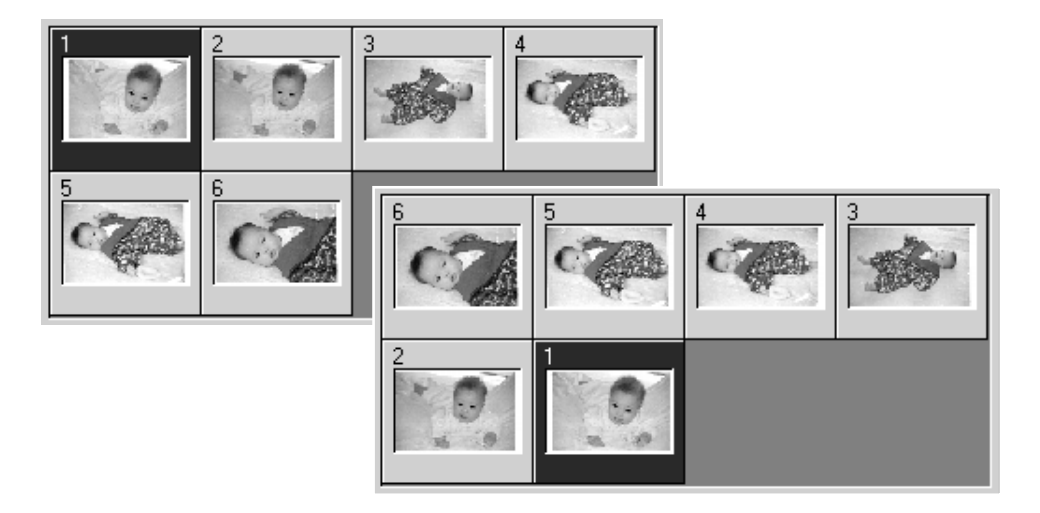

### **Indeksiskannauksen pienoiskuvien tallentaminen**

Näkyvillä olevat pienoiskuvat voi tallentaa yhteen kuvatiedostoon. Kaikki filmipitimen ruudut, myös tyhjät, tulee skannata ennen kuin pienoiskuvat voi tallentaa.

Näpäytä tallenna indeksikuva -painiketta. Tavanomainen tallenna nimellä / save-as -valintalaatikko ilmestyy näkyville.

Syötä nimi tiedostolle, valitse tallennuspaikka ja tiedostomuoto. Näpäytä tallenna / save -painiketta. Windows käyttöjärjestelmässä valinnaiset tiedostomuodot ovat Bitmap (BTM) tai JPEG ja Macintoshissa Pict tai JPEG. Filmipitimen ei tarvitse olla skannerissa, kun kuvat tallennetaan.

### **Indeksikuvatiedoston tallentaminen**

Pienet indeksikuvat voi tallentaa indeksitiedostona. Indeksitiedoston voi ladata skanneriin ilman, että indeksiskannausta tarvitsee suorittaa uudelleen. Indiksikuvatiedoston tiedostomuoto on tämän ohjelman erikoisominaisuus. Kaikki filmipitimen ruudut, myös tyhjät, tulee skannata ennen kuin pienoiskuvat voi tallentaa.

Näpäytä tallenna indeksitiedosto -painiketta. Tavanomainen tallenna nimellä / save-as -valintalaatikko tulee näkyville.

Syötä nimi tiedostolle ja valitse sille tallennuspaikka. Näpäytä lenna /save -painiketta. Filmipitimen ei tarvitse olla skanneriss kun tiedosto tallennetaan.

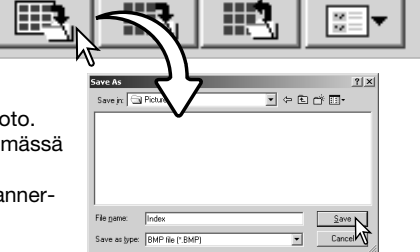

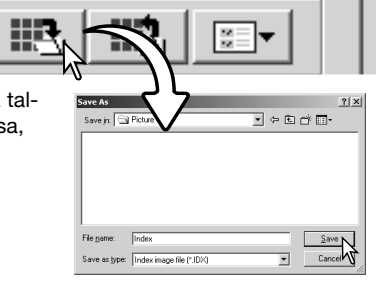

### **Indeksitiedoston lataaminen**

Indeksitiedon voi saada näkyville ohjelman indeksikuvien ikkunassa.

Näpäytä lataa indeksitiedosto -painiketta. Avaa / open -valintalaatikko ilmestyy näkyville.

Valitse ladattava indeksitiedosto. Näpäytä avaa / open -painiketta. Voimassaoleva indeksikuvien näyttö korvautuu uuden tiedoston kuvilla.

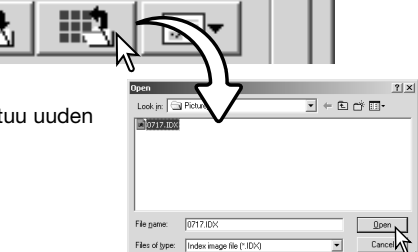

# **Lisää esiskannaustoimintoja**

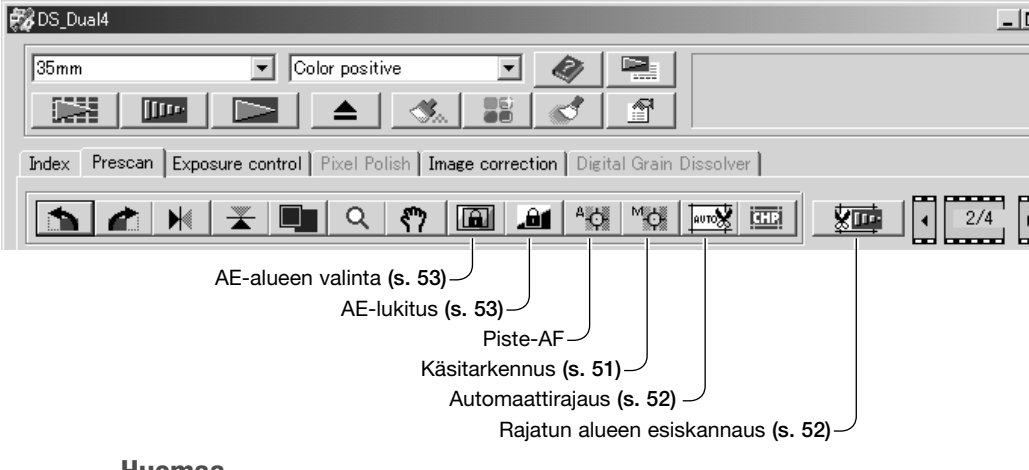

### **Huomaa**

DiMAGE Scan autofokusjärjestelmä käyttää CCD-tunnistinta skannerin tarkentamiseen. Kun autofokus skannauksen yhteydessä (autofocus-at-scan) valitaan asetusikkunassa (preferences), autofokusjärjestelmä käyttää kuvan keskialuetta tarkennukseen. Tämä johtaa tavallisesti erinomaiseen skannukseen, jos filmi on tasainen. Jos filmi on kuitenkin kupruinen tai kaarella, skannerin voi tarkentaa käyttämällä piste-AF:ää tai käsitarkennusta.

## **Piste-AF - Point AF (Autofokus))**

Parhaat tulokset piste-AF:llä saat, kun valitset tarkennuspisteeksi kohdan, jossa on kontrastikkuutta tai yksityiskohtia. Piste-AF ei pysty tarkentamaan heikkokontrastiseen aiheeseen, kuten pilvettömään tai tasaharmaaseen taivaaseen.

Näpäytä piste-AF:n painiketta. Hiiren kursori muuttuu piste-AF:n osoittimeksi. Toiminto perutaan näpäyttämällä piste-AF:n painiketta uudelleen.

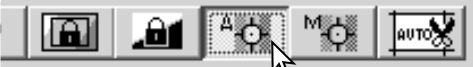

Näpäytä tarkennettavaan kohtaan kuvassa. Autofokus käynnistyy ja uusi esiskannauskuva tulee näkyville.

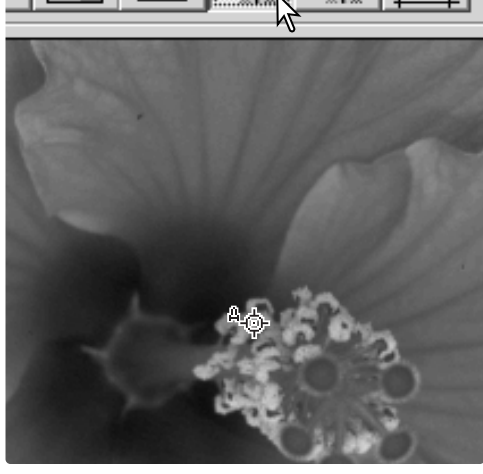

### **Käsitarkennus - Manual focus**

Skannerin voi tarkentaa käsin käyttämällä tarkennusmittaria. Parhaat tulokset saat valitsemalla kontrastikkaan tai yksityiskohtia sisältävän tarkennuskohdan. Käsitarkennus ei toimi, jos tarkennuskohta on heikkokontrastinen, kuten pilvetön tai tasaharmaa taivas. Jotkut skannerimallit voidaan tarkentaa käsitarkennuksen säätimestä; katso yhteensopivuustiedot ja ohjeet skannerilaitteesi käyttöohjeesta.

Näpäytä käsitarkennuksen painiketta. Hiiren kursori muuttuu käsitarkennuksen osoittimeksi. Toiminto perutaan näpäyttämällä käsitarkennuksen painiketta uudelleen.

Näpäytä tarkennukseen käytettävää kohtaa kuvaalalla. Tarkennusmittarin ikkuna avautuu.

Säädä tarkennus terävimmilleen siirtämällä liukusäädintä hiirellä niin, että musta ja valkoinen palkki ovat pisimmillään. Musta palkki osoittaa tarkennuksessa tapahtuneen muutoksen. Valkoinen palkki osoittaa mustan palkin suurimman ulottuvuuden ja terävimmän tarkennuksen pisteen. Paras tarkennus on tilanteessa, jossa molemmat palkit ovat oikealla tasassa ja samalla yhteisessä suurimmassa pituudessaan.

Säädä tarkennus näpäyttämällä OK. Uusi esiskannaus alkaa ja se korvaa aiemman kuvan.

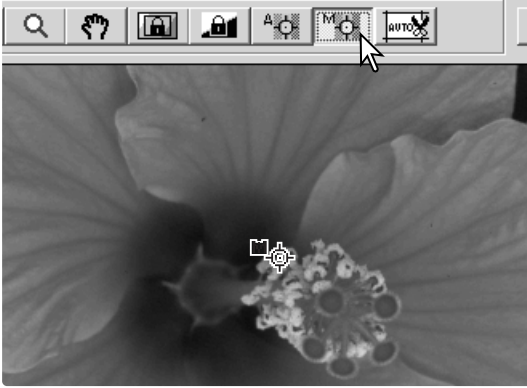

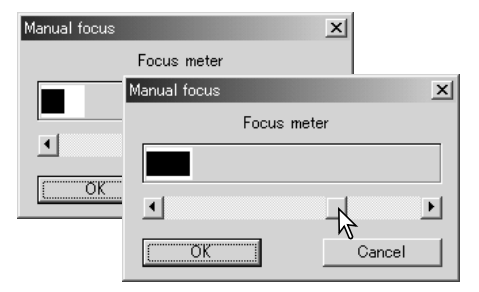

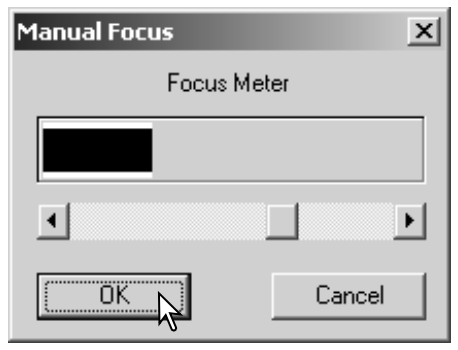

## **Kuvan rajaaminen käsin - Manual cropping**

Rajaaminen on toimenpide, jossa kuvan sommittelua muutetaan niin, että aiheen kannalta tarpeetonta kuva-alaa poistetaan. Monet kuvat muuttuvat paremmiksi, kun taustalla olevia häiritseviä aiheita rajataan pois.

Q 6 同 46 % 网

Tuo rajausmaski näkyville näpäyttämällä automaattirajauksen painiketta.

Rajausmaskin pienentäminen tai suurentaminen: aseta hiiren osoitin rajausmaskin kulmaan tai sivulle; osoitin muuttuu kaksoisnuoleksi. Tartu maskiin hiirellä ja vedä se haluamasi rajauksen mukaiseksi.

Rajausmaskin siirtäminen: aseta hiiren osoitin rajausmaskin keskelle; osoitin muuttuu nelisuuntaiseksi nuoleksi. Tartu rajausmaskin keskikohtaan ja siirrä rajausmaski haluamaasi kohtaan kuva-alalla.

Kun hiiren osoitin on rajausmaskin ulkopuolella, voit tarttua haluamaasi kuvan kohtaan hiirellä ja vetää uuden rajausmaskin.

Automaattirajauksen painikkeen uusi näpäytys palauttaa rajausmaskin kuva-alan ympärille. Rajausmaskin voi palauttaa koko esiskannauslan kattavaksi painamalla control -näppäintä (Windows) tai command -näppäintä (Macintosh) yhdessä A -näppäimen kanssa.

Näpäytä esiskannaa rajattu alue -painiketta suorittaaksesi rajatun alueen esiskannauksen. Rajauksen peruminen: näpäytä esiskannauspainiketta.

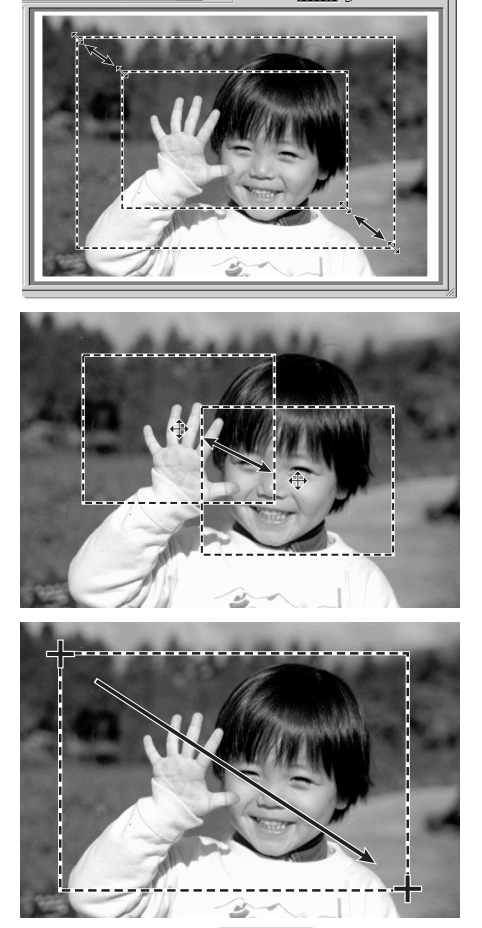

 $\frac{8}{1/6}$ 

एको

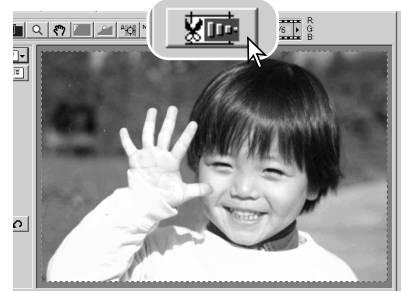

### **Automaattivalotus - Autoexposure**

Kun AE-alueen valintaa tai AE-lukitusta käytetään dioille, "auto-expose-for-slides" -vaihtoehdon on oltava valittuna perusasetusten (preferences) valintalaatikossa. Negattiveille käytettäessä negatiivien valotuksen säätönä tulee perusasetuksissa olla "auto" (s. 44).

### **AE-alueen valinta - AE area selection**

AE-alueen valinnan avulla pieni alue kuva-alalta voidaan valita skannerin valotuksen pohjaksi. Käytä AE-alueen valintaa ylä- ja alasävykuvien sekä huonosti valotettujen kuvien skannauksessa.

Näpäytä AE-alueen valintapainiketta kuvan esiskannauksen jälkeen.

Shift -näppäimen painaminen muuttaa pisteviivoitetun rajausmaskin AE-alueen jatkuvaviivaiseksi rajausmaskiksi. Paina shift -näppäintä samalla kun säädät ja liikutat AE-aluetta hiirellä. Rajauksen säätelyssä käytettävät keinot ovat samat kuin rajausmaskin säätelyssäkin paitsi, että shift -näppäimen tulee olla alaspainettuna - ks. vastakkainen sivu.

Aseta AE-alue siihen kohtaan kuvassa, josta valotus halutaan määritellä. Tavallisesti alueen sijoittaminen pääaiheen kohdalle tuottaa erinomaisen tuloksen. Alueen tulee keskimäärin edustaa kuvan keskisävyjä.

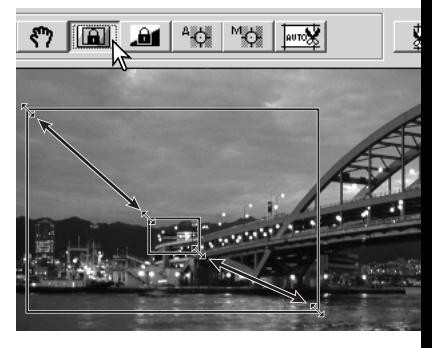

Tarkista vaikutus valotukseen näpäyttämällä esiskannauspainiketta. AE-alueen valinta peruuntuu painamalla AE-alueen valintapainiketta uudelleen ja suorittamalla uusi esiskannaus kuvaan tehtyjen muutosten kumoamiseksi.

### **AE-lukitus - AE lock**

AE-lukitustoiminto säätää skannerin valotuksen perustuvaksi tiettyyn esiskannaukseen, olipa siinä käytetty AE-alueen valintaa tai ei. Valotusta voi soveltaa eri kuvien skannaukseen. Toiminto on kätevä, kun skannataan sarja ala- tai yläsävykuvia, joiden valotus on yhdenmukainen. Lukitsemalla valotus yhden ruudun mukaiseksi, kun skannataan valotushaarukointisarja, muiden ruutujen skannaukset osoittavat sarjan eri ruutujen valotuseron.

Kun esiskannaus on suoritettu tai verrokkikuvan valotus on asetettu AE-alueen valinnan avulla, näpäytä AE-lukituksen painiketta skannerin valotuksen lukitsemiseksi.

Valitse toinen kuva ja näpäytä esiskannauksen painiketta nähdäksesi lukitun valotuksen antaman tuloksen. AE-lukituksen peruminen: näpäytä AE-lukituksen painiketta uudelleen. Esiskannaus ja

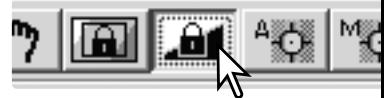

lopullinen skannaus suoritetaan lukitun valotuksen mukaisesti siihen saakka kunnes AElukitus perutaan, skanneri käynnistetään uudelleen tai filmityyppiä vaihdetaan.

### **Skannausasetusten syöttäminen käsin**

Lopullisen skannauksen asetukset voi tehdä indeksiskannauksen ja esiskannauksen ikkunoissa.

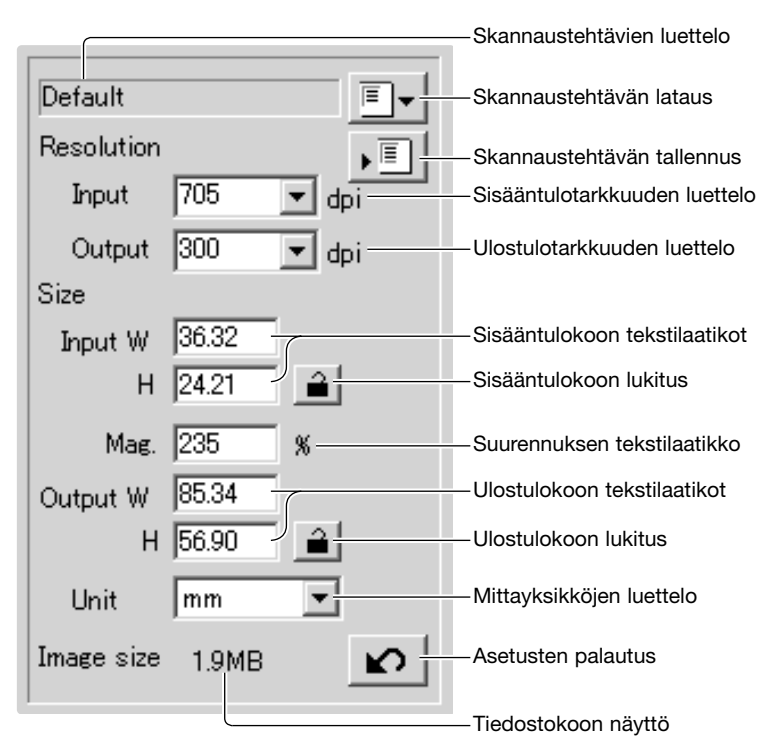

**Sisääntulotarkkuuden luettelo:** Arvot voi valita luettelosta tai syöttää suoraan tekstilaatikkoon. Sisääntulon tarkkuus voi vaihdella 200 dpi:stä maksimitarkkuuteen 3200 dpi.

**Ulostuslotarkkuuden luettelo:** Arvot voi valita luettelosta tai syöttää suoraan tekstilaatikkoon.Ulostulon tarkkuutta ei voi syöttää, jos pikselit on valittu mittayksikköjen luettelosta.

**Sisääntulokoon tekstilaatikko:** Sisääntulokoko riippuu joko rajausmaskin mitoista tai arvoista, jotka on syötetty suoraan leveyden (width) ja korkeuden (height) laatikkoihin. Rajausmaski mukautuu kaikkiin syötettyihin arvoihin. Sisääntulon kokoa ei voi syöttää, jos pikselit on valittu mittayksikköjen luettelosta.

**Sisääntulokoon lukitus:** Käytetään sisääntuloarvojen lukitsemiseen. Rajausmaskia voi siirtää, mutta sen kokoa ei voi muuttaa, jos lukitus on käytössä. Painikkeen uusi näpäyttäminen vapauttaa lukituksen. Sisääntulokoon lukitusta ei voi käyttää, jos pikselit on valittu mittayksikköjen luettelosta.

**Suurennuksen tekstilaatikko:** Käytetään suurennussuhteen määräämiseen. Arvo perustuu sisääntulon ja ulostulon tarkkuuteen tai sisääntulon ja ulostulon kokoon. Suurennussuhteen tekstilaatikkoa ei voi käyttää, jos pikselit on valittu mittayksikköjen luettelosta.

Kun sisääntulon ja ulostulon koot ovat lukitsematta, sisääntulon tarkkuus ja ulostulon koko muuttuvat syötetyn suurennuksen arvon mukaan. Kun ulostulon koko on lukittuna, sisääntulon tarkkuus ja sisääntulon koko muuttuvat syötetyn suurennuksen arvon mukaan. Kun sisääntulon koko on lukittuna, sisääntulon tarkkuus ja ulostulon koko muuttuvat syötetyn suurennuksen arvon mukaan.

#### **Ulostulokoon tekstilaatikko:**

Ulostulon koko määrittyy joko rajausmaskin sivusuhteiden tai leveyden (width) ja korkeuden (height) laatikkoihin syötettyjen arvojen mukaisesti. Ulostulokuvan leveys (width) ja korkeus (height) voidaan syöttää suoraan tekstilaatikkoihin; sissäntulon tarkkuus, sisääntulon koko ja rajausmaksi säätyvät syötettyjen arvojen sivusuhteiden mukaan.

#### **Ulostulokoon lukitus:**

Käytetään ulostulon koon arvojen lukitsemiseen.

#### **Miittayksikköjen luettelo:**

Sisääntulon ja ulostulon mittayksikön voi valita: pikseli, millimetri, senttimetri, tuuma, pica ja piste.

#### **Kuvakoon näyttö:**

Koko perustuu kuvan kokonaispikselimäärään ja se voi poiketa tallennetun tiedon koosta riippuen siitä, mitä tiedostomuotoa käytetään.

#### **Asetusten palautus:**

Kaikkien tehtyjen muutosten peruminen.

### **Tietoja tarkkuudesta ja ulostulon koosta**

Tarkkuus voidaan ilmoittaa dpi:nä (pisteitä tuumalla). Se kertoo kuinka monta kuvapistettä on yhdellä tuuman pituisella linjalla. 350 dpi:n tarkkuus, jota käytetään yleisesti kaupallisessa painotyössä, merkitsee sitä, että yhdellä neliötuumalla on 122,500 pikseliä. Mitä suurempi ntarkkuus on, sitä enemmän kuvien yksityiskohdat näkyvät. Samalla kun kuvan tarkkuus lisääntyy, myös sen tiedostokoko kasvaa.

Kuvan tarkkuus riippuu ulostulotulostimen tarkkuudesta. Tulostin, jonka suurin tarkkuus on 150 dpi, ei pysty tulostamaan 300 dpi:n tiedostoa yhtään paremmin kuin 150 dpi:n tiedostoa; 300 dpi:n tiedosto on vain neljä kertaa suurempi. Kun ulostulon tarkkuus on määritelty, sisääntulon tarkkuuden voi laskea siitä suurennuksesta, joka vaaditaan, että ulostulon koko vastaa haluttua.

Sisääntulotarkkuus Ulostulotarkkuus Ulostulokoko Sisääntulokoko = = Suurennuskerroin

Esim.: 144 mm x 96 mm tulosteelle 150 dpi:n tarkkudella 35mm filmistä (kuvakoko: 36mm x 24mm) suurennussuhteen voi laskea jakamalla tulosteen mitat filmin mitoilla: 96 mm / 24 mm = 4X suurennus. Sisääntulon tarkkuuden voi silloin laskea suurennuskertoimesta: 150 dpi X 4 = 600 dpi.

Kun kuvia skannataan näytettäväksi monitorilla, ainoat tärkeät tekijät ovat tiedoston ja monitorin pikselimitat. Vaikka tulostimet voivat tulostaa tiedostoja eri tarkkuuksilla tiettyyn kokoon, monitorit eivät voi lisätä tai vähentää pikseleitä, jotta kuva sopisi näyttöalalle. Yllä olevassa esimerkissä mainitun kuvan pikselimitat olivat 850 X 566, joten se on liian iso 800 X 600 pikselin monitorille.

### **Esimerkkejä skannausasetuksista**

**Esimerkki 1**: skannerin ulostulon asettaminen pikseleinä. Tämä esimerkki luo kuvan, jonka pikselimitat ovat 640 X 480 ja joka on tarkoitettu katsottavaksi monitorilta.

Valitse pixel mittayksikön (unit) luettelosta. Ulostulon tarkkuus ja sisääntulon koko muuttuvat valitsemattomiksi.

Syötö ulostulon tarkkuus: 640 leveydelle (width) ja 480 korkeudelle (height). Lukitse arvot näpäyttämällä ulostulon koon lukituspainiketta; ulostulon koon laatikot muuttuvat valitsemattomiksi.

Säädä hiirellä esiskannauskuvan päällä olevan rajausmaskin kokoa määritelläksesi lopullisen skannauksen alueen. Tartu rjausmaskin reunaan reunaan hiirellä muuttaaksesi maskin kokoa. Sisääntulon tarkkuus muuttuu rajausmaskin koon mukaan. Tartu hiirellä rajausmaskin keskikohtaan ja siirrä maski haluamaasi paikkaan.

Skannausasetukset ovat nyt valmiit ja lopullinen skannaus voidaan suorittaa (s. 34). Kun skannausasetukset on tehty, ne pysyvät voimassa siihen asti, että niitä muutetaan.

### **Esimerkki 2**: ulostulo säädetään tulostekoon ja -tarkkuden mukaan. Tämä esimerkki tuottaa 148mm X 100mm kuvan, joka tulostetaan 300 dpi:n tulostimella.

Valitse millimetrit mittayksikön (unit) luettelosta.

Syötä tulostimen tarkkuus ulostulon tarkkuden luetteloon: 300.

Syötä ulostulon koko; 148 leveydelle (width) ja 100 korkeudelle (height). Lukitse arvot näpäyttämällä ulostulon koon lukituspainiketta.

Käytä hiirtä säätämään esiskannauskuvan päällä olevaa rajausmaskia niin, että se vastaa lopullisen skannauksen aluetta. Tartu hiirellä rajausmaskin reunaan muuttaaksesi sen kokoa; sisääntulon tarkkuus muuttu rajausmaskin koon mukaan. Tartu rajausmaskin keskikohtaan hiirellä ja siirrä maski haluamaasi kohtaan kuva-alalla.

Skannausasetukset ovat nyt valmiit ja lopullinen skannaus voidaan suorittaa (s. 34). Tehdyt skannausasetukset pysyvät voimassa siihen asti, että niitä muutetaan.

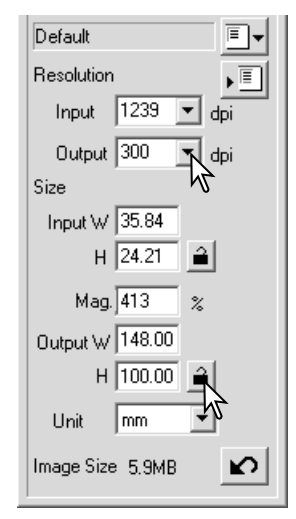

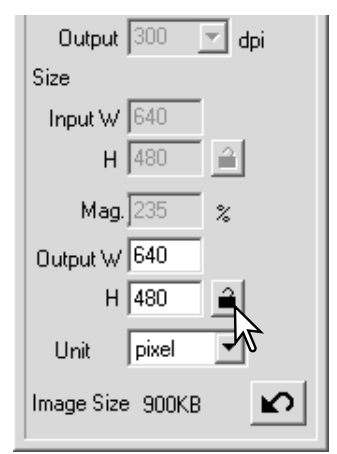

### **Skannausasetusten tallentaminen skannaustehtävänä**

Usein käytetyt skannausasetukset voi tallentaa.

Kun tallennettavat skannausasetukset näkyvät skannausasetusten ikkunassa, näpäytä "Save Job" -painiketta. Skannaustehtävärekisterin (Job Registry) valintalaatikko avautuu.

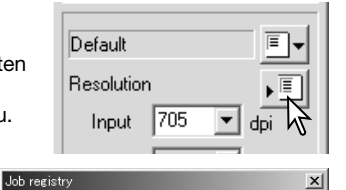

Category:

Job name

 $\overline{\cap\mathbf{k}}$ 

Default Custom

PhotoCD WebPage Screen Document FilmRecorder DigitalCameraImageSize **DEEDD** 

oustom<br>ColorLaserPrinter Outubeser Finler<br>Photosensitive<br>Ink-Jet&Dye-SubPrinter

Valitse tallennuskategoria pudotusvalikosta.

Syötä skannaustehtävän nimi (Job name). Tallenna asetukset näpäyttämällä OK.. "Job name" voi olla enimmillään 24 merkin pituinen. Skannaustehtävän lataamisesta löydät tietoja sivulta 57.

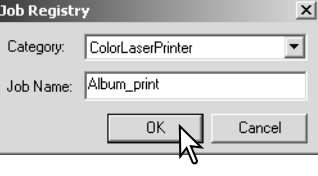

### **Skannaustehtävän poistaminen**

Skannaustehtävätiedoston voi poistaa. Poistettua tiedostoa ei voi palauttaa.

Näpäytä lataa skannaustehtävä -painiketta.

Valitse poistettava skannaustehtävä skannaustehtävien kategorioista "job selection" -ikkunassa. Käytä näppäimistön "delete"-näppäintä valitun tiedoston poistamiseen.

Sulje ikkuna näpäyttämällä Cancel-painiketta.

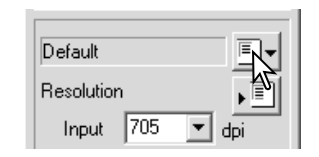

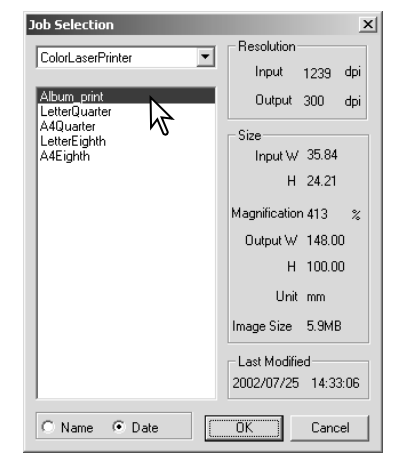

# **Vaativa kuvaprosessointi**

### **Lisää kuvankäsittelyn työkaluja**

Tämä jakso käsittelee vaativia DiMAGE Scan Utilityn vaativia kuvaprosessoinnin työkaluja sekä toimintoja, joilla kuvakorjailuja katsotaan ja tallennetaan. Kuvan peruskäsittelyn kattava jakso sivuilla 36-43 on syytä lukea ennen tätä jaksoa.

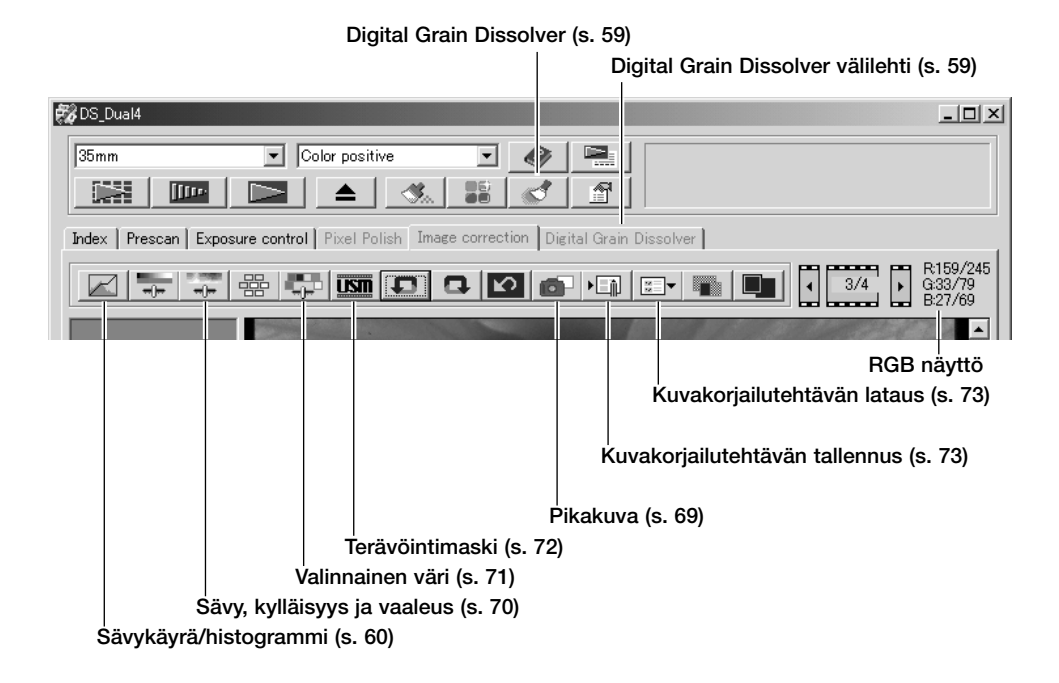

RGB-näyttö kertoo minkä tahansa kuvan kohdan väriarvot; kunkin värikanavan ensimmäiset arvot kertovat esiskannatun kuvan alkuperäiset arvot ja niiden perässä ovat voimassaolevat, mahdollisesti korjaillut, arvot. Näet haluamasi kuvankohdan RGB-väriarvot siirtämällä hiiren osoittimen siihen. Painamalla shift -näppäintä (Windows) tai command -näppäintä (Macintosh) näet CMY-arvot.

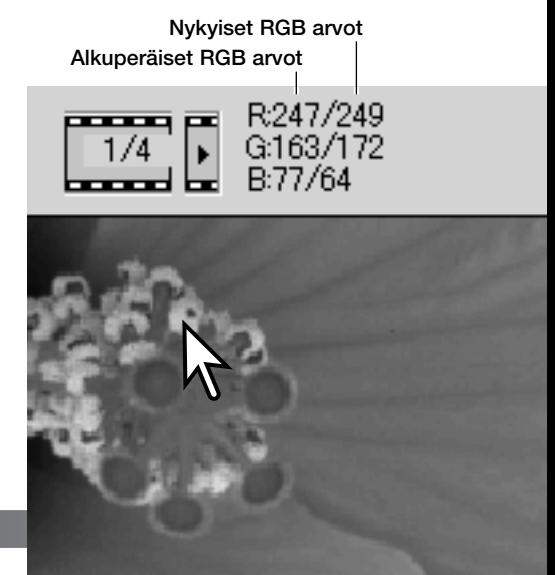

# **Digitaalinen rakeisuuden vähennys - Digital Grain Dissolver**

Digital GEM vähnetää filmin rakeisuuden vaikutusta. Rakeisuus on hiekkamaista kuviointia, joka näkyy tasaisissa pinnoissa, kuten taivaassa. Rekeisuus on suurempaa herkemmissä filmeissä. Vähennyksen vaikutus vaihtelee filmeittäin. Skannausaika pitenee.

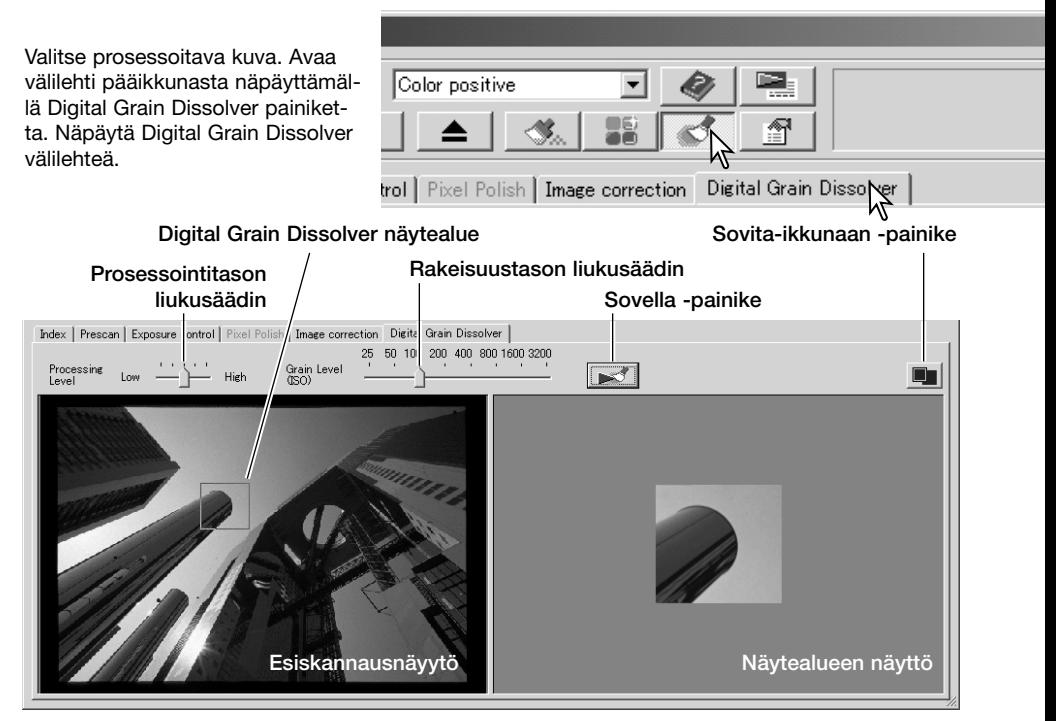

Säädä rakeisuustason liukusäädin filmin likimääräisen rakeisuuden mukaan; indeksi käyttää ISO filminherkkyyttä viitearvona. Todellinen rakeisuus riippuu itse filmistä. Säädä prosessointitaso liukusäätimellä.

Säädä tai siirrä Digital Grain Dissolver näytealue kohtaan, jota käytetään prosessoinnin vaikutuksen tarkasteluun. Valitse tasainen, yksisävyinen alue tarkasteltavaksi; iho tai taivas ovat hyviä aiheita. Aluetta siirretään raahamalla sitä alueen keskeltä. Alueen kokoa muutetaan vetämällä alueen sivuja.

Esikatsel näytealueella tapahtuva muutos näpäyttämällä sovella -painiketta. Aina kun Digital-GEM näytealuetta muutetaan tai korjailun tasoa muutetaan, paina uudelleen sovella -painiketta nähdäksesi lopputuloksen. Näytealuetta voi suurentaa näpäyttämällä sovita-ikkunaan -painiketta.

Tallenna lopullinen kuva näpäyttämällä "Scan" -painiketta. Digital Grain Dissolver suljetaan näpäyttämällä Digital Grain Dissolver -painiketta uudelleen.

# **Sävykäyrän ja histogrammin paletti**

Tuo paletti näkyville näpäyttämällä sävykäyrän / histogrammin painiketta.

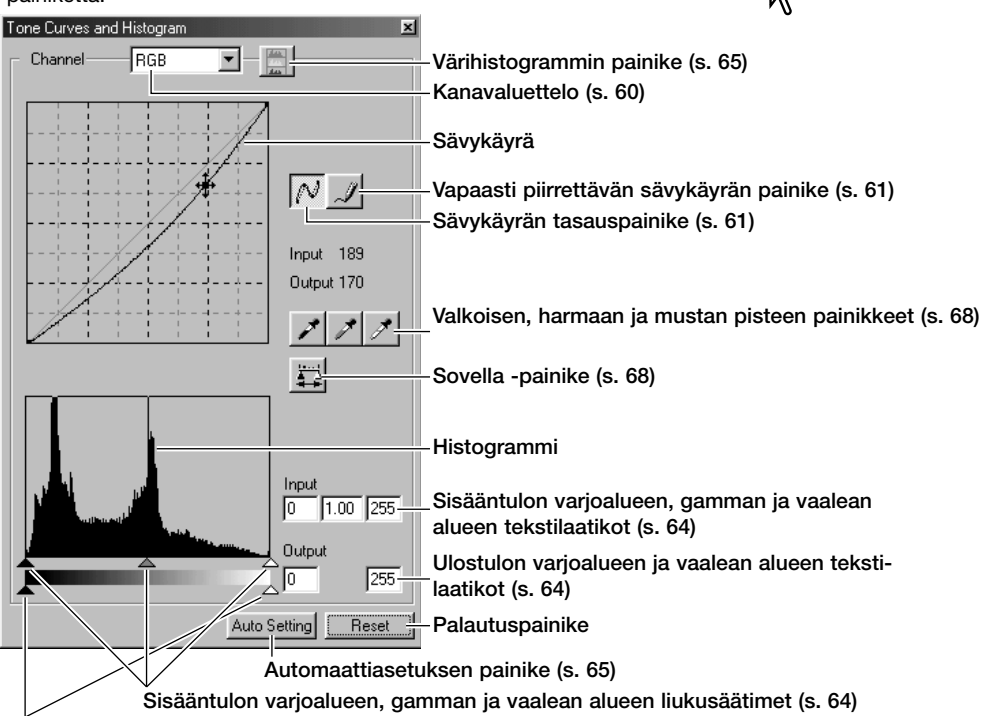

Ulostulon varjoalaueen ja vaalean alueen liukusäätimet (s. 64)

## **Sävykäyrien käyttö**

Näpäytä värikanavien luettelon vieressä olevaa nuolta valitaksesi värikanavan pudotusvalikosta.

Jos haluat säätää kuvan väritasapainoa, valitse tarkoitukseen sopiva värikanava. Jos haluat säätää kuvan kontrastia tai kirkkautta vaikuttamatta väreihin, valitse kanavaksi RGB.

Sävykäyrät saa esille näppäimistöltäkin. Pidä control -näppäin (Windows) tai command -näppäin (Macintosh) alhaalla samalla kun painat 0 (nolla) nähdäksesi RGB -kanavan, 1 nähdäksesi punaisen kanavan, 2 nähdäksesi vihreän kanavan tai 3 nähdäksesi sinisen kanavan.

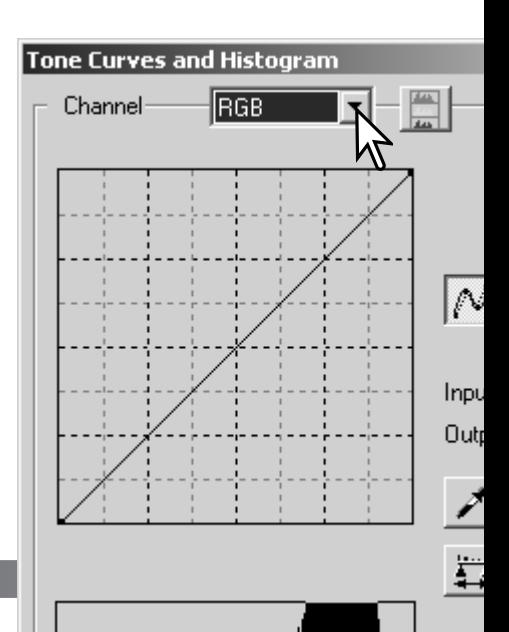

斝

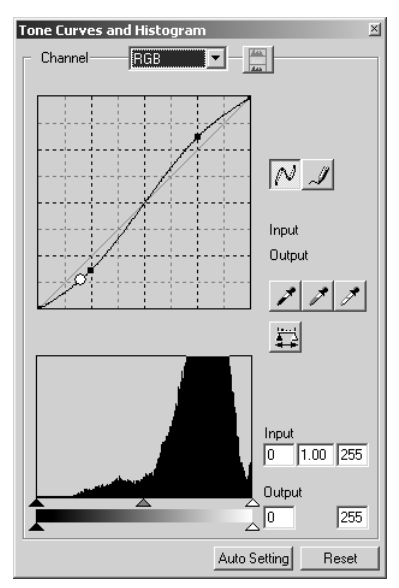

Aseta hiiren kohdistin sävykäyrän päälle. Tartu käyrään hiirellä ja vedä käyrää. Kaikki sävykäyrään tehdyt korjaukset näkyvät välittömästi esillä olevassa kuvassa.

Aina kun sävykäyrää näpäytetään hiirellä, käyrään ilmestyy tartuntapiste. Tartuntapisteitä voi siirtää tarttumalla niihin hiirellä ja vetämällä. Vaaka-akseli (sisääntulon taso) edustaa alkuperäisen kuvan kirkkaustasoja ja pystyakseli (ulostulon taso) kuvaan tehtyä muutosta.

Jos hiiren kohdistin viedään näkyvillä olevan kuvan päälle, kyseisen kohdan harmaa- tai väritaso ilmenee sävykäyrässä olevasta valkoisesta ympyrästä.

Reset -painike peruu kaikkien värikanavien kaikki korjailut.

### **Sävykäyrien piirtäminen vapaalla kädellä**

Näpäytä vapaasti piirrettävän sävykäyrän painiketta (1). Hiiren kohdistin muuttuu kynätyökaluksi, kun kohdistin asetetaan sävykäyrän päälle.

Raahaa kynätykalua sävykäyrällä piirtääksesi uuden sävykäyrän. Vapaalla kädellä piirretty sävykäyrä mahdollistaa erittäin voimakkaiden korjausten tekemisen.

Kulmikkaan vapaalla kädellä piirretyn sävykäyrän voi tasoittaa näpäyttämällä sävykäyrän tasauspainiketta (2). Sävykäyrään ilmestyy automaattisesti tartuntapisteitä ja niitä voi säädellä hiiren avulla.

Sävykäyrän tasauspainike saattaa muuttaa voimakasta vapaalla kädellä piirrettyä sävykäyrää hyvin paljon. Jos näin käy, voit palata alkuperäiseen vapaalla kädellä piirrettyyn sävykäyrään näpäyttämällä peru (undo) -painiketta.

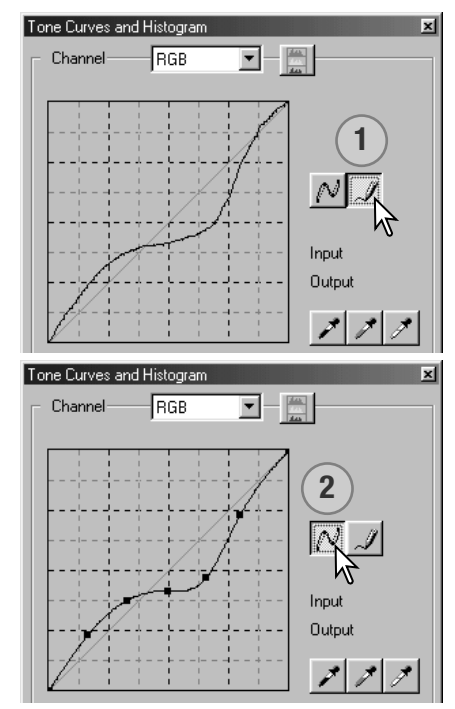

# **Lyhyt johdatus sävykäyräkorjailuihin**

Kuvankäsittely on vaikea ja erityisosaamista vaativa alue, jonka hallitseminen vaatii vuosien pituisen harjaantumisen. Tämä lyhyt johdatus sävykäyrien käyttöön kattaa muutaman yksinkertaisen prosessin, joilla kuvia voi parantaa. Lisätietoja digitaalisesta kuvankäsittelystä voi löytää aihetta käsittelevistä itseopiskeluoppaista, joita on saatavilla kirjakaupoista.

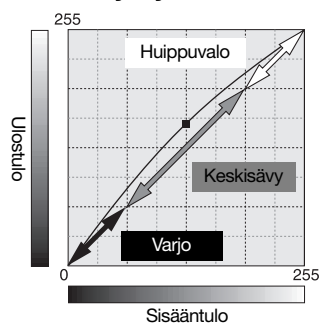

**Tietoa sävykäyristä** Sävykäyrä on graafinen esitys kuvan kirkkaus- ja väritasoista. Alemmalla akselilla ovat alkuperäisen kuvan 256 tasoa (sisääntulotieto) mustasta valkoiseen. Pystyakselilla on korjaillun kuvan (ulostulotieto) vastaava skaala ylhäältä alas.

> Grafiikan alavasemmalla oleva osa edustaa kuvan tummia värejä ja varjoalueita. Keskiosuus edustaa keskisävyjä: ihoa, ruohoa, sinistä taivasta. Yläoikealla ovat huippuvalot: pilvet, valonlähteet. Sävykäyrän muuttaminen voi vaikuttaa kuvan kirkkauteen, kontrastiin ja väreihin.

### **Yksityiskohtien tuominen esiin varjoalueilta**

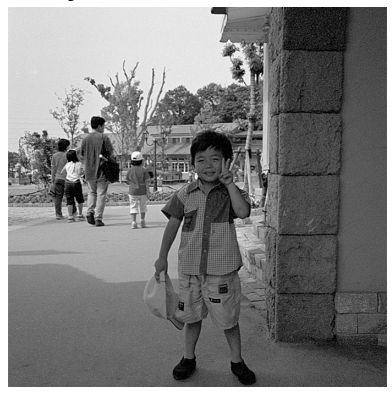

Alla selostetaan yksinkertainen menetlmä, jolla varjoihin häviävä aihe saadaan kirkkaammaksi. Kirkkaustason säädöstä (s. 40) poiketen tämä korjausmenetelmä ei hävitä huippuvaloalueilla olevia kuvan yksityiskohtia.

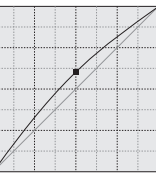

Valitse värikanavaksi RGB ja aseta pehmeäkaarisen sävykäyrän kohdistin sävykäyrän keskikohdan päälle. Tartu käyrään hiirellä ja vedä sitä ylöspäin. Katso esillä olevaa kuvaa ja arvioi lopputulos. Korjaus voi olla hyvin pieni, mutta sillä voi silti olla merkittävä vaikutus kuvaan. Sävykäyrän vetäminen alaspäin tekee kuvasta tummemman.

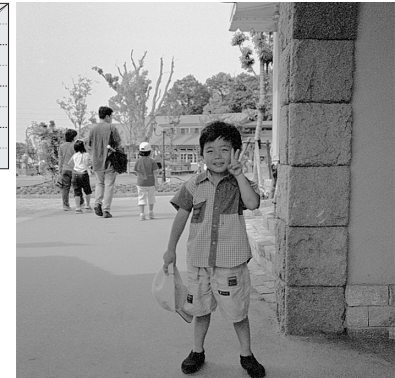

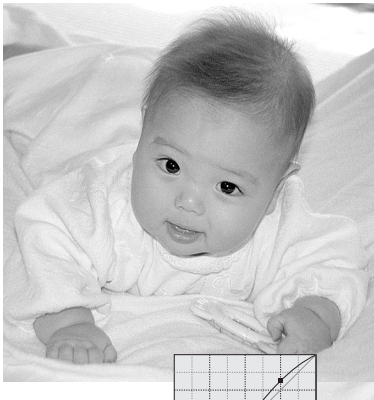

### **Kuvan kontrastin lisääminen**

Kuvan kontrastia voi muuttaa. Vaaleansininen 45°:een linja sävykäyrägrafiikassa edustaa kuvan alkuperäistä kontrastia. Jos sävykäyrän kulma kasvatetaan suuremmaksi kuin 45°:tta, kontrasti lisääntyy. Alle 45°:tta vähentää kontrastia.

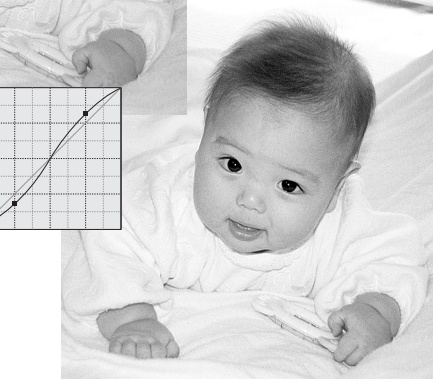

Valitse värikanavaksi RGBja näpäytä hiirellä sävykäyrän ylä- ja alapäätä lähellä olevia kohtia, jolloin käyrään syntyy kaksi otekohtaa. Liikuta ylempää otekohtaa hieman ylöspäin ja alempaa hieman alaspäin. Tällöin sävykäyrän keskialueen kulma kasvaa ja kuvan kontrasti lisääntyy ilman, että kuvan kokonaiskirkkaus muuttuu.

### **Värin korjailu**

Valitsemalla yksittäisen värin kanavan sävykäyrästä, voidaan kuvan kokonaisvärisävyä muuttaa. Näin epäluonnollinen yleisväri voidaan poistaa tai kuvaan voidaan lisätä lämpimyyttä.

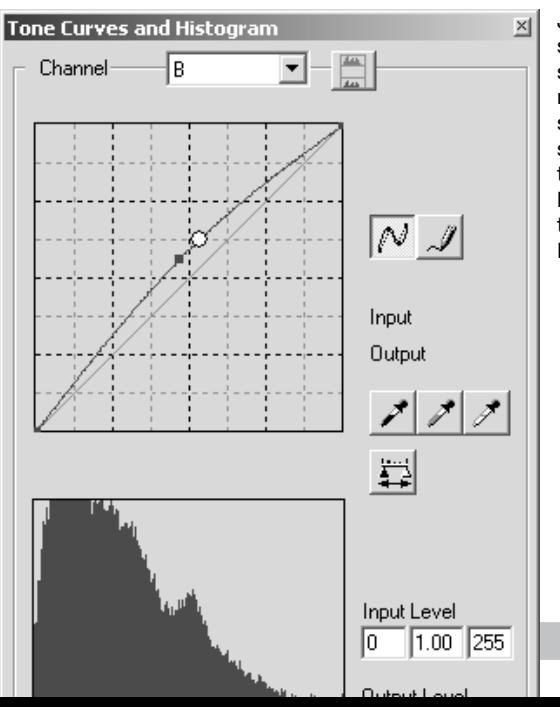

Jos kuva on liian punainen, vihreä tai sininen, vedä vastaavan värin sävykäyrää alaspäin niin, että kuva näyttää luonnolliselta. Jos kuvan sävyvirhe aiheutuu pääasiassa sekundääriväristä, syaanista, magentasta tai keltaisesta, siirrä vastavärin käyrää ylöspäin. Katso esimerkki sivulta 2.

Lisätietoja vastaväreistä on sivulla 41.

# **Histogrammikorjailut**

Histogrammi näyttää tietyn kirkkauden tai väriarvon omaavien pikselien jakauman kuvassa. Histogrammin avulla kuvatiedoston ulostulon voi tehdä mahdollisimman hyväksi. Histogrammiin tehdyt muutokset näkyvät myös sävykäyrässä.

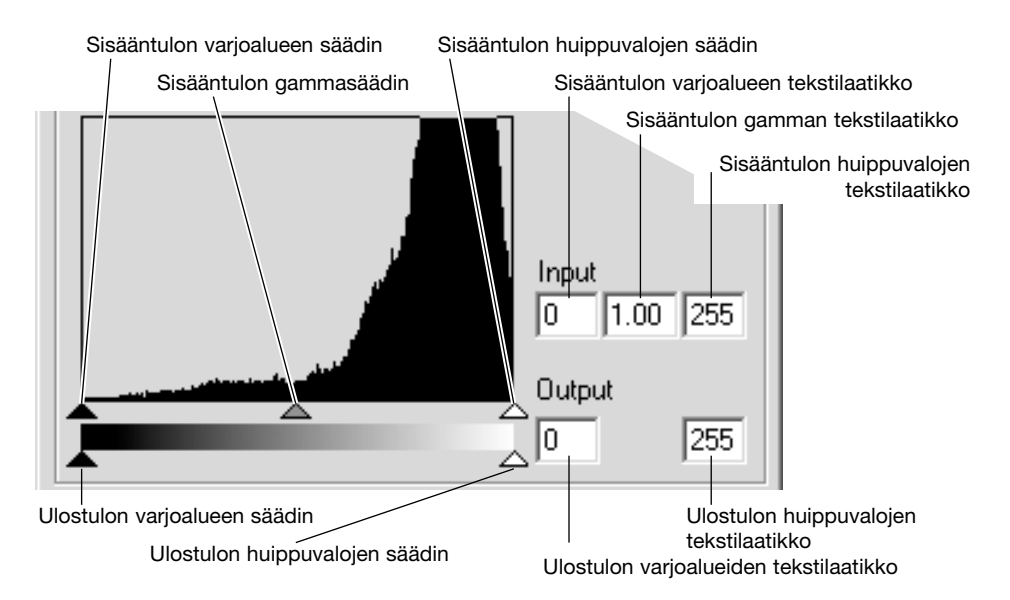

Värihistogrammit voidaan saada esille joko kanavan luettelosta tai näppäimistöltä. Pidä control -näppäin (Windows) tai command -näppäin (Macintosh) alhaalla samalla kun painat 0 (nolla) nähdäksesi RGB kanavan, 1 nähdäksesi punaisen kanavan, 2nähdäksesi vihreän kanavan tai 3 nähdäksesi sinisen kanavan.

Histogrammin avulla kuvan pikselien jakauma voidaan maksimoida. Huippuvalojen ja varjoalueiden taso sekä gamma voidaan säätää käsin säätimillä tai tekstilaatikkojen avulla.

Gammasäädin määrittelee kuvan keskisavualueen. Gammasäätimen vetäminen oikealle tummentaa kuvaa ja säätimen vetäminen vasemmalle vaalentaa kuvaa. Sävykäyräkorjausta (s. 48) muistuttavasti gammasäädin mahdollistaa kuvan kirkkauden säätämisen ilman, että kuvatietoa menetetään.

Sisääntulon huippuvalojen säädin asettaa tason valkoiselle. Kun säädintä siirretään vasemmalle, esillä olevassa kuvassa näkyy kontrastin lisääntymistä. Kaikki säätimen oikealla puolella olevat pikselit saavat arvon 255 ja niiden mahdollisesti sisältämät kuvan yksityiskohdat menetetään. Tämä voi olla tärkeä työkalu, kun valkoisella pohjalla olevia tekstikopiokuvia parannellaan. Epätasainen valaistus ja haalistunut tai tahraantunut paperi voi häiritä tekstiä tai viivapiirustuksia kopioitaessa. Valkoisen tasoa säätämällä valkoisen taustan puutteellisuudet voidaan poistaa, jolloin vain tummempi teksti jää näkyville.

Sisääntulon varjoalueiden säädin asettaa tason mustalle. Kun säädintä siirretään oikealle, esillä olevassa kuvassa näkyy kontrastin lisääntymistä. Kaikki säätimen vasemmalla puolella olevat saavat arvon 0 ja niiden mahdollisesti sisältämät kuvan yksityiskohdat menetetään.

Mustan ja valkoisen ulostulotasoja voidaan myös säätä. Siirtämällä ulostulon huippuvalojen ja varjoalueiden säätimiä kuvan kontrastia voidaan vähentää.

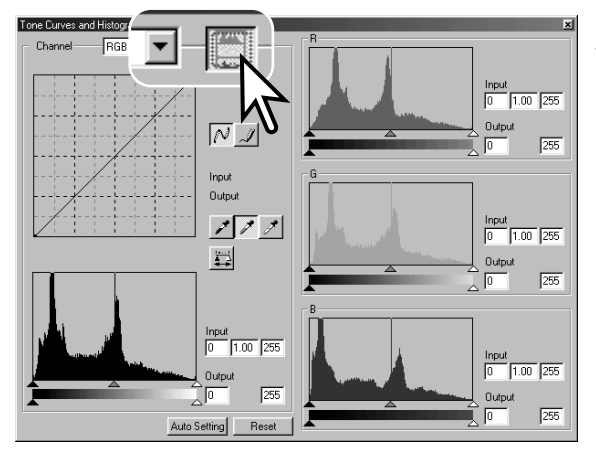

aNäpäytä värihistogrammin painiketta nähdäksesi punaisen, vihreän ja sinisen histogrammit.

Näpäytä histogrammin RGB -näytön painiketta uudelleen sulkeaksi värihistogrammien näytöt.

## **Sävykäyrän / histogrammin automaattiasetus**

Auto-setting -toiminto säätää sävykäyrän ja histogrammin automaattisesti niin, että kuvan kontrasti ja väri maksimoituu. Kuvan tummimmat pikselit määrittyvät mustaksi ja saavat arvon 0, vaaleimmat pikselit määrittyvät valkoiseksi ja saavat arvon 255. ja muut pikselit jaetaan tasaisesti mustan ja valkoisen välille.

Näpäytä auto-setting -painiketta. Muutos näkyy välittömästi kuvassa. Histogrammissa tapahtuneen muutoksen näet näpäyttämällä suorita -painiketta. Automaattiasetus perutaan näpäyttämällä reset -painiketta.

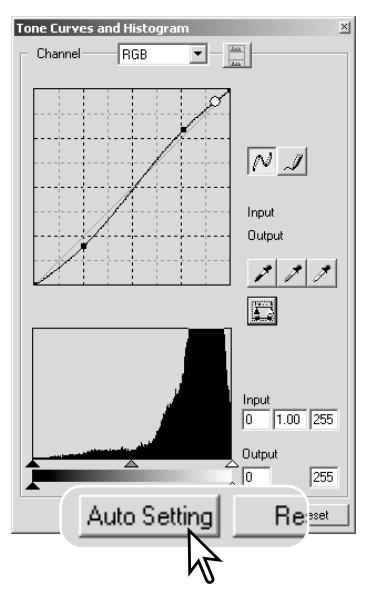

# **Lyhyt johdatus histogrammikorjailuihin**

Tämä selostus esittää yksinkertaisia korjailuja, joita histogrammilla voi tehdä. Sävykäyrästä poiketen histogrammi näyttää tietoa yksittäisestä kuvasta. Tietoa voidaan käyttää kuvan arviointiin ja säätöihin.

Kirsikankukkien hiestoframmissa on aukko oikealla ja kukat näyttävät hieman harmailta. Tämä johtuu lievästä aliavalotuksesta kuvaa otettaessa.

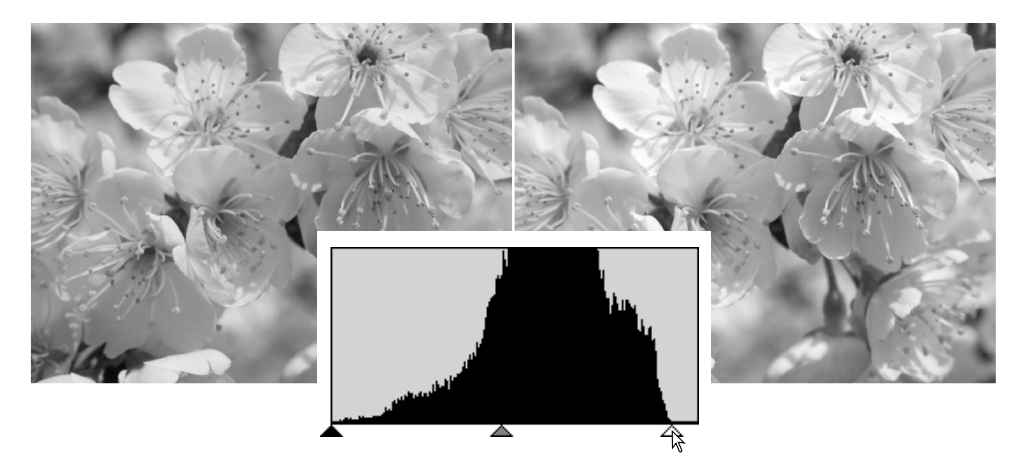

Jos huippuvalojen säädintä siirretään vasemmalle siihen kohtaan, johon sävyjakauma päättyy, valkoisesta tulee kirkkaampaa ja kuvan kontrasti kasvaa.

Tämä kuva on "lattea". Histogrammin jakauma osoittaa aiheen vähäisen kontrastin. Voimakkaiden varjojen ja tummien alueiden puuttuminen näkyy näkyy pikselien puuttumisena histogrammin vasemassa puoliskossa. Suurin osa kuvan yksityiskohdista keskittyy kapealle keskisävyjen alueelle.

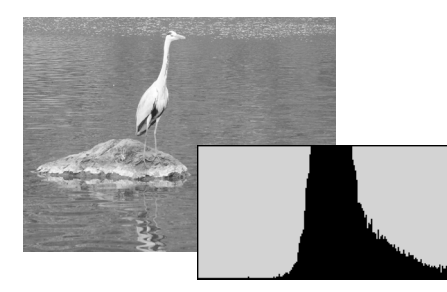

Kun varjoalueen säädintä siirretään oikealle, kohtaan, jossa pikselijaukauma alkaa, kuvan kontrasti paranee.

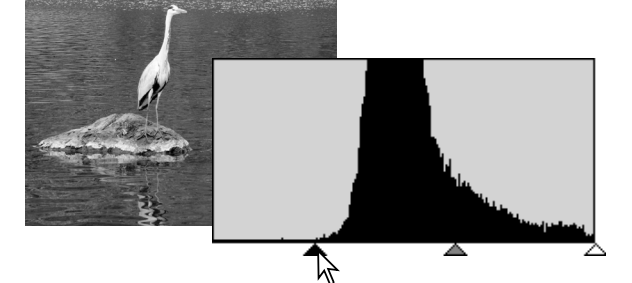

Myös gamma-säädintä voi käyttää kuvan sävyjakauman suhteelliseen siirtämiseen. Kun gammasäädintä vedetään vasemmalle varjoihin päin, kuva tulee vaaleammaksi. Kun säädintä vedetään vastakkaiseen suuntaan, kuvasta tulee tummempi. Kirkkauden, kontrastin ja väritasapainon paletin kirkkaudensäädöstä (s. 40) poiketen gamman säätäminen ei hävitä yksityiskohtia varjoista tai huippuvaloista.

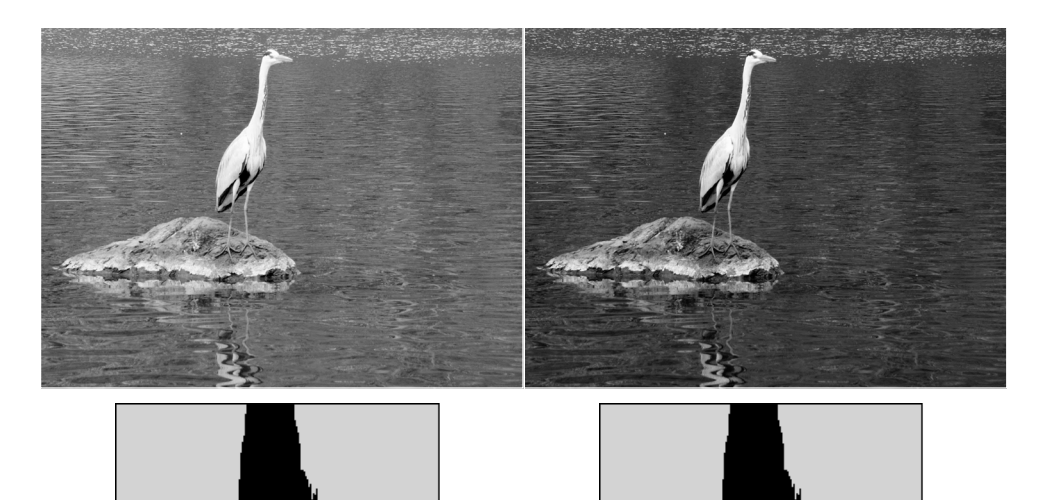

### **Valkoisen, harmaan ja mustan pisteen korjailut**

Sävykäyrän / histogrammin paletissa voidaan tehdä korjailuja määrittelemällä kuvalle valkoinen, harmaa ja musta piste. Sopivan neutraalin alueen löytäminen kuvasta on kriittisen tärkeää ohjelman oikean kalibroinnin kannalta. Kun pipettityökalu valitaan, RGB-näyttö on toiminnassa ja sitä voi käyttää kuva-alan arviointiin.Kaikki muutokset näkyvät välittömästi kuvassa.

Näpäytä valkoisen pisteen painiketta; hiiren kohdistin muuttuu valkopipetiksi.

Näpäytä kuvan vaaleinta neutraalia aluetta pipetillä määritelläksesi sen valkoiseksi pisteeksi.Kuvan sävyarvot säätyvät valitun pisteen mukaisesti. Oletustaso valkoiselle pisteelle on 255 jokaisella RGB-kanavalla.

Näpäytä mustan pisteen painiketta.

Näpäytä kuvan tumminta neutraalia aluetta pipetillä määritelläksesi sen mustaksi pisteeksi.Kuvan sävyarvot säätyvät valitun pisteen mukaisesti. Oletustaso mustalle pisteelle on 0 jokaisella RGB-kanavalla.

Näpäytä harmaan pisteen painiketta. Harmaa piste säätelee kuvan väriä.

Näpäytä kuvan neutraalia aluetta määritelläksesi sen harmaaksi pisteeksi. Harmaan pisteen kalibrointiin käytetyn alueen tulee olla neutraali. Kuvan kirkkaustaso ei ole tärkeä, mutta jos alueella on selvä väri, kuvan väritasapaino ei toteudu oikein.

Näpäytä sovella -painiketta ja pidä painike alhaalla nähdäksesi histogrammissa tapahtuneet muutokset. Kaikki korjailut voi perua näpäyttämällä reset -painiketta.

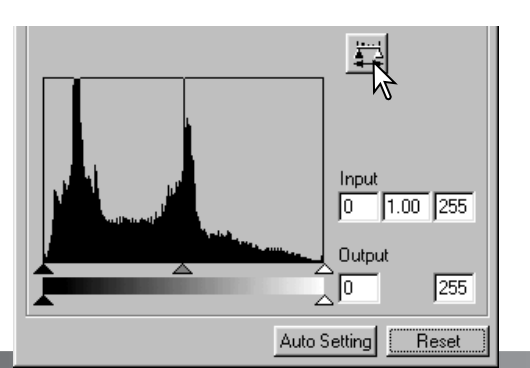

### **Valkoisen ja mustan pisteen arvojen säätäminen**

Valkoisen ja mustan pisteen arvot on asetettu 255:ksi ja 0:ksi kullekin RGB-kanavalle. Näitä arvoja muuttamalla kuvaa voidaan kalibroida niin, ettei siinä ole todellista valkoista tai mustaa.

Kaksoisnäpäytä joko valkoisen pisteen tai mustan pisteen painiketta aktivoidaksesi point-value-setting -valintalaatikon.

Syötä uudet arvot valkoiselle pisteelle tai mustalle pisteelle. Näpäytä OK.

Kun point-value-setting -valintalaatikko on avoinna, hiiren kohdistinta voi käyttää esillä olevan kuvan minkä tahansa pisteen värimittaukseen. RGB-näyttö kertoo alkuperäiset väriarvot vasemmalla ja voimassaolevat arvot oikealla.

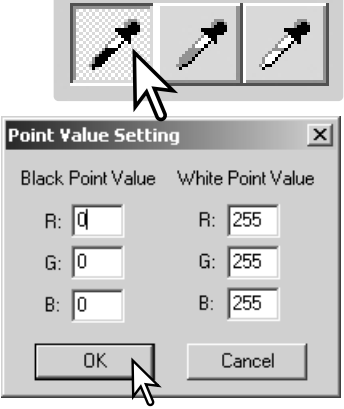

Kalibroi kuva samaan tapaan kuin valkoisen, mustan ja harmaan pisteen korjailusta kertovassa jaksossa selostettiin.

# **Kuvakorjailujen seuraaminen - Pikakuvanäppäin**

Kuvakorjailut voi tallentaa väliaikaisesti esityskuvan viereen pienoiskuvina. Kullakin hetkellä voimassa olevat korjailut sisältävän pienoiskuvan saa syntymään yksinkertaisesti näpäyttämällä työkalupalkissa olevaa pikakuvapainiketta.

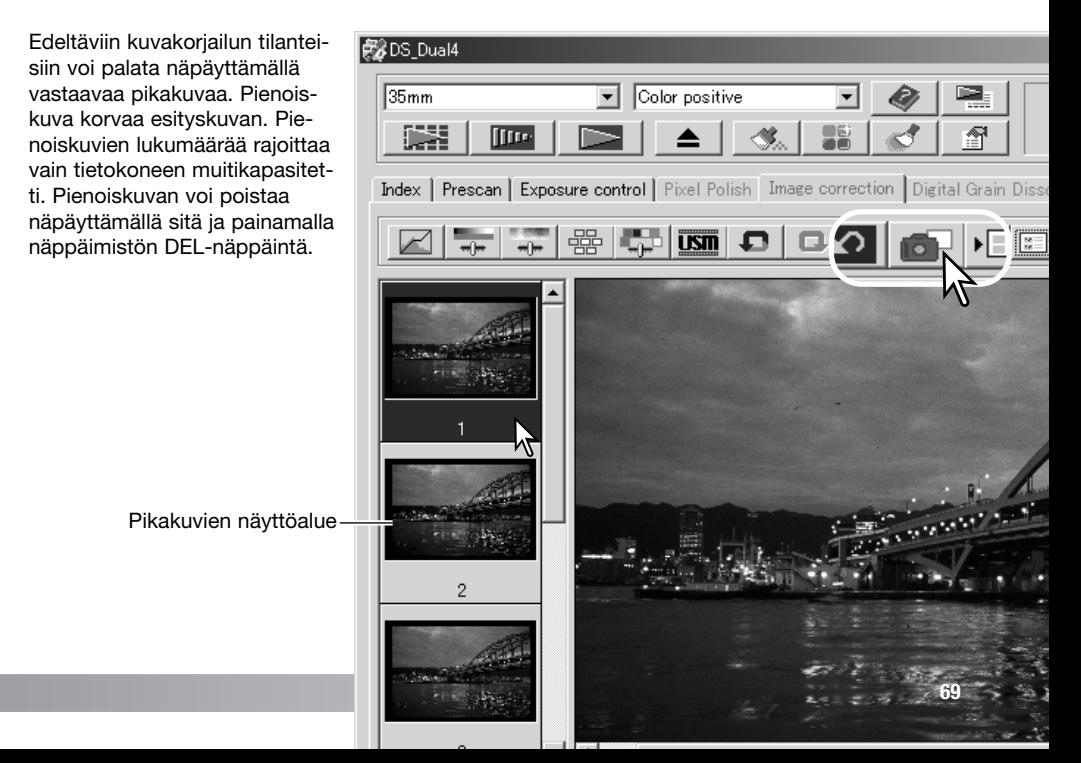

# **Sävyn, kylläisyyden ja vaaleuden paletti (HSB)**

Tämä paletti säätelee kuvaa suhteessa HSB värimalliin. Sen säätimiä voi käyttää pikemminkin kuvan manipulointiin kuin sen tekemiseen realistiseksi.

HSB värimalli määrittelee värit pikemminkin ihmisen havaintokyvyn kuin valokuvaprosessien perusteella. Sävy (Hue) viittaa mallin kuhunkin erilliseen väriin. Kylläisyys (Saturation) tarkoittaa sitä, miten täyteläinen kukin väri on. Vaaleus (Lightness) kuvaa sitä, kuinka kirkas tai tumma jokin väri on väriavaruudessa.

Sävyn (hue) säädin ei ole väritasapainotyökalu. Se on luova työkalu. Kun paletin sävyä muutetaan, jokainen väri saa uuden sävyn sen mukaan, kuinka paljon palettia käännetään väriavaruudessa. Esimerkiksi hyvin yksinkertaisessa väriavaruudessa voisi olla kolme väriä: punainen, vihreä ja sininen. Oletetaan, että kuvassa on punainen lato ja vihreä puu sekä sininen taivas. Kun kuvaa käännetään väriavaruudessa, värit saavat uuden sävyn asemansa mukaan – lato voisi olla vihreä, puu sininen ja taivas punainen. HSB väriavaruus on saman tapainen, mutta siinä on paljon enemmän sävyjä.

Kirkkauden, kontrastin ja väritasapainon paletissa olevasta kirkkauden säädöstä poiketen vaaleuden (lightness) säädin ei muuta värien näennäistä tiheyttä (densitettiiä) yhtäläisesti. Esimerkiksi hyvin voimakas vaaleuden lisäys aiheuttaa sen, että sininen ei näytä yhtä vaalealta kuin keltainen.

Avaa paletti näpäyttämällä sävyn, kylläisyyden ja vaaleuden painiketta.

Tee korjailut vetämällä sävyn (hue), kylläisyyden (saturation) tai vaaleuden (lihgtness) säädintä tai syötä haluamasi arvot vastaaviin tekstilaatikkoihin;muutokset näkyvät esityskuvassa. Säätimien vetäminen oikealle tai positiiviluvun syöttäminen tekstilaatikkoon kasvattaa kylläisyyttä ja vaaleutta. Sävyn säädin kääntää kuvan värejä väriavaruudessa; maksimiasento oikealle (180°) on sama kuin maksimiasento vasemmalle (–180°). Reset -painikkeella voi perua kaikki muutokset.

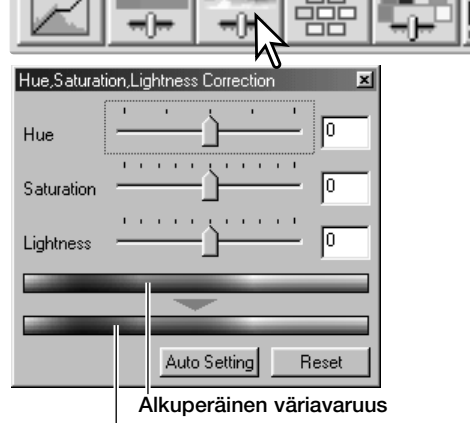

#### Uusi väriavaruus

Paletin alaosassa näkyy kaksi väriavaruutta. Ylempi jana edustaa alkuperäisen kuvan väriavaruutta. Alempi jana näyttää suhteellisen muutoksen alkuperiseen väriavaruuteen verrattuna.

Auto-setting -painike säätää kylläisyyden automaattisesti vaikutamatta sävyyn tai vaaleuteen. Reset -painkkeella voi perua kaikki muutokset.

# **Valinnaisen värin paletti**

Valinnaisen värin korjaus on kehittynyt tekniikka, jolla voi parantaa kuvan värejä.Syaania, magentaa, keltaista ja mustaa kanavaa voi käyttää säädettäessä kuvan kuutta erillistä väriryhmää: punainen, vihreä, sininen, syaani, magenta ja keltainen. Mustan tason säädin muuttaa valitun väriryhmän kirkkautta. Tämän tyyppinen korjaus on tehokasta muutettaessa tiettyä väriä vaikuttamatta mihinkään muihin kuvan väreihin. Esimerkiksi, jos taivas näyttää purppuraiselta sinisen sijasta, magentaa voi vähentää sinisen väriryhmästä. Valinnaisesta väristä on esimerkki sivulla 2.

Avaa paletti näpäyttämällä valinnaisen värin painiketta.

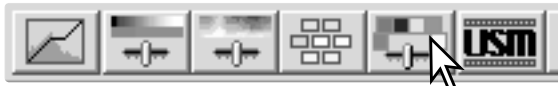

Valitse korjailtava väriryhmä ikkunan yläosassa olevasta pudotusvalikosta.

Vedä säädintä tai syötä lukema tekstilaatikkoon säätääksesi valittua väriryhmää. Valittua väriä voi säätää käyttämällä useampia liukusäätimiä. Muutokset näkyvät esillä olevassa kuvassa. Reset -painikkeella voi perua kaikki muutokset.

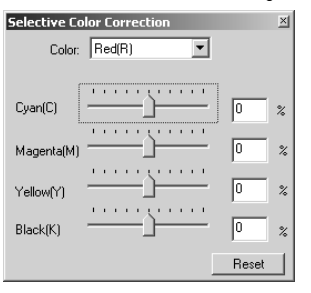

### **Tietoja RGB:stä ja CMY:stä**

RGB värimalli on additiivinen prosessi, joka käyttää valon primäärivärejä: punaista, vihreää ja sinistä. Additiivinen värijärjestelmä sekoittaa nuo kolme väriä luodakseen koko valospektrin. Jos kaikkia kolmea väriä sekoitetaan, tuloksena on valkoinen valo. Televisiot ja monitorit käyttävät RGB:tä kuvien esittämiseen.

CMY värimalli on subtraktiivinen prosessi, joka käyttää sekundäärivärejä: syaania, magentaa ja keltaista. Subtraktiivinen värijärjestelmä luo värin pigmenttien ja väriaineiden avulla niin, että ne absoboivat ei-toivotun värin. Jos kaikki nuo kolme väriä sekoitetaan, tuloksena on musta. Filmiperustainen valokuvaus on subtraktiivinen prosessi. Kirjapainossa on myös käytössä subtraktiivinen prosessi, mutta valokuvausjärjestelmistä poiketen siinä vaaditaan myös musta kanava (K). Painomusteiden epätäydellisyydestä johtuen, syyani, magenta ja keltainen eivät pysty yhdessä tuottamaan todellista mustaa - siksi kirjapainoissa on käytössä ns. neliväriprosessi (CMYK) kuvien painamista varten.

# **Terävöintimaski**

Terävöintimaski terävöi kuvassa olevia reunaviivoja vaikuttamatta kuvan yleiseen kontrastiin. Maskia voi käyttää pehmeisiin tai hieman epäteräviin kuviin. Terävöintimaskin vaikutus on hyvin hienovarainen, mutta se parantaa huomattavasti kuvan kokonaisilmettä.

Avaa terävöintimaskin valintalaatikko näpäyttämällä terävöintimaskin painiketta.

Vedä liukusäätimiä tai syötä lukemia tekstilaatikkoihin säätääksesi maskin arvoja. Terävöintimaskin todellista vaikutusta ei voi arvioida esiskannauskuvasta. Oikea arvio syntyy vasta lopullisen skannauksen jälkeen syntyvästä kuvasta.

Terävöintimaskin vaikutus vaihtelee kuvan tarkkuuden mukaan. Suorita useita skannauksia erilaisin ulostulotarkkuuksin, jotta saat haluamasi lopputuloksen. Reset -painike palauttaa perusasetukset.

**Amount**: maskin kontrastin säätö välillä 0% - 500%. Jos arvo on liian korkea, kuva alkaa pikselöityä; kuva tulee huomattavasti karkeaksi tai rakeiseksi. 150% - 200% on suositeltavaa korkealuokkaisille painokuville.

**Radius**: pikselien reunaterävyyden lisääminen. Sädettä (radius) voi säätää välillä 0.1 - 5. Perusasetus on 1. Säteeseen tehdyt muutokset näkyvät selvemmin painetuissa kuvissa kuin monitorilla näkyvissä. Arvot 1 - 2 ovat suositeltavia korkealuokkaisille painokuville.

**Threshold level**: raja-arvon säätö kokonaisluvuin välillä 0 - 255. Perusasetus on 2. Jos ero ympäröiviin pikseleihin on suurempi kuin raja-arvo, pikseli tunnistuu terävänä aihepikselinä. Kun raja-arvoksi asetetaan 0, koko kuva korjaillaan. Raja-arvon avulla voi erottaa tasaiset tai yksisävyiset alueet ääriviivoista ja yksityiskohtia sisältävistä alueista, jotka halutaan terävöidä.

**Shadow protection level**: terävien aihepikselien suojaus varjoalueilla. Arvon voi säätää kokonaisluvuin välillä 0 - 255. Perusasetus on 16. Kun luminanssitaso on suurempi kuin suojaustaso, pikseli tunnistuu terävänä pikselinä.

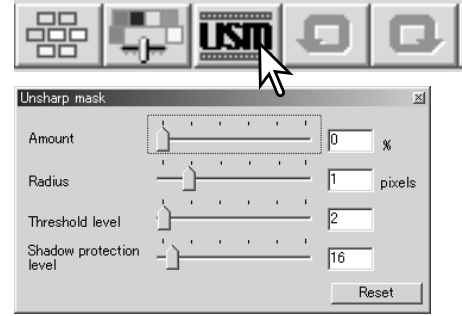

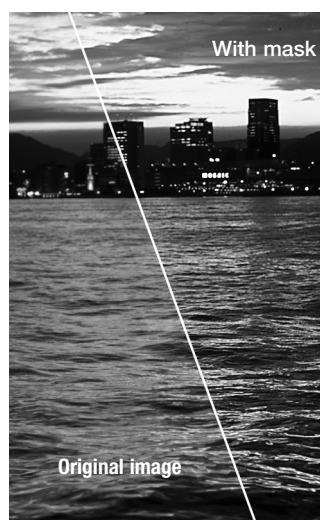
### **Kuvakorjailujen tallentaminen**

Kaikki kuvaan tehdyt korjailut voi tallentaa kuvakorjailutehtävänä (Job). Kuvakorjailutehtävän voi ladata ohjelmaan milloin vain ja sitä voi soveltaa eri kuviin. Toiminto säästää aikaa, kun useita kuvia halutaan prosessoida samoin korjausasetuksin.

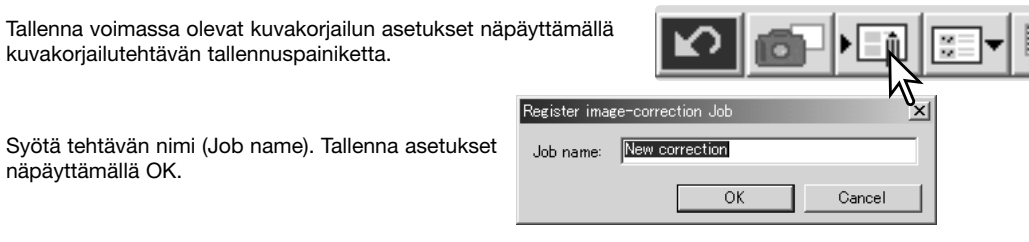

### **Kuvakorjailutehtävien lataaminen**

Tuo korjailtava kuva kuvakorjailun välilehdelle. Näpäytä kuvakorjailutehtävän latauspainiketta ladataksesi aiemmin tallennetut kuvakorjailuasetukset.

Valitse kuvakorjailutehtävän pienoiskuvaa valitaksesi sen. Sovella tehtävä näkyvillä olevaan kuvaan näpäyttämällä OK. Kuvakorjailutehtävät latautuvat pikakuvien näyttöalueelle; sovella kuvakorjailutehtävää näpäyttämällä pienoiskuvaa. useista korjailutehtäviä voidaan ladata.

Kuvakorjailutehtävä poistetaan avaamalla ikkuna ja korostamalla poistettava tehtävä. Tiedosto poistetaan painamalla näppäimistön delete -näppäintä.

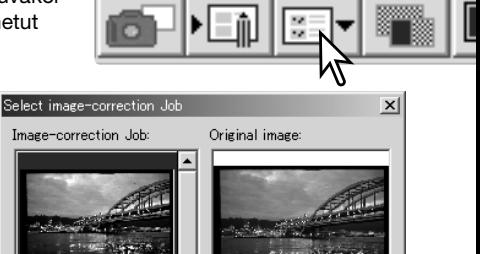

Contrast +20

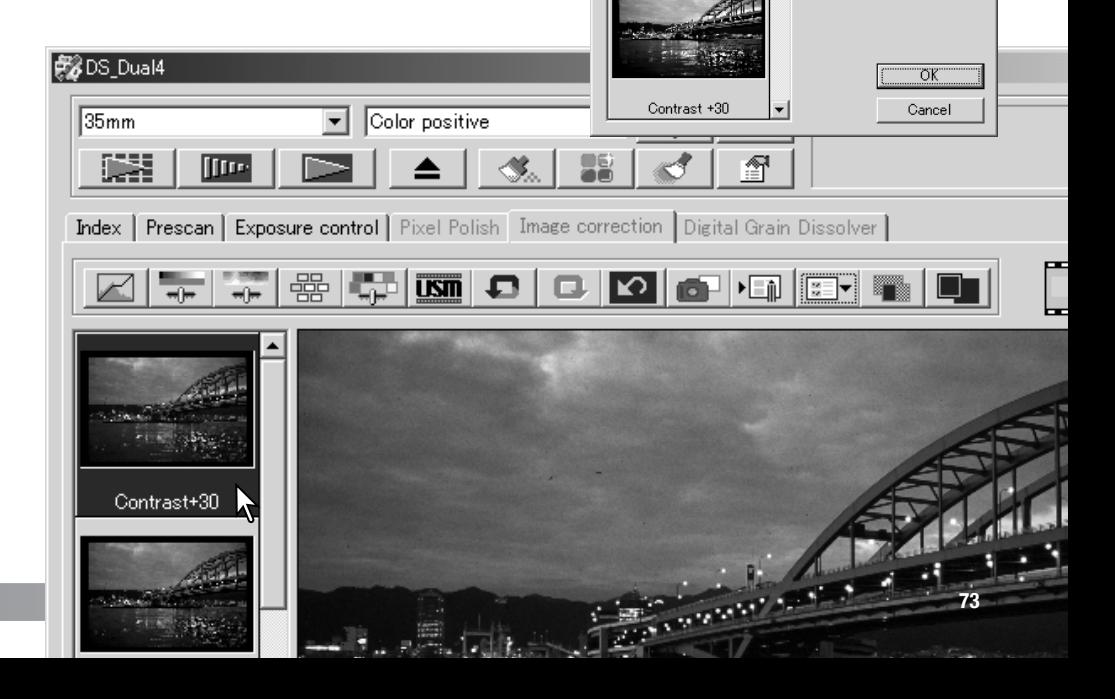

# **rÄÄtälöintivelho**

Räätälöintivelho on automaattinen skannausrutiini.

Aseta filmipidin skanneriin. Näpäytä räätälöintivelhon painiketta.

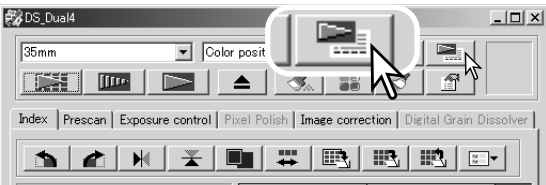

Valitse "New" Custom-Wizard-setting -valintalaatikosta. Näpäytä seuraava / next -painiketta.

Jos aiempia Custom Wizard -asetuksia on tallennettuna, ne näkyvät ikkunassa. Voit käyttää olemassaolevia asetuksia yksinkertaisesti valitsemalla asetuksen hiirellä. Näppäimistön delete -näppäin pyyhkii valitun asetuksen.

Valmistele filmin (film) ja filmipitimen (holder) valintalaatikko. Valitse skannattavien kuvien ruutunumerot. Ruutunumero viittaa filmipitimen ruutunumeroontai, lisävarusteena saatavan APS-adapterin osalta filmin ruutunumeroihin.

Jatka näpäyttämällä OK.

Valitse skannauksen perusasetukset (preferences) valintalaatikosta. Jatka näpäyttämällä seuraava/ next -painiketta.

Perusasetuksista (preferences) on lisää tietoa sivulla 44. Värien vastaavuudesta (color matching) löytyy tietoa sivulta 80.

Syötä skannausasetukset. Jatka näpäyttämällä seuraava / next -painiketta.

Katso tiedot skannaustehtävistä ja käsin säädettävistä asetuksista sivuilta 34 ja 54. Katso tiedot automaattirajauksesta sivulta 33. Automaattirajaustoiminto asettuu ensisijaiseksi kaikkien syötettyjen skannausasetusten suhteen.

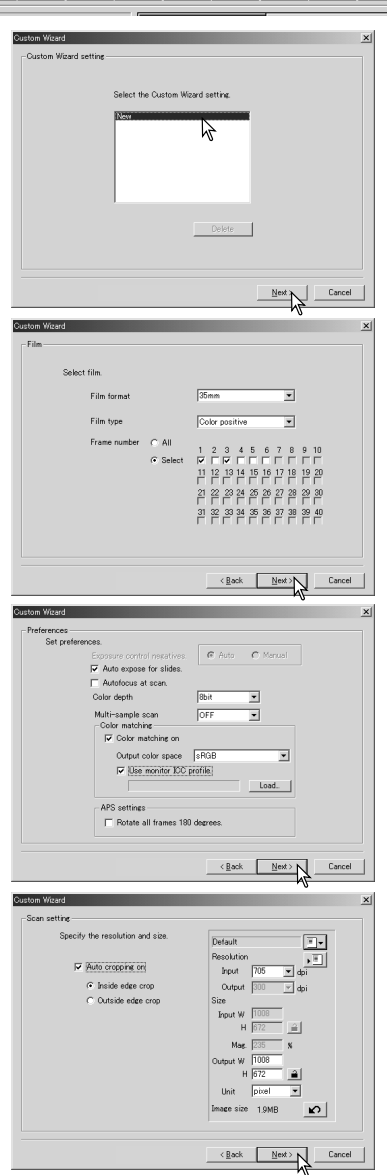

**75**

Tee tarvittavat säädöt skannerin valotukseen. Aiemmin tallennettuja asetuksia voi ladata. Lisätietoja on sivulla 46. Jatka näpäyttämällä "Next".

Valitse kuvaprosessointi. Pixel Polishia ei voi käyttää mustavalkoiselle filmille. Jatka näpäyttämällä "next".

Lisätietoja Auto Dust Brushista (s. 38), Digital Grain Dissolverista (s. 59) ja Pixel Polishista (s. 37) löydät suluissa mainituilta sivuilta.

Valitse kuvakorjailun asetukset. Jatka näpäyttämällä seuraava / next -painiketta.

Kuvakorjailuja voin tehdä lataamalla kuvakorjailutehtävän (Job - s.. 73). Automaattiasetusten (auto-setting) toiminnot korjaavat skannatun kuvan automaattisesti: sävykäyrän ja histogrammin osalta asetus parantaa kuvan väriä ja kontrastia, kirkkauden, kontrastin ja väritasapainon osalta asetus parantaa kontrastia ja kirkkautta, ja sävyn, kylläisyyden ja vaaleuden osalta asetus parantaa kuvan värikylläisyyttä.

Tallenna Custom Wizard -asetukset näpäyttämällä tallenna / save -painiketta. Syötä tiedostolle nimi talenna... / save... ikkunassa ja näpäytä OK. Seuraavan kerran, kun Custom Wizard otetaan käyttöön, juuuri tallennetut asetukset voi valita Custom Wizardin asetusten valintalaatikosta.

Aloita automaattinen skannaus näpäyttämällä "Start". Kun suoritetaan sarjaskannaus, kuvien numerointi tapahtuu automaattisesti.

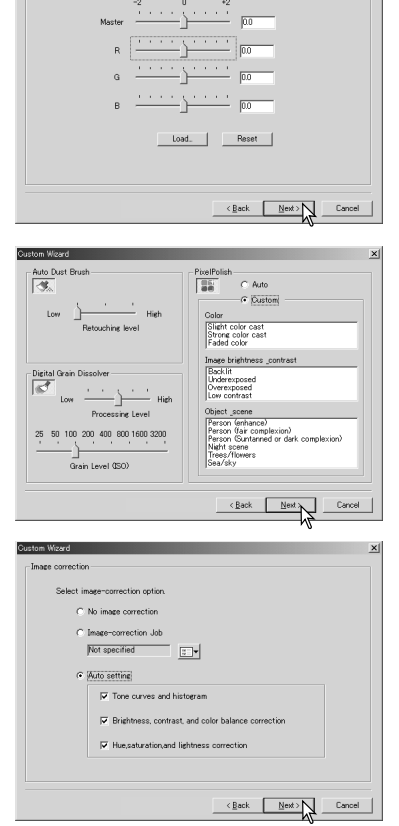

Exposure control **Cot companies of** 

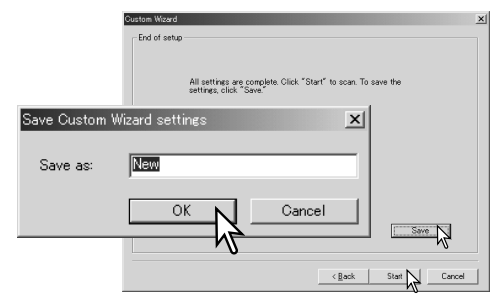

# **sarjaskannaus - Batch scan utility**

Batch Scan Utilityä käytetään suuren kuvamäärän skannaamiseen. Ohjelma skannaa, prosessoi ja tallentaa kaikki filmipitimessä olevat kuvat automaattisesti. Batch Scan Utility avataan DiMAGE Scan launcher aloitusohjelmalla, ks. s. 22.

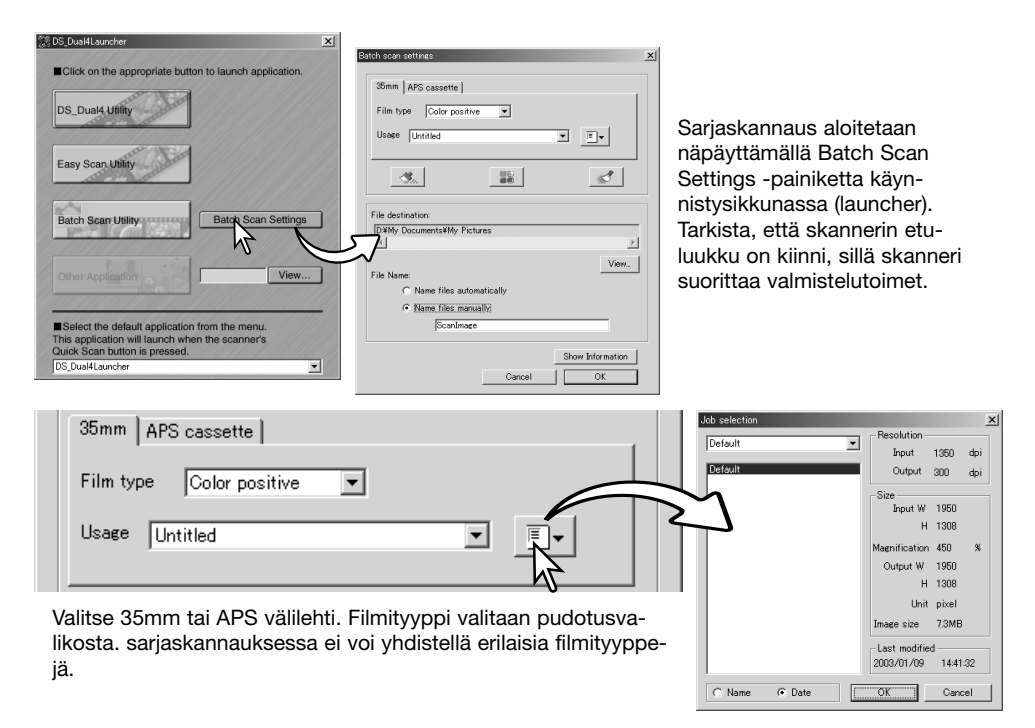

Valitse sopiva vaihtoehto kuvan käyttötarkoitusten (usage) listoilta. Ulostulon koon ja tarkkuuden voi myös valita skannaustehtävää (Job) käyttäen. Avaa skannaustehtävän (Job) valintalaatikko näpäyttämällä tehtävän latausspainiketta (Job load). Lisätietoja tehtävistä: ks. s. 34.

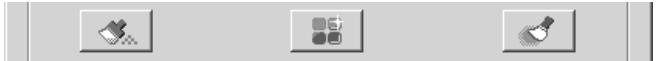

Auto Dust Brush, Pixel Polish ja Digital Grain Dissolver prosessoinnit valitaan näpäyttämällä niiden painikkeita. Lisätietoja Auto Dust Brushista (s. 38), Pixel Polishista (s. 37) ja Digital Grain Dissolverista (s. 59) löytyy suluissa mainituilta sivuilta. Tämän toiminnon säätöjä voi muuttaa Batch Scan setup -valintalaatikosta, ks. sivu 78.

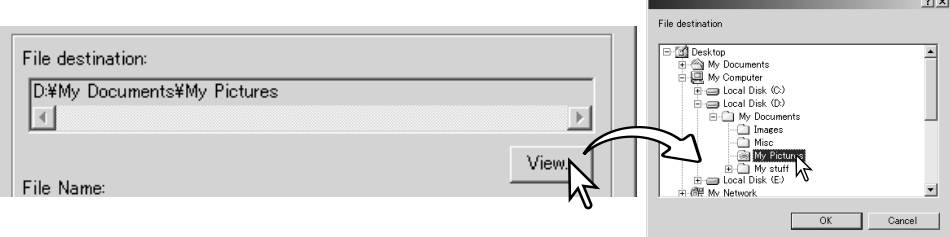

Skannattujen kuvien sijainnin valinta: näpäytä "view" painiketta avataksesi "file-destination" valintalaatikon. Käytä kansiopuuta etsiäksesi kansion, johon tiedostot tallennetaan. Valitse kansio näpäyttämällä sen nimeä. Suorita toimenpide loppuun näpäyttämällä OK. Sijainti näkyy asetusikkunassa.

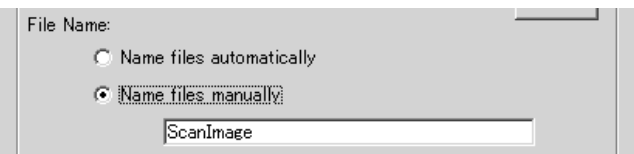

Tiedostonimen valinta: "Name files automatically" nimeää tiedostot skannauksen päiväyksen ja kellonajan mukaan; tiedostonimen alussa on DS, jota seuraa kaksi rekisteriä vuodelle, kuukaudelle, päivälle, tunnille, minuutille ja sekunnille. DS040523134510 skannattiin 23.05.2004 kello 13:45:10. Tuntirekisteri perustuu 24-tunnin kelloon. "Name files manually" käyttää tekstikentään syötettyä nimeä, jonka lisänä on automaattisesti lisättävä nelinumeroinen luku.

Suorita toimenpide loppuun näpäyttämällä OK. Vaativa sarjaskannaus on selostettu seuraavalla sivulla.

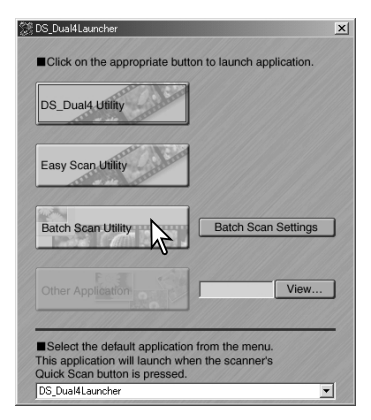

Kun käynnistysikkunassa (Launcher) olevaa Batch Scan painiketta käytetään, skanneri suorittaa alkuvalmistelut. Kun set-holder -viesti ilmestyy, aseta filmipidin skanneriin; kaikki pitimessä olevat ruudut skannataan ja tallennetaan, jonka jälkeen pidin tulee ulos skannerista automaattisesti.

Jos haluat skannata uuden sarjan, vaihda filmi pitimeen ja aseta pidin skanneriin. Aloita skannaus näpäyttämällä Batch Scan -painiketta. Skannerin alkuvalmistelut tapahtuvat vain ensimmäisen filmipitimen kohdalla.

Jos Batch Scan siirretään pikaskannauksen (Quick Scan) näppäimelle käynnistysohjelman alaosassa olevalla pudostusvalikolla, ensimmäinen pikaskannausnäppäimen painallus suorittaa skannerin alkuvalmistelut, jonka jälkeen ilmestyy pyyntö asettaa filmipidin skanneriin. Seuraavissa filmipitimissä olevat ruudut skannataan yksinkertaisesti asettaalla pidin skanneriin ja painamalla pikaskannausnäppäintä.

### **Vaativan sarjaskannauksen asetukset**

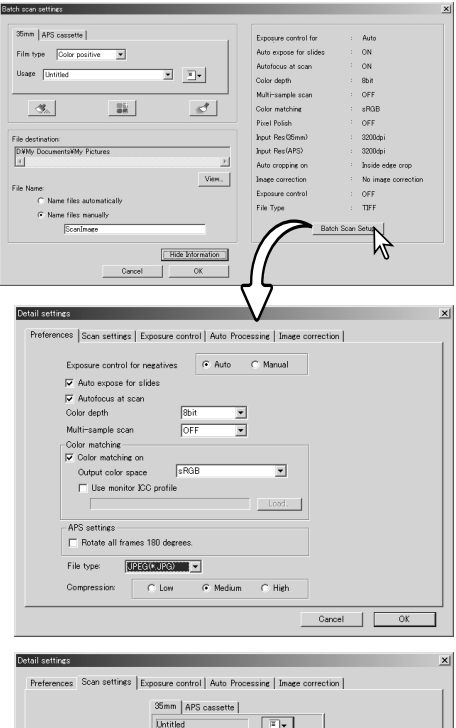

Voimassa olevat asetukset voi tarkistaa näpäyttämällä sarjaskannauksen asetusten valintalaatikossa olevaa "Show information" -painiketta. Painikkeen toinen näpäytys sulkee näytön.

Jos haluat muuttaa vaativia asetuksia, avaa asetuslaatikko näpäyttämällä "Batch Scan setup" painiketta.

Skannerin perusasetusten muuttaminen.

Lisätietoja perusasetusten valinnoista on sivulla 44. Väritäsmäys on selostettu sivulla 80.

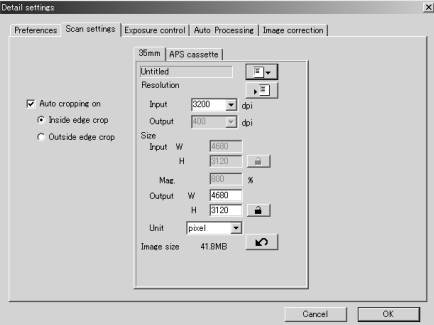

Kuvan automaattinen rajaus ja ulostulon koon ja tarkkuuden määrittely. Tee asetukset joko 35mm tai APS välilehdelle.

Automaattinen rajaus on selostettu sivulla 33. Skanneriasetusten tekeminen ja tallentaminen on selostettu sivuilla 54-57.

#### **Huomaa**

Jos sarjaskannauskuvia tallennetaan JPEG tiedostoina ja niiden leveys on yli 4096 pikseliä, tiedostot tallentuvat automaattisesti TIFF tiedostoina.

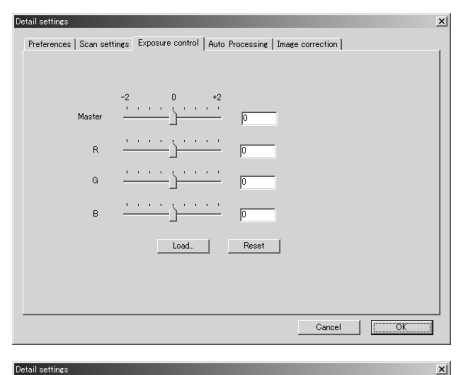

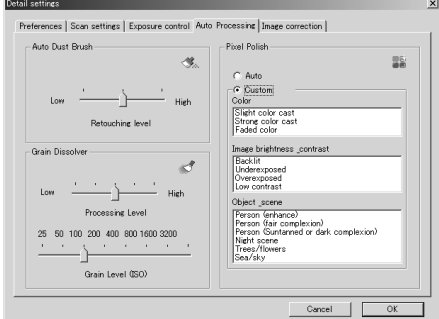

Detail settings  $x1$ Preferences | Scan settings | Exposure control | Auto Processing | Image correction |  $C$ . No image correction  $\cal C$ Image-correction Job  $\begin{array}{|c|c|} \hline \text{min} & \text{min} \end{array}$  $\overline{ }$ G Auto setting  $\nabla$  Tone curves and histogram  $|\overline{\mathbf{v}}|$  Brightness, contrast, and color balance correction  $\nabla$  Hue,saturation, and lightness correction Cancel |

Skannerin valotuksen säätely.

Valotusasetusten tekeminen ja tallentaminen on selostettu sivulla 46.

Auto Dust Brush (s. 38), Pixel Polish (s. 37) ja Digital Grain Dissolver (s. 59) kuvaprosessoinnin asetukset.

Kuvaprosessoinnin soveltaminen skannattuihin kuviin.

Tiedot kuvankorjailutehtävistä (Job) ovat sivulla 73.

Automaattitoiminnot (auto-setting) korjaa skannatut kuvat automaattisesti: sävykäyrä- ja histogrammiasetus parantaa väriä ja kontrastia: kirkkauden, kontrastin ja väritasapainon asetus parantaa kontrastia ja väritasapainoa ja väritasapainon asetus kontrastia ja kirkkautta, sävyn, värikylläisyyden ja vaaleuden asetus parantaa värikylläisyyttä.

# **Väritäsmäys**

Jokainen tulostuslaite (monitori tai kirjoitin) määrittelee värin ja kontrastin omalla tavallaan. Jotta voidaan taata, että monotorilla toistuva kuva vastaa tulostimen tuottamaa kuvaa, molempien laitteiden väriavaruus tulee määritellä. Väritäsmäys (Color matching) kytketään perusasetuksista (preferences). Väritäsmäystoiminto lisää skannausaikaa.

DiMAGE Scanin värtäsmäystoiminto täsmää skannatun värin tiettyihin väriavaruuksiin. Värien täsmäysjärjestelmä voi käyttää monitorin ICC profiilia näyttääkseen kuvan mahdollisimman oikein.

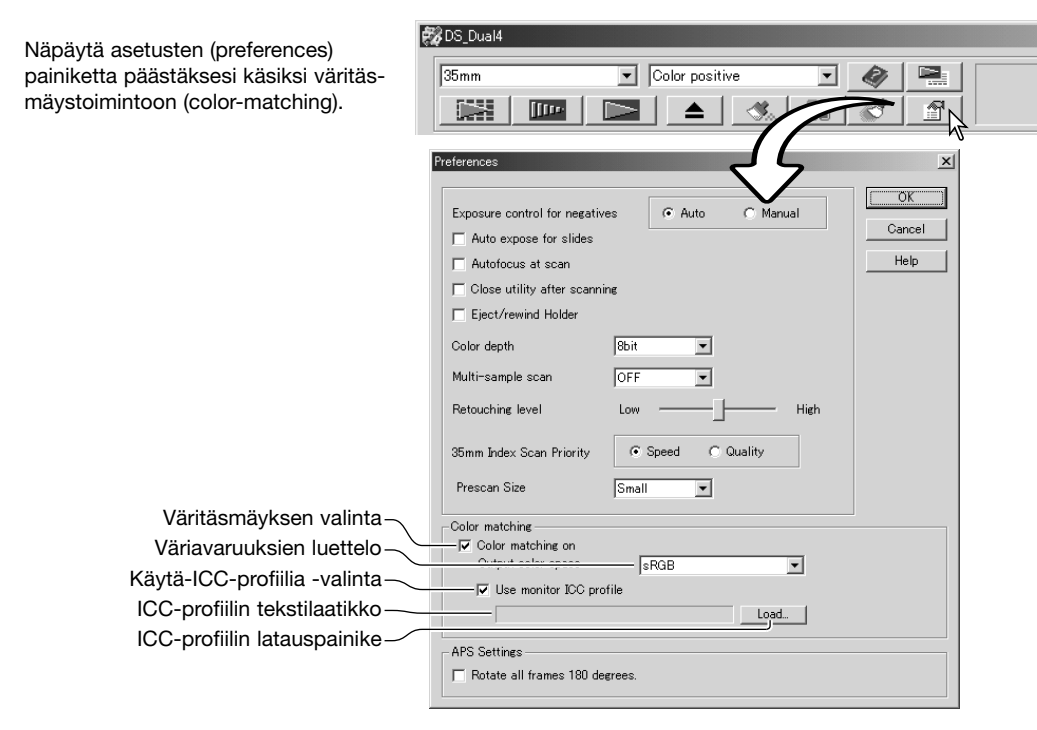

#### **Ulostulon väriavaruuden asettaminen**

Näpäytä "color-matching-on" valituksi.

Valitse ulostulon väriavaruus pudotusvalikosta (output color space). Selostukset väriavaruuksista ovat seuraavalla sivulla.

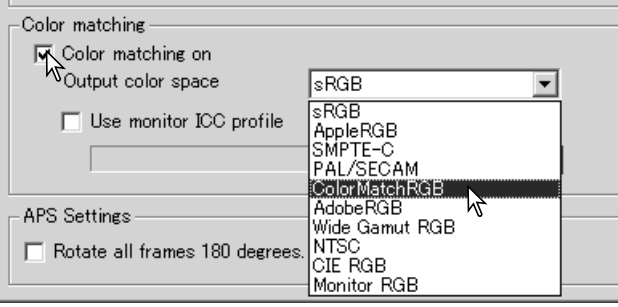

### **Ulostulon väriavaruudet**

Ulostulon väriavaruuden valinta riippuu siitä, miten kuva tullaan toistamaan / tulostamaan. Useimissa henkilökohtaisissa käyttötarkoituksissa, kun kuva näytetään monitorilla tai tulostetaan kotikirjoittimella, sRGB väriavaruus riittää. Muut väriavaruudet on sisällytetty ohjelmaan ammattimaisia ja teknisiä sovelluksia varten. Suosituksia väriavaruuksien käytöstä on sivulla 83.

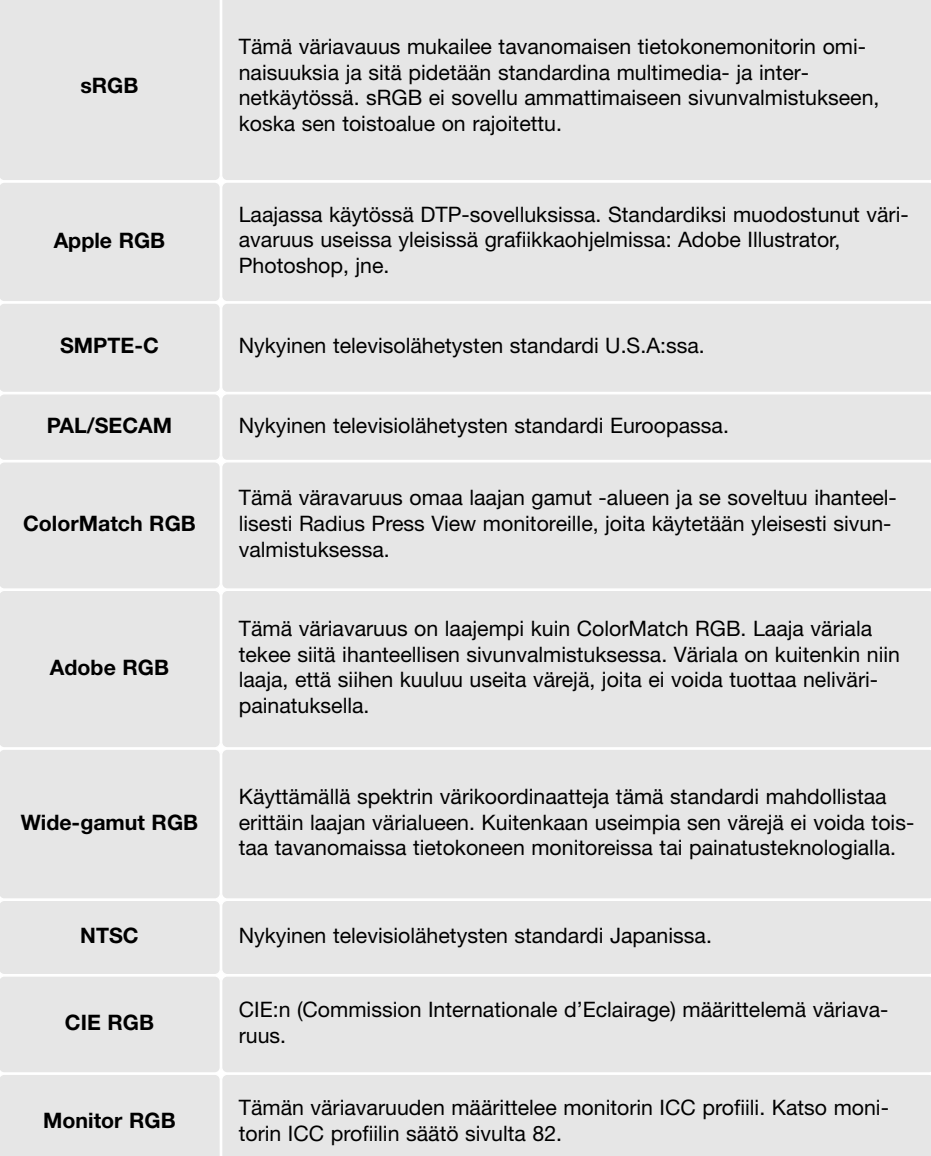

### **Monitorin ICC- profiilin asettaminen**

Tietyn monitorin ICC-profiilin voi määritellä asetusikkunan (preferences) väritäsmäys (color matching) -osiossa. Katso profiilin nimi monitorisi käyttöohjeista.

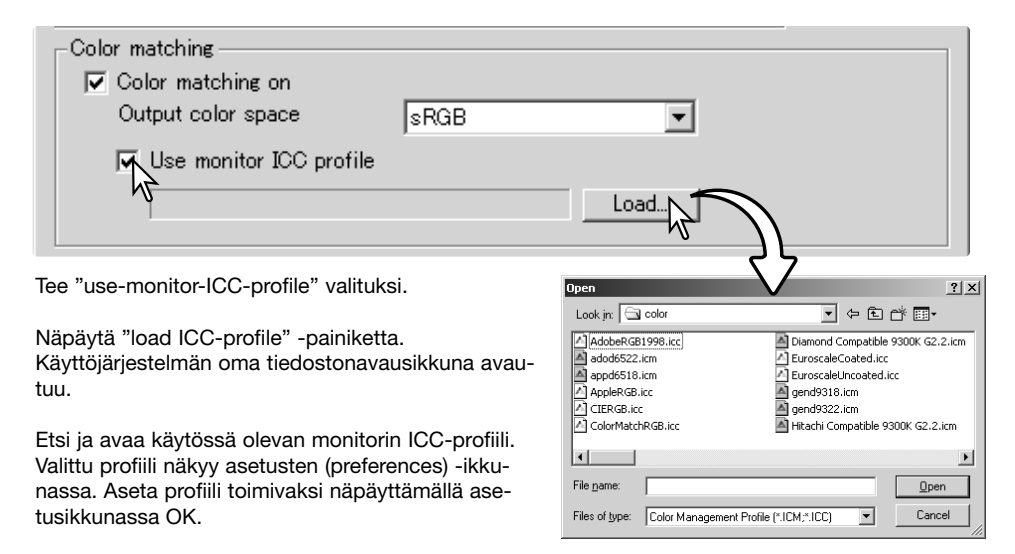

Monitorien ICC-profiilit sijaitsevat samassa kansiossa kuin skannerin väriprofiilit; ks. alla. Mac OS X:ää käytettäessä monitoriprofiilien sijaintipaikka on: [Library] -> [ColorSync] -> [Profiles] -> [Displays].

### **Skannerin väriprofiilit**

Kun DiMAGE Scan Utility ohjelma asennetaan, skannerin väriprofiilit asentuvat automaattisesti. Profiilit on otettu mukaan vaativia kuvankäsittely- ja DTP-ohjelmia käytettäessä tarvittavia profiilista toiseen tapahtuvia väritäsmäyksiä varten. Tarkemmat tiedot skannerilaitekohtaisesta profiilista ovat skannerilaitteen käyttöohjeessa.

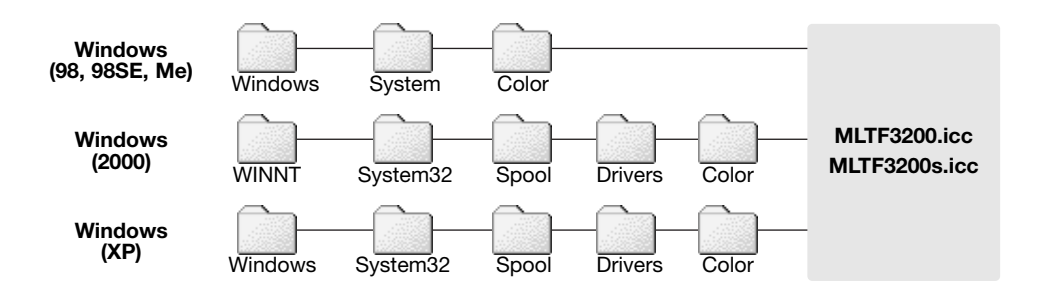

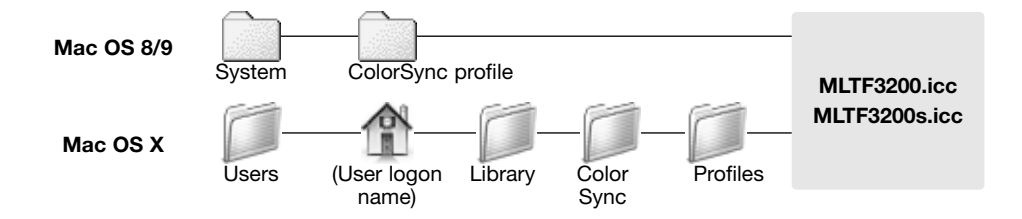

#### **Suosituksia väritäsmäyksestä**

Seuraavassa on suosituksia ulostulon väriavaruudeksi ja ICC-profiilien asetuksiksi kuvankäsittelyohjelmissa. Joissain ohjelmissa, kuten Adobe Photoshop 5 ja uudemmat, on monitorinäytön korjaustoiminto, joka automaattisesti säätää monitorinäytön tietylle väriavaruudelle.

**Output Color Space**: valitse sama väriavaruus, joka on asetettuna ohjelmassakin. Photoshop ver. 5.0 tai uudempi: tarkista color-setting / väriasetukset -vaihtoehto file / tiedosto -valikossa olevasta profile-setup / profiilit -ikkunasta.

**ICC Profile**: Valitse käyttämäsi monitorin oma profiili.

Kun käytössä on ohjelma, jossa ei ole monitorinäytön korjaustoimintoa, kuten Photoshop Elements, tai kun toiminto on ehkäistynä:

**Output Color Space**: Monitor RGB

**ICC Profile**: Valitse käyttämäsi monitorin oma profiili.

Monitorien profiilit ovat yleensä saatavilla valmistajalta. Usein ne voi ladata valmistajan kotisivulta. Katso ICC-profiilin asennusohjeet monitorin käyttöohjeista.

Värimonitorin ICC-profiilejen luontia varten saatavilla on erityisohjelmia. Niitä voi luoda myös Macintosh käyttöjärjestelmään kuuluvalla monitor-adjustment-assistant -toiminnolla tai Adobe gamma -ohjelmalla, joka sisältyy Adobe Photoshopin (ver. 5.0 tai uudempi) Windows -versioon.

# **Auto Dust Brush Plug-in**

### **Ennen plug-in:in asentamista**

Asenna skannausohjelma ensin ja avaa sitten jokin sovelluksista, kun skanneri on kiinni tietokoneessa. Skannaa kuva. Tämä menetelmä mahdollistaa Auto Dust Brush plug-in:in käytön.

Jos plug-in:iä aiotaan käyttää Adobe Photoshop Elements 2.0:n kanssa, asenna kuvankäsittelyohjelma ennen plug-in:in asentamista.

Kun plug-in:ä käytetään yhdessä Windows tai Mac OS 8.6 ~ 9.2.2 käyttöjärjestelmien kanssa, isäntäohjelmalle varatun muistin määrän tulee olla ainakin kolminkertainen skannattuun tiedostoon verrattuna. Mac OS:ssä tämä muistinlisäys lasketaan ohjelman ja käyttöjärjestelmän vaatimusten lisäksi.

#### **Asennus - Windows**

Aseta DiMAGE Scan Dual IV CD-ROM-levy CD-ROM-asemaan. DiMAGE Scan Dual IV setup -näyttö avautuu.

Näpäytä "Starting up the Auto Dust Brush Plug-in installer" painiketta. Ohjelman purkamisnäyttö näkyy hetken. Asennusvelho (Install Shield Wizard) käynnistyy automaattisesti.

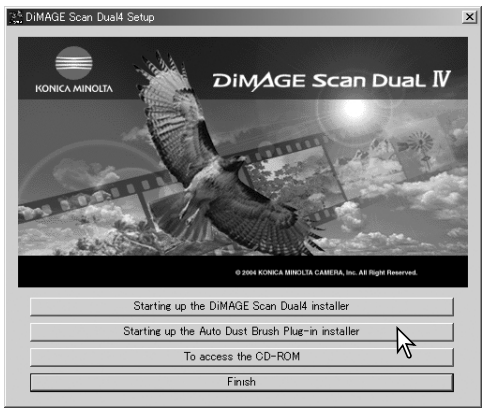

Asennusvelhon aloitusnäyttö avautuu. Jatka näpäyttämällä "Next".

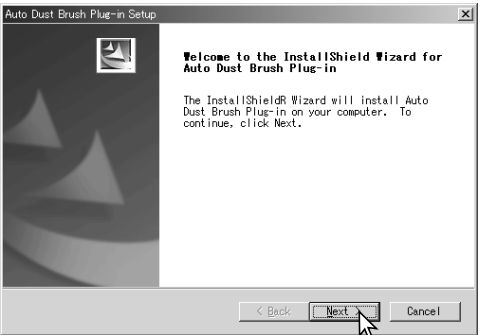

Hyväksy käyttäjälisenssi näpäyttämällä "Yes". Lue koko lisenssi huolellisesti ennen jatkamista. Jos et hyväksy lisenssin ehtoja, poistu asennusohjelmasta näpäyttämällä "No".

Asenna plug-in ehdotettuun sijaintipaikkaan näpäyttämällä "Yes".

Asenna muuhun paikkaan näpäyttämällä "Browse/Selaa", jollojn kansion valintaikkuna avautuu. Määrittele asennuskansio ja näpäytä "OK".

Asennusvelhon (InstallShield Wizard) näyttöön tulee tieto onnistuneesta asennuksesta.

Plug-in:in käyttö on selostettu sivulla 88.

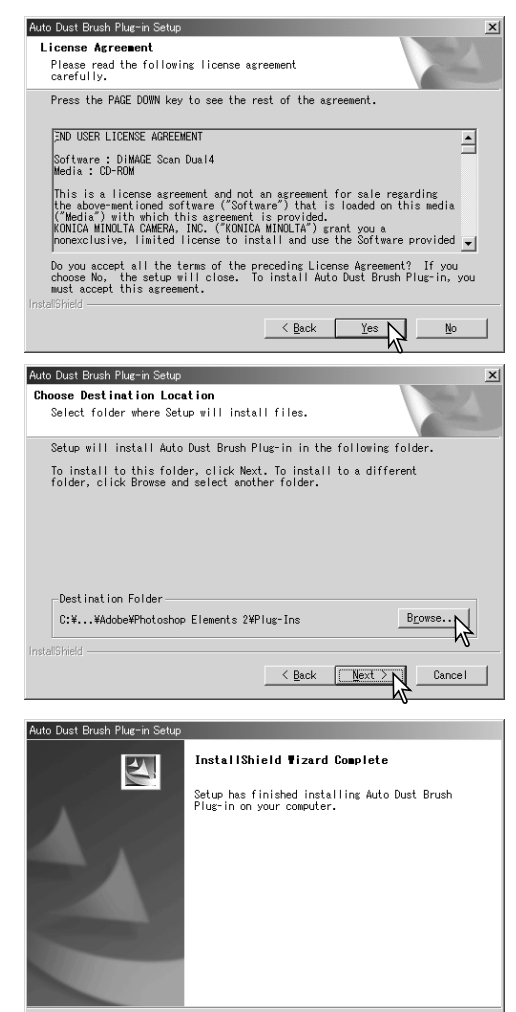

 $\leq$  Back

 $F<sub>inish</sub>$ 

Cance

#### **Asennus - Macintosh**

Jos Auto Dust Brush plug-in on asennettu, raahaa plug-in tiedosto kuvankäsittelyohjelman "plug-in filter" kansioon. Tämä mahdollistaa plug-in:in käytön tuossa sovelluksessa. Plug-in:in käyttö on selostettu sivulla 88.

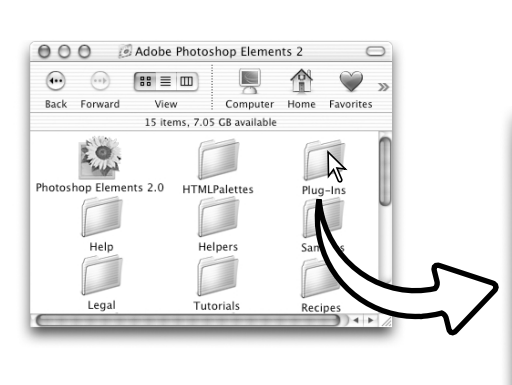

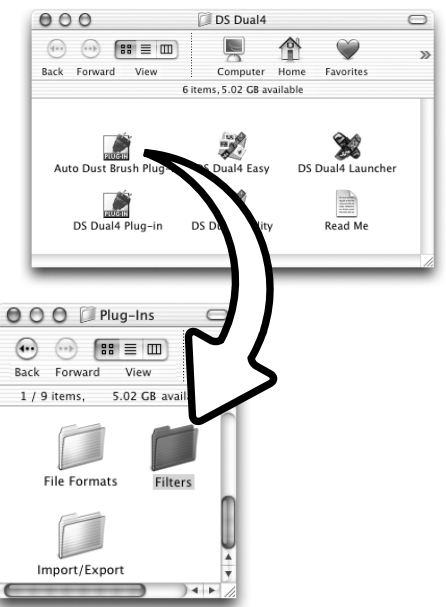

Jos plug-in:ia ei oltu asennettu skanneriohjelmiston mukana, toista sivulla 14 selostettu asennus. "Custom install" näytössä valitaan asennettavaksi vain Auto Dust Brush plug-in.

Plug-in:in asennuspakan voi valita, mutta sinne syntyy aina kansio, jonka nimi on "DS Dual4."

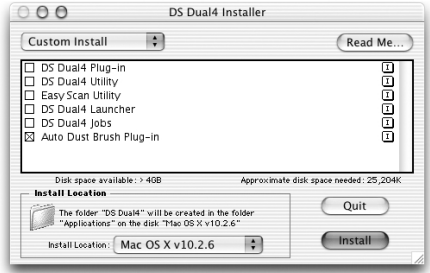

# **Auto Dust Brush plug-in:in käyttö**

Avaa kuva sovellusohjelmaan, jossa on Auto Dust Brush plug-in. Vain RGB ja harmaasävykuvia voi prosessoida.

Valitse retusoitava alue kuvasta aluemaskin avulla. Jos aluetta ei valita Auto Dust Brushia sovelletaan koko kuva-alaan. Prosessointiaika on suoraan verrannollinen alueen kokoon.

 $\Lambda$  $\mathscr{D}$  $\bullet$  $\frac{9}{2}$ 

 $\overline{A}$ 94

DS030326095753.bmp @ 33.3% (RGB)

Valitse Auto dust Brush filtervalikossa olevasta DiMAGE Scan vaihtoehdosta.

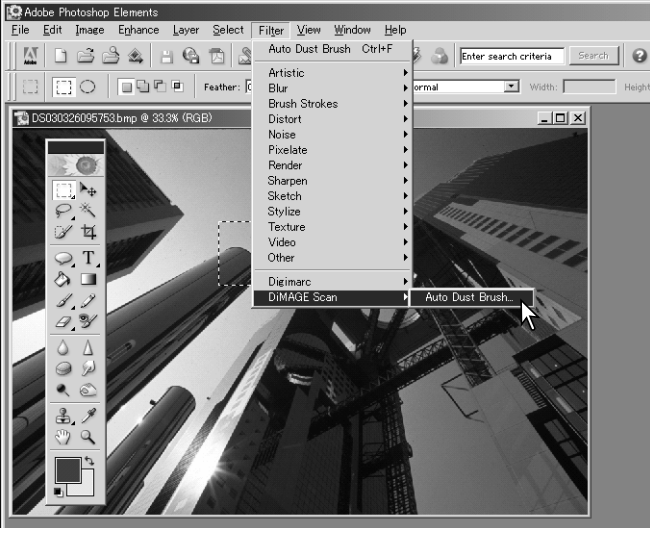

Valittu kuva-alue näkyy esikatseluikkunassa. Säädä retusointiin käytettävät Auto Dust Brushin asetukset.

Selostus plug-in:in säädöistä on seuraavalla sivulla.

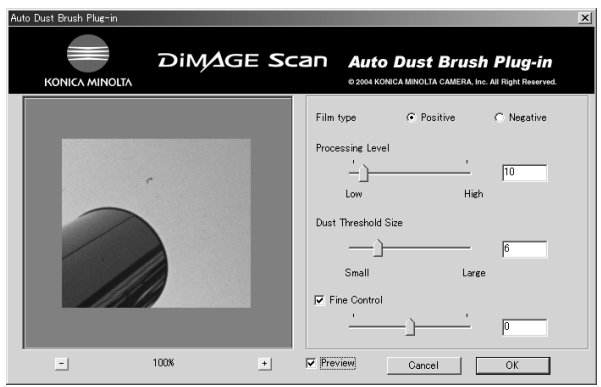

 $-10 \times$ 

uma

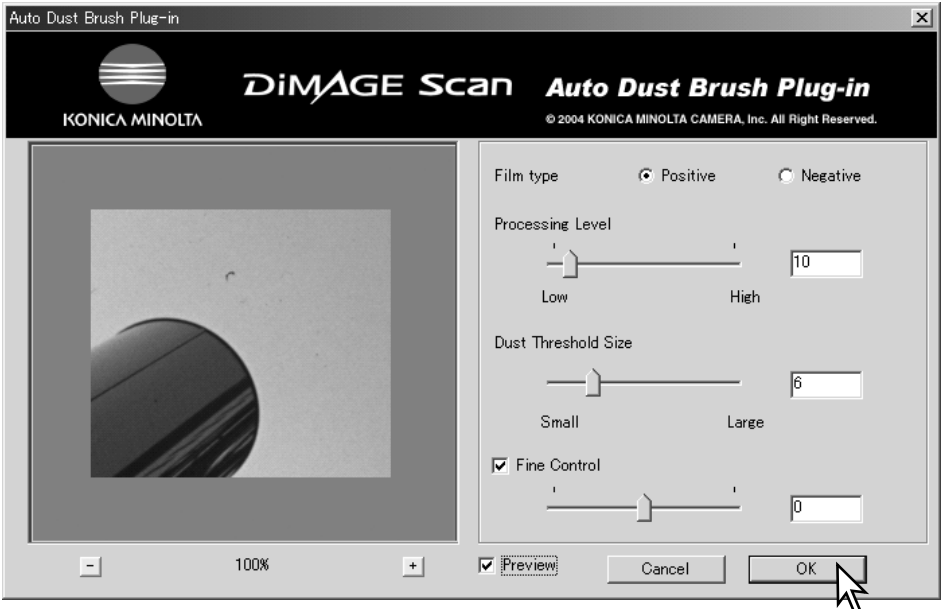

**Film type:** filmityyppi pitää määritellä. Positiivi- eli diafilmillä pöly näkyy mustina pisteinä. Negatiivi- eli paperikuvafilmillä pöly näkyy valkoisina pisteinä.

**Processing level:** prosessoinnin määrä voidaan määritellä.

**Dust threshold size:** prosessointi voidaan rajoittaa tietyn kokoisiin pölyn aiheuttamiin virheisiin. Tekstikentässä oleva luku tarkoittaa pikseleitä. Prosessointia ei suoriteta kuvan elementeille, jotka ovat asetettua rajaa suurempia.

**Fine control:** tämä valinta mahdollistaa hienosäätöjen tekemisen nykyisiin asetuksiin joko liukusäätimen tai tekstikentän avulla.

**Preview:** tämä valinta mahdollistaa Auto Dust Brush prosessoinnin vaikutuksen tarkastelun esikatseluikkunassa.

**Magnification buttons:** kuvan suurentaminen tai pienentäminen. Kuvaa voi vierittää tarttumalla siihen hiirellä ja vetämällä haluttuun suuntaan.

Sovella asetukset kuvaan näpäyttämällä OK. Cancel -näppäin sulkee ikkunan soveltamatta siihen mitään muutoksia.

# **Liitteet**

# **Yleisimpien termien sanasto**

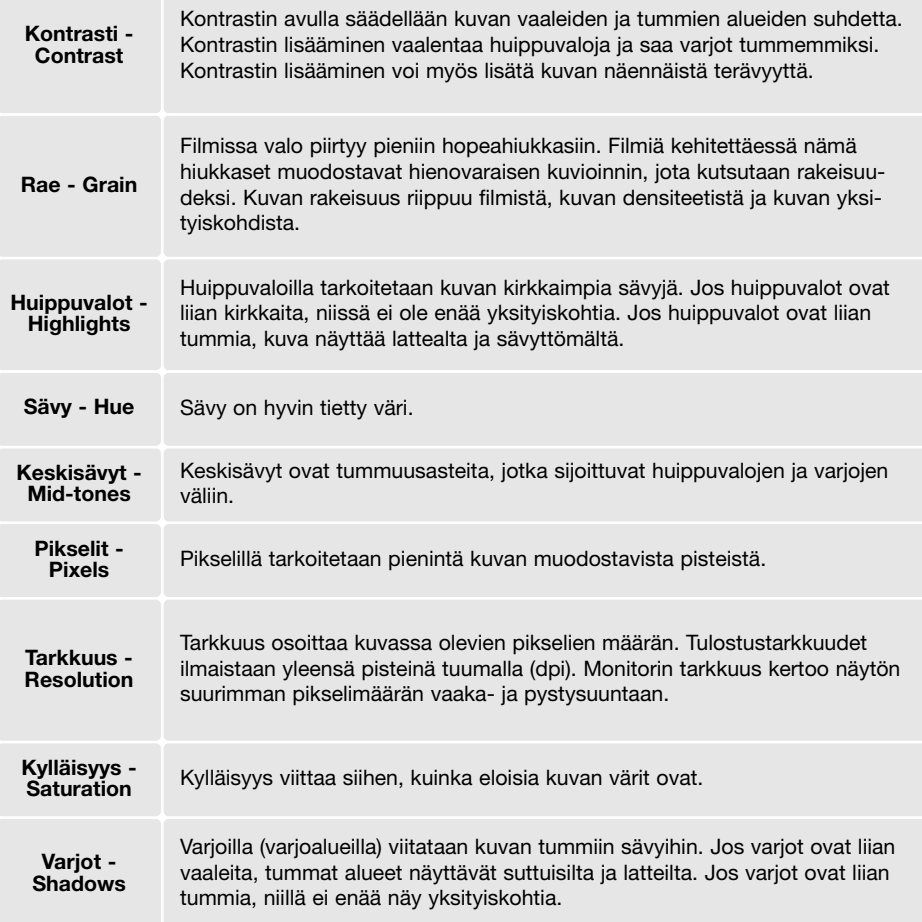

### **DiMAGE Scan ohjelma-asennuksen purkaminen**

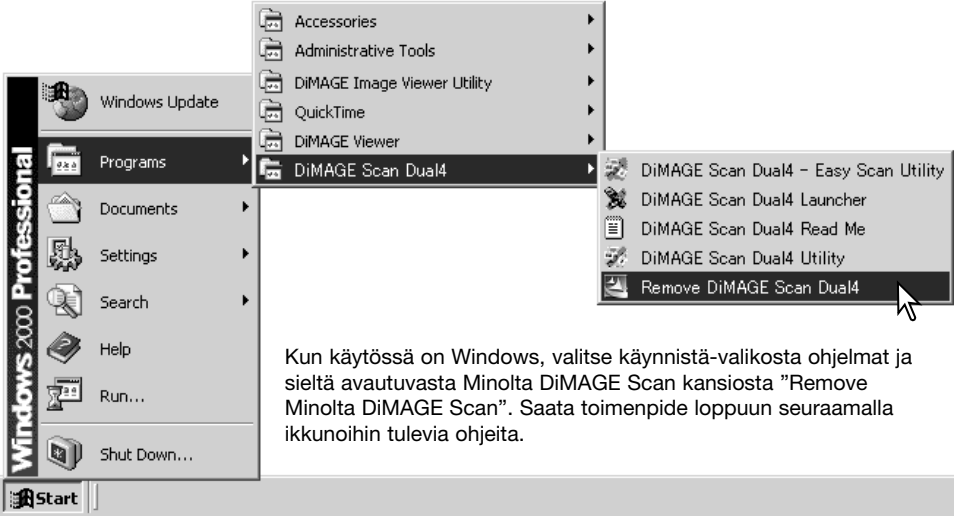

Kun käytössä on Macintosh computer, aseta DiMAGE Scan CD-ROM-levy CD-ROM-asemaan ja toista asennusprosessi valiten "uninstall" asennusohjelman ponnahdusvalikosta. Tarkista ohjelman sijaintipaikka. Poista ohjelma näpäyttämällä "Unistall" -painiketta.

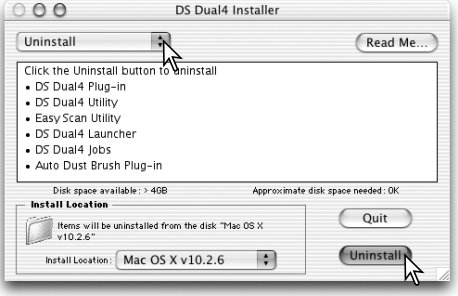

# **Asennetut tiedotot ja kansiot**

Seuraavat tiedostot ja kansiot asentuvat tietokoneelle samalla kun DiMAGE Scan Utility ohjelma asennetaan. Asennettujen skanneriprofiilien tiedostonimet ja sijainnit löydät sivulta 82.

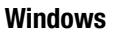

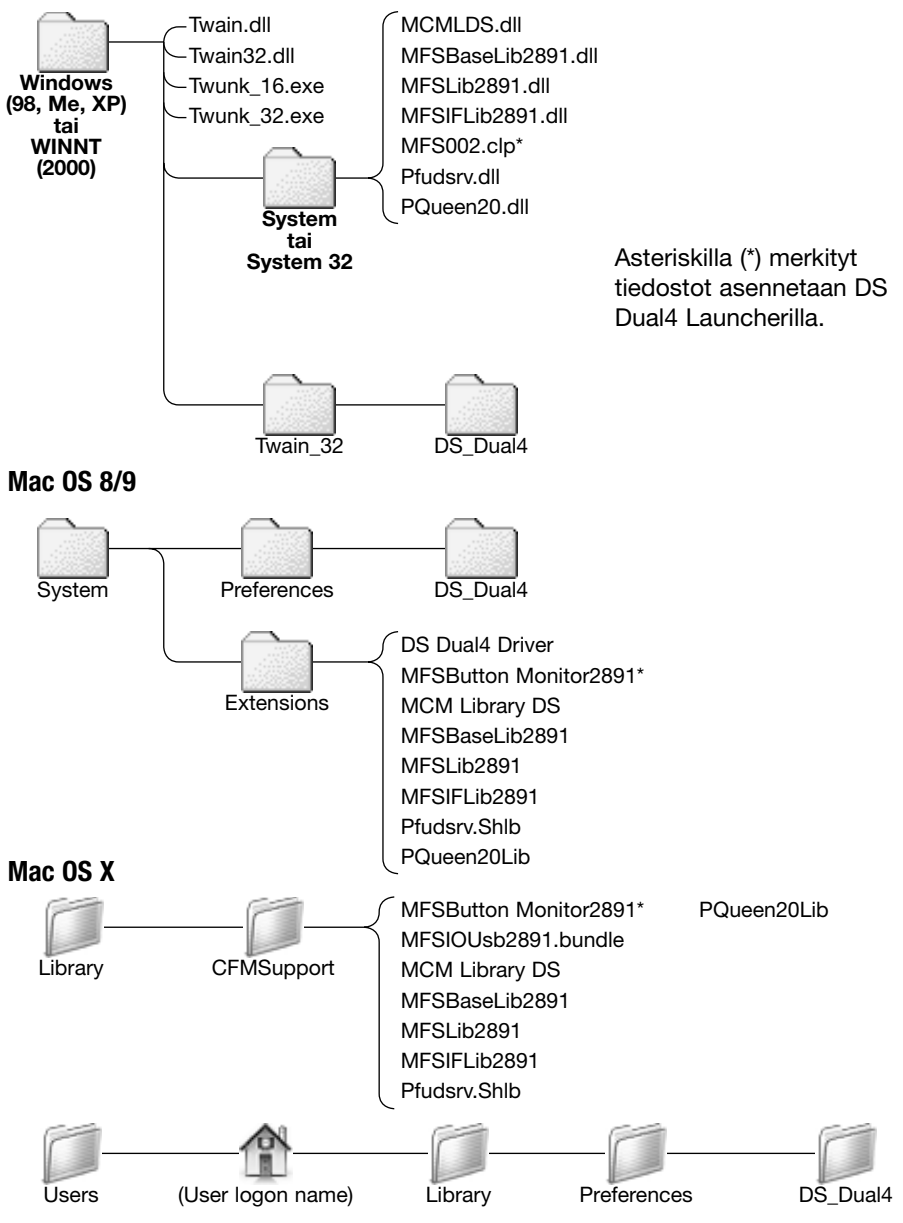

# **Skannaustehtävien (Job) luettelo**

Skannaustehtävien avulla skannausasetukset voi tehdä kuvan käyttötarkoituksen mukaan. Katso jakso skannauksesta sivulta 34. Alla oleva taulukko esittää skannausasetukset skannerissa olevilla skannaustehtävien tiedostoilla (Job files):

# APS

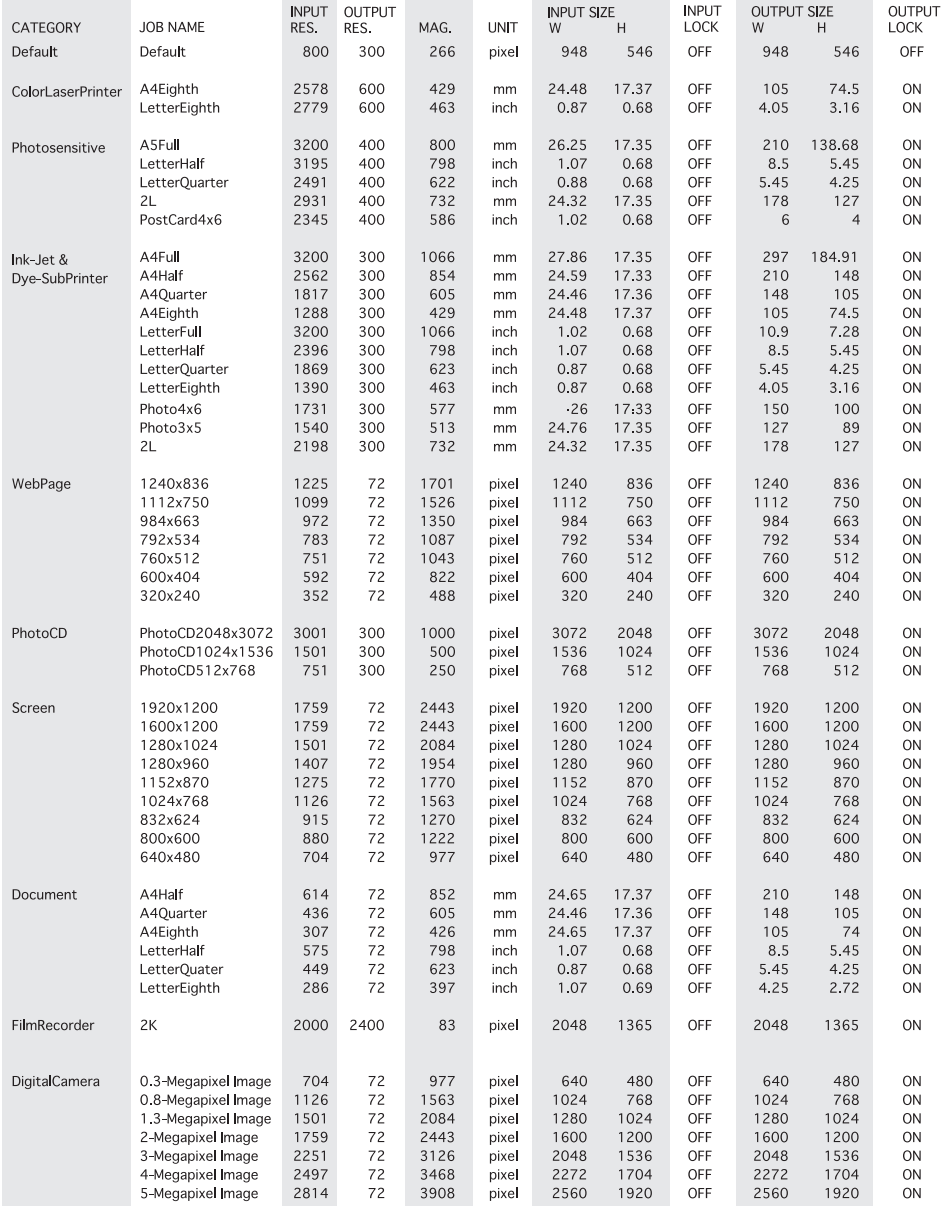

# 35mm

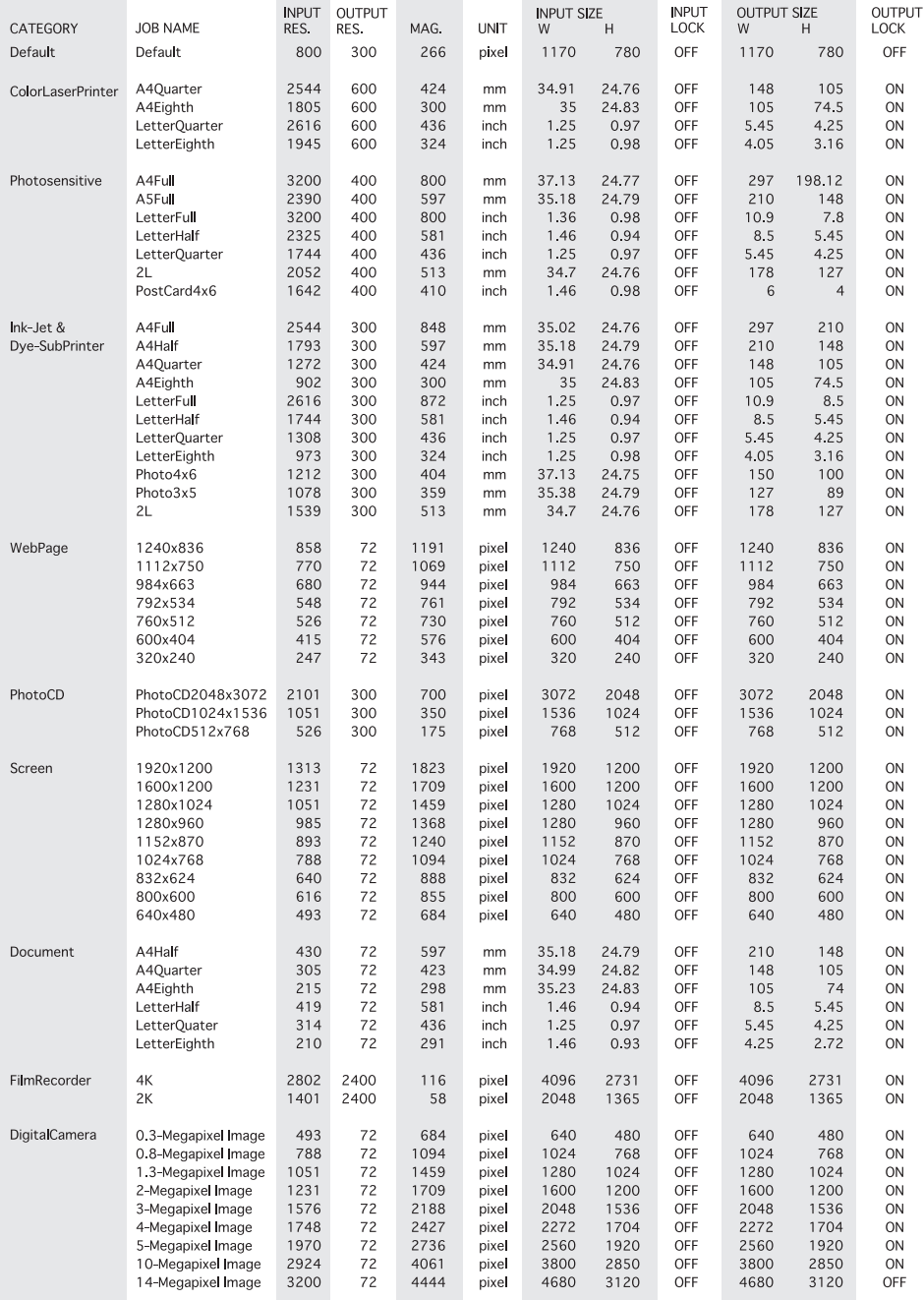

# **Vianetsintä**

Tämä jakso kattaa vähäiset skannerin käyttöön liittyvät ongelmat. Jos ongelma on suurempi tai se liittyy vaurioitumiseen tai usein esiintyvään ongelmaan, ota yhteys Konica Minolta huoltoon.

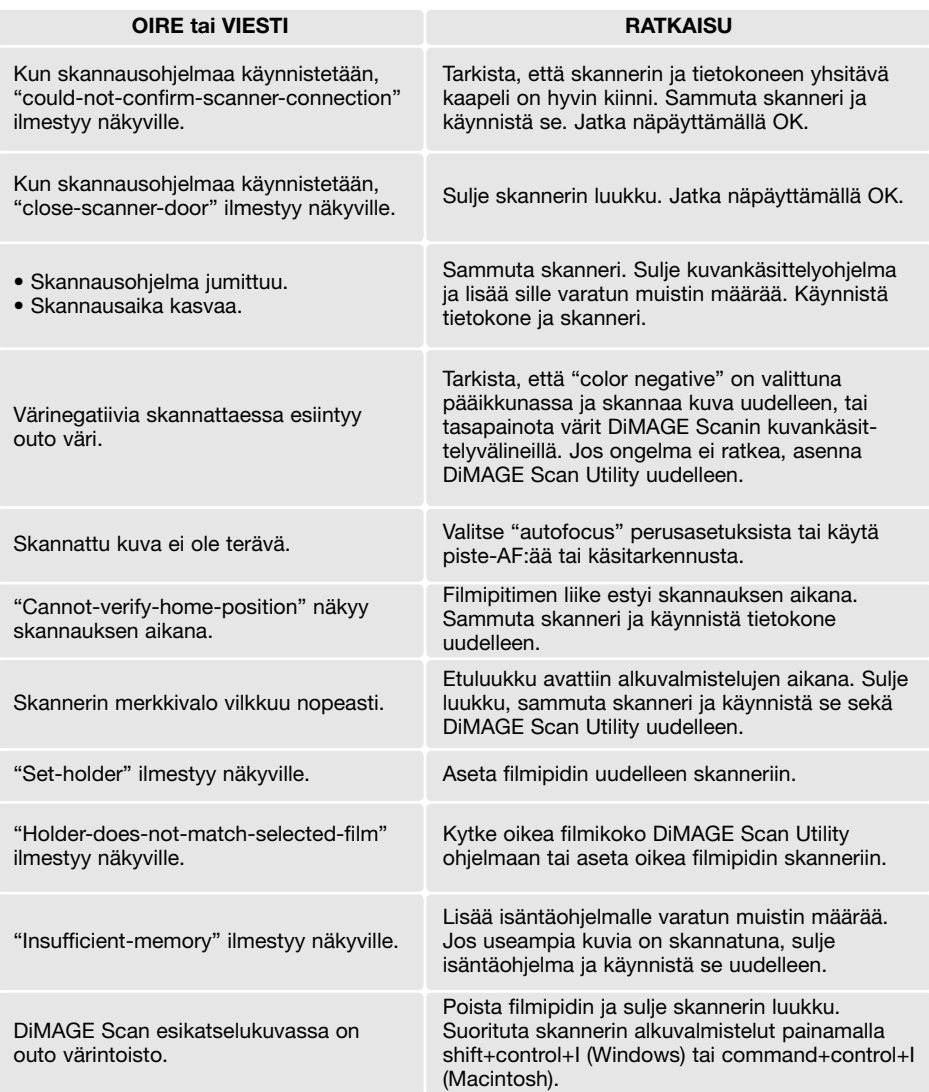

### **Ohjelmistoasennuksen tarkistaminen - Windows**

Jos skanneri oli liitettynä tietokoneeseen ennen DiMAGE Scan Utilityn asennusta, tietokone voi olla tunnistamatta skanneria. Seuraavien ohjeiden avulla voit tarkistaa, onko skanneriajuri asennettu oikein:

- 1.Windows 98, 2000, Me: näpäytä Oma tietokone/My-computer kuvaketta hiiren oikeanpuoleisella painikkeella. Valitse "ominaisuudet/properties" pudotusvalikosta. Windows XP: sirry "käynnistä/start" valikosta "ohjauspaneeliin/control panel". Näpäytä "suorituskyky ja ylläpito/performance and maintenance" kategoriaa. Avaa "järjestelmän ominaisuuksien/system properties" ikkuna näpäyttämällä "järjestelmä/system" painiketta.
- 2.Windows 2000 ja XP: valitse "laitteisto/hardware" välilehti "ominaisuuksien/properties" ikkunasta ja näpäytä "laitteistonhallinnan/device-manager" painiketta. Windows 98 and Me: näpäytä "laitteistonhallinnan/device-manager" välilehteä "ominaisuuksien/ properties" ikkunassa.
- 3.Ajuritiedoston tulisi löytyä "laitteistonhallinnan/device managerin" kohdasta "kuvanmuodostuslaitteet/imaging-device". Katso tiedostot näpäyttämällä tuota kohtaa. DS\_Dual4 tulisi olla listattujen kuvanmuodostuslaitteiden joukossa.

Jos tiedostoa ei löydy "kuvanmuodostuslaitteista/the imaging-device, avaa "muut laitteet/otherdevices". Jos DS\_Dual4 on listattuna, poista ajuri seuraavien ohjeiden mukaisesti.

- 1.Valitse ajuri poistettavaksi näpäyttämällä sitä.
- 2.Windows 2000 ja XP: tuo pudotusvalikko esille näpäyttämällä "toimenpide/action" painiketta. Valitse "pura asennus/uninstall". Varmennusnäyttö ilmestyy. "Kyllä/Yes" poistaa ajurin järjestelmästä. Windows 98 ja Me: näpäytä "poista/remove" painiketta. Varmennusnäyttö ilmestyy. "Kyllä/Yes" poistaa ajurin järjestelmästä..
- 3.Käynnistä tietokone uudelleen. Tarkista, että ajuri on oikealla paikallaan noudattaen sivun ylälaidassa olevia ohjeita.

Kun skanneri liitetään ensimmäistä kertaa tietokoneeseen, jossa on Windows 98, 98SE tai 2000 Professional käyttöjärjestelmä, "uuden laitteen asennusvelho/found-new-hardware" näkyy lyhyen ajan. Mitään toimenpidettä ei tarvita. Windows 2000:ssa "Digitaalista allekirjoitusta ei löydy/Digital Signature Not Found…" -viesti voi näkyä. Suorita skannerin asennus loppuun näpäyttämällä "Kyllä/Yes" painiketta.

Kun skanneri liitetään ensimmäistä kertaa tietokoneeseen, jossa on Windows XP käyttöjärjestelmä, "uuden laitteen asennusvelho/found-new-hardware" näkyy. Näpäytä "seuraava/next" painiketta. "Windows Logotestausta ei läpäisty/Not passed Windows Logo testing" viesti voi näkyä. Saata skannerin asennus loppuun näpäyttämällä "jatka siitä huolimatta/continue anyway" painiketta.

# **Tekniset tiedot**

Skannaustapa: Liikkuva filmi, kiinteä tunnistin, yhden pyyhkäisyn skannaus<br>Filmityypit: Negatiivi ja dia, väri ja monokromattinen Filmityypit: Negatiivi ja dia, väri ja monokromattinen<br>Filmikoot: Negatiivi 1955 omn ja APS Filmikoot: 35mm ja APS 35mm - 24.76 x 37.14mm (3120 x 4680 pikseliä) APS - 17.33 x 30.09mm (2184 x 3782 pikseliä) Optinen tarkkuus: 3200 dpi 3-linjainen primääriväri CCD, jossa 5340 pikseliä/linja<br>16 bittinen  $A/D$  muunto: Värisyvyys: 8 bittiä ja 16 bittiä per värikanava Dynamiikka:<br>Valonlähde Valonlähde: 3-aaltoinen kylmäkatodiloisteputki Tarkennus: Autofokus, piste-AF ja käsitarkennus USB 2.0 (USB 1.1 yhteensopiva)<br>Max. 30 W Virrankulutus:<br>Mitat (L x K x S: 145 x 100 x 326 mm 5.7" x 3.9" x 12.8" Paino (noin): 1.5 kg / 3.3 lb  $10^\circ$  -  $35^\circ$ C (50 $^\circ$  - 95 $^\circ$ F), 15-80% kosteus kondensoitumattomana Säilytysolosuhteet: -20° - 60°C (-4° - 140°F), 15-80% kosteus kondensoitumattomana Skannausajat (noin): Esiskannaus: 6 s (Windows), 8 s (Macintosh) Skannaus: 21 s Skannausaika vaihtelee asetusten mukaan. Negatiivien skannaaminen voi olla hitaampaa kuin diojen. Huomaa: Tietokonejärjestelmät, joissa on USB 1.1 saattavat skannata annettuja aikoja hitaammin. Käytä USB 2 liitäntää saavuttaaksesi maksimaalisen nopeuden. Testiolosuhteet: Diapidin, väridia, ei automaattivalotusta, ei kuvankorjailua, 3200dpi, 8-bittinen skannaus. Windows: Pentium IV 3.2 GHz, Windows XP Professional, 1.0GB RAM, 86GB kovalevytilaa, kiinteä USB 2.0 portti, Adobe Photoshop ver. 7.0.1. Macintosh: PowerPC G5 1.8 GHz, Mac OS X 10.3.1, 512MB RAM, 16GB kovalevytilaa, Apple USB 2.0 portti, Adobe Photoshop ver. 7.0.1.

Tekniset ominaisuudet perustuvat viimeisimpään tietoon painoajankohtana ja ne voivat muuttua ilman eri ilmoitusta.

### **Tekninen tuki**

Tietoja asennuksesta, USB liitännän suosituksista ja ohjelmien yhteensopivuudesta saat kauppiaaltasi. Jos hän ei pysty auttamaan sinua, ota yhteys Konica Minolta huoltoon. Pidä seuraavat tiedot saatavilla, kun otat yhteyttä Konica Minoltan tekniseen tukeen:

- 1.Tietokoneesi ja käyttöjärjestelmän nimi sekä malli/versio.
- 2.Sovelluksille varattu RAM-muisti ja kovalevytila.
- 3.Muut liitettynä olevat USB-laitteet.
- 4.DiMAGE Scan Utilityn versionumero. Versionumero näkyy, kun hiiren osoitin asetetaan pääikkunassa olevan toimintatilan palkin päälle.
- 5. Kuvaus ongelmasta.
- 6. Ilmestyykö jokin viesti, kun ongelma esiintyy?
- 7. Kuinka usein ongelma esiintyy?

### **Takuu ja tuoterekisteröinti**

Ole hyvä ja täytä takuu- ja tuoterekisteröintikortti. Tekninen tuki, ohjelmistopäivitykset ja tuotetiedot ovat saatavilla, jos tuote on rekisteröity.

# **Image Data Sheet**

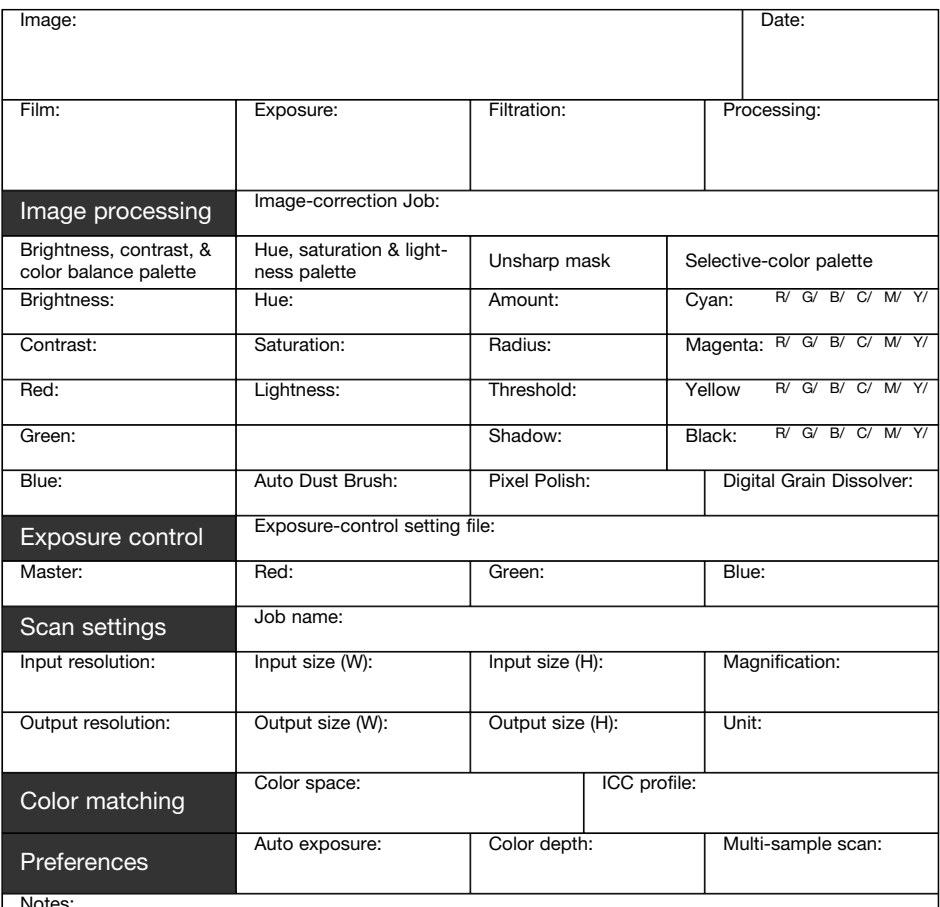

Notes:

Konica Minolta

### **Sävyn korjaukset (Hue)**

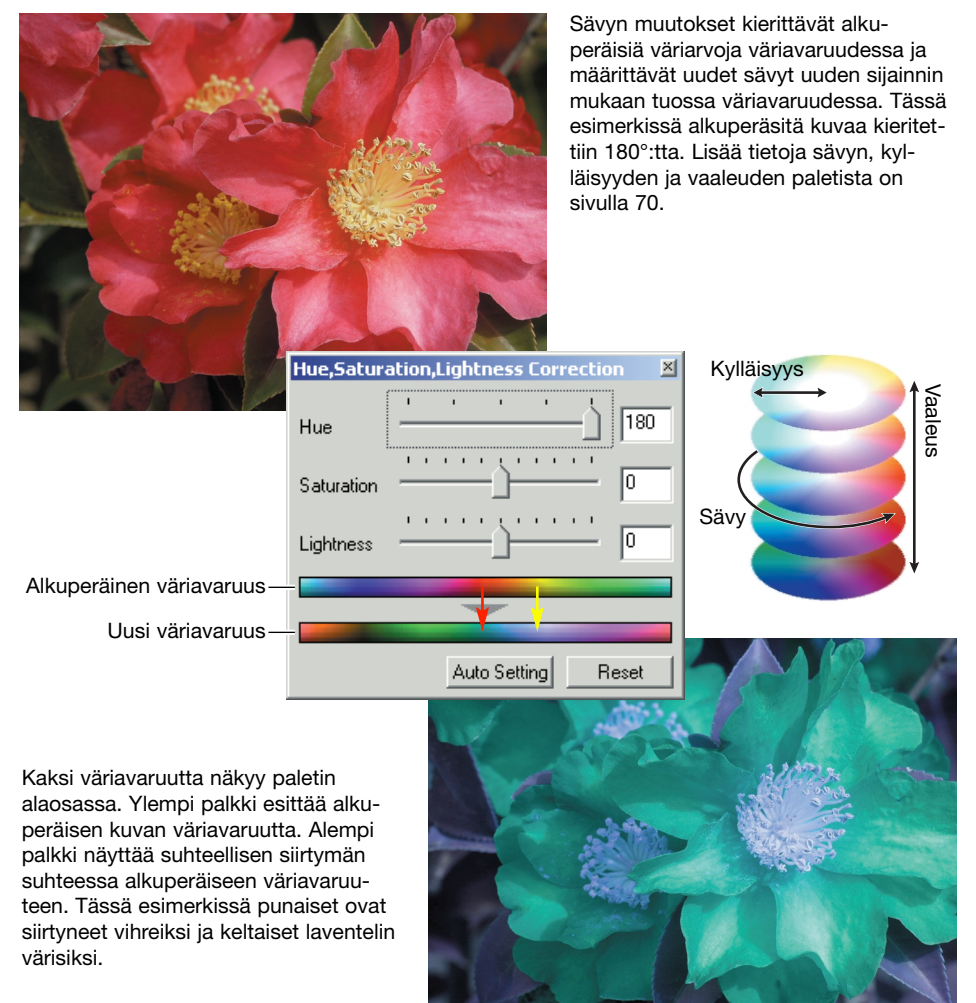

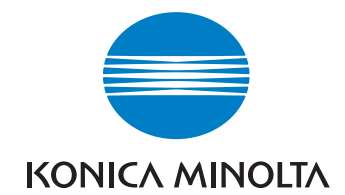

#### KONICA MINOLTA CAMERA, INC.

**© 2003 Konica Minolta Camera, Inc. under the Berne Convention and the Universal Copyright Convention.**

0-43325-53291-7

9222-2891-19 AV-A312/KME-0312 Printed in Germany